# Canon

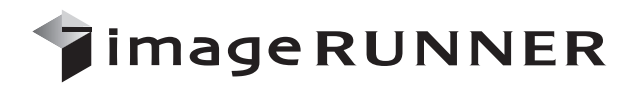

# iR3245/iR3245F iR3235/iR3235F iR3225/iR3225F

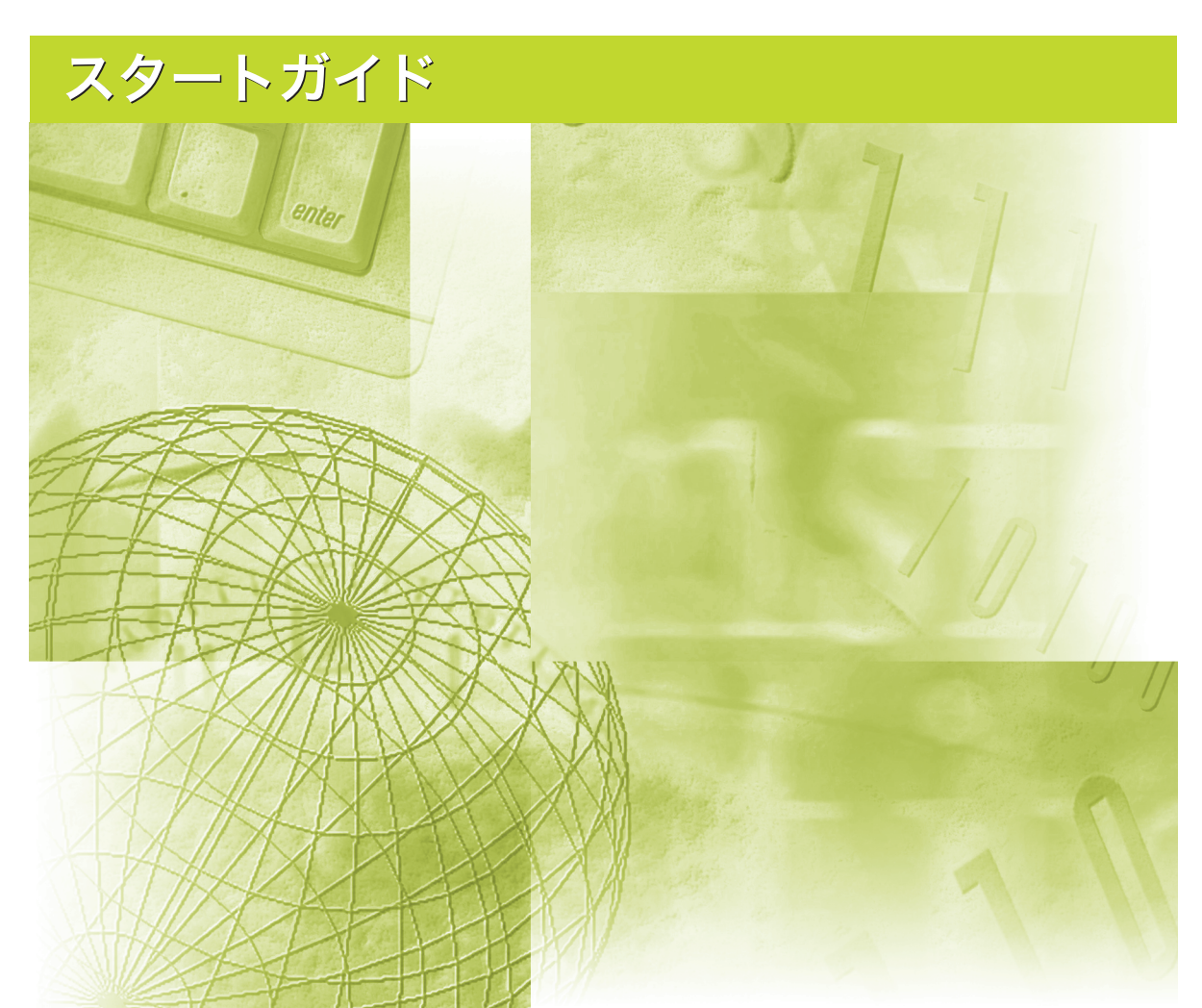

ご使用前に必ず本書をお読みください。 将来いつでも使用できるように大切に保管してください。

# 取扱説明書の構成について

本製品の取扱説明書は、次のような構成になっています。目的に応じてご参照いただき、本製品を十 分にご活用ください。

下記はオプションに添付されている取扱説明書も含んでいます。購入された製品、システム構成によっ ては、お手元にない取扱説明書(ご利用になれない機能)があります。

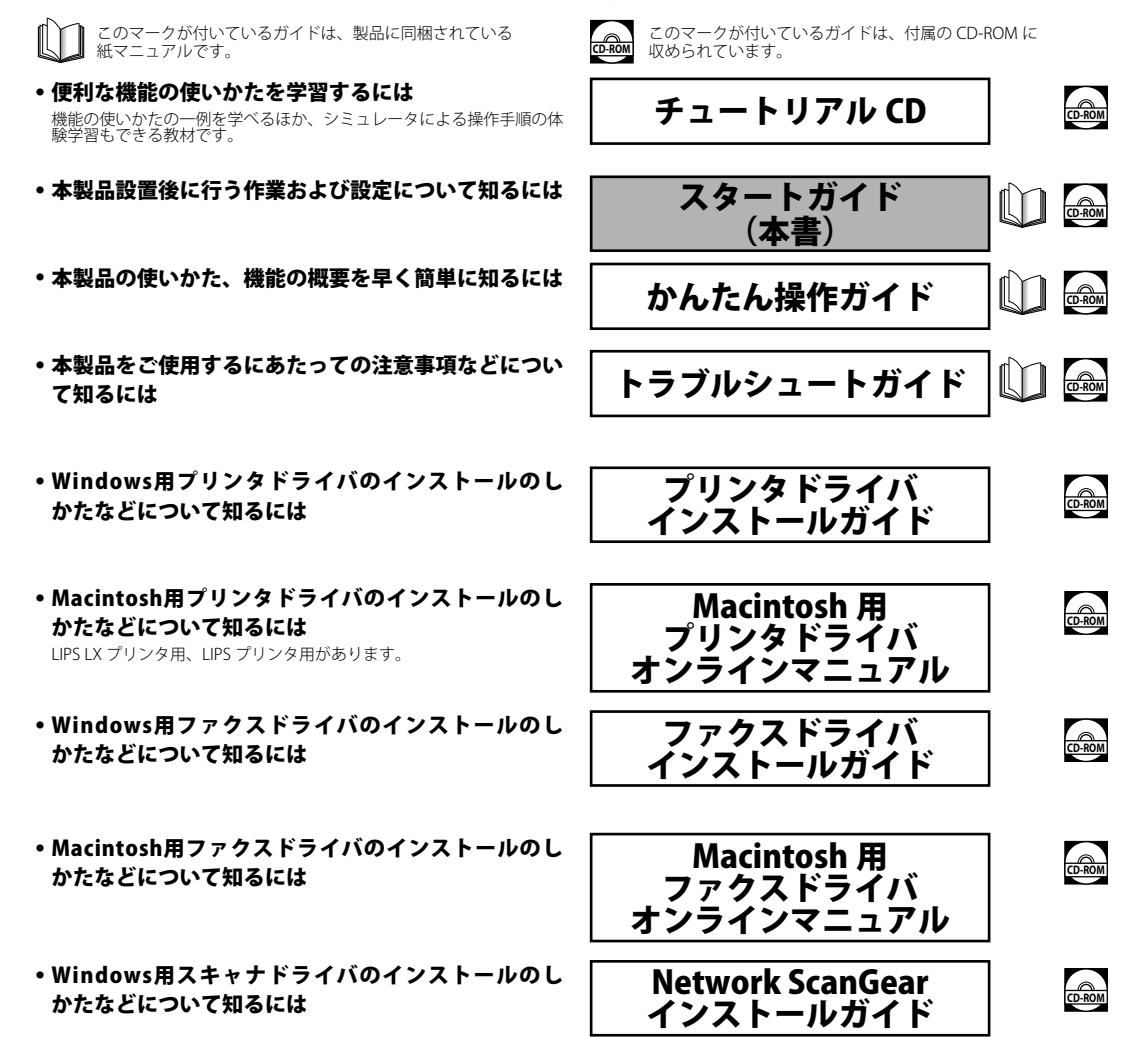

- •本製品の取り扱い、操作方法について知るには
- はじめに
- 困ったときには
- コピー
- 送信/ファクス
- ボックス
- プリント
- ウェブブラウザ
- ネットワーク
- リモートUI
- MEAP/SSO
- セキュリティ
- ソフトウェア

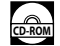

PDF 形式のマニュアルを表示するには、Adobe Reader/Adobe Acrobat Reader が必要です。ご使用のシステムに Adobe Reader/Adobe Acrobat Reader がインストールされていない場合は、アドビ システムズ社のホームページからダウンロードし、インストールしてください。

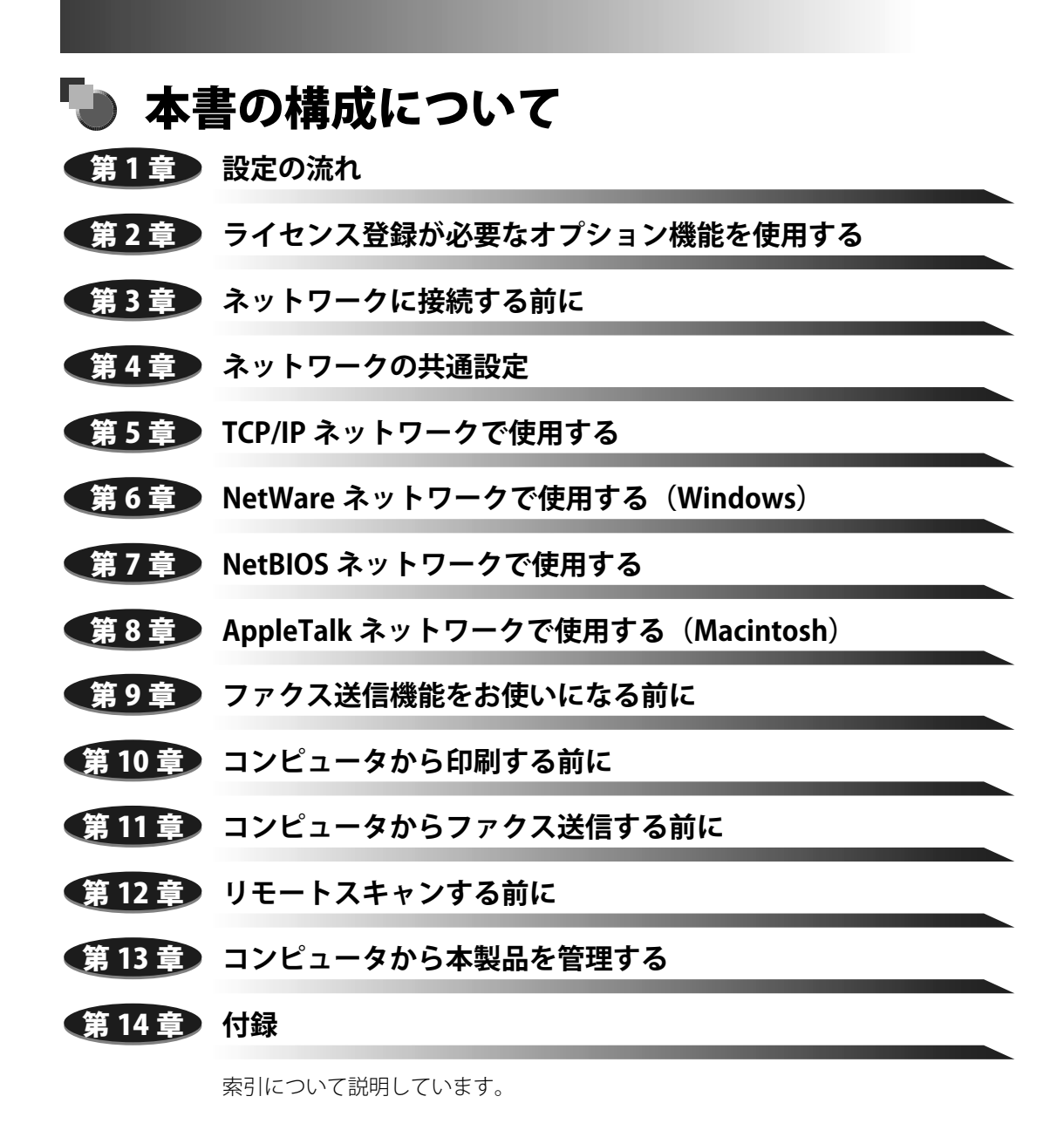

<sup>●</sup> 本書に記載されている内容は、予告なく変更されることがあります。あらかじめ、ご了承ください。<br>● 本書に万一ご不審な点や誤り、または記載漏れなどお気付きのことがありましたら、ご連絡ください。

<sup>●</sup> 本書の内容を無断で転載することは禁止されています。

# 目次

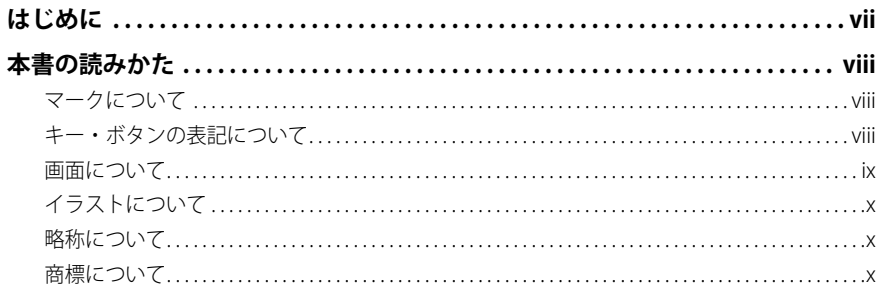

#### 設定の流れ 第1章

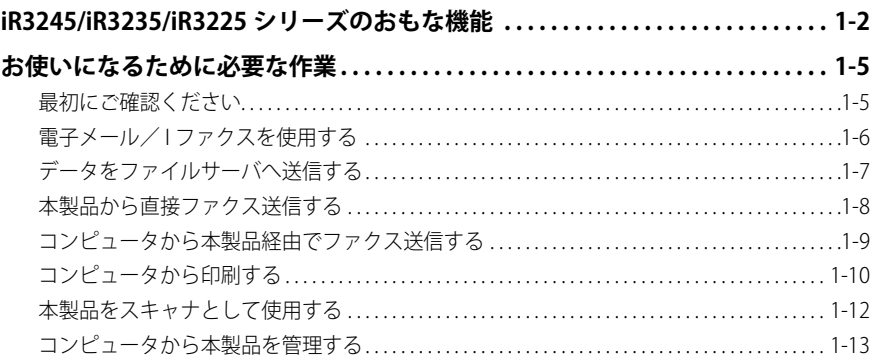

## 第2章 ライセンス登録が必要なオプション機能を使用する

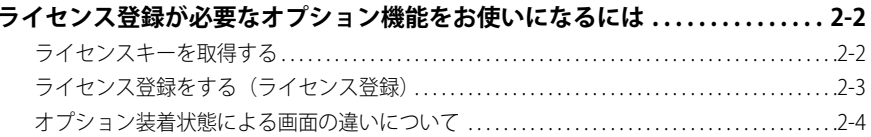

#### ネットワークに接続する前に 第3章

#### ネットワークに接続して使用する場合に必要なオプションとシステム環境...3-2

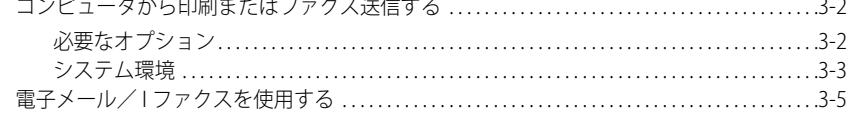

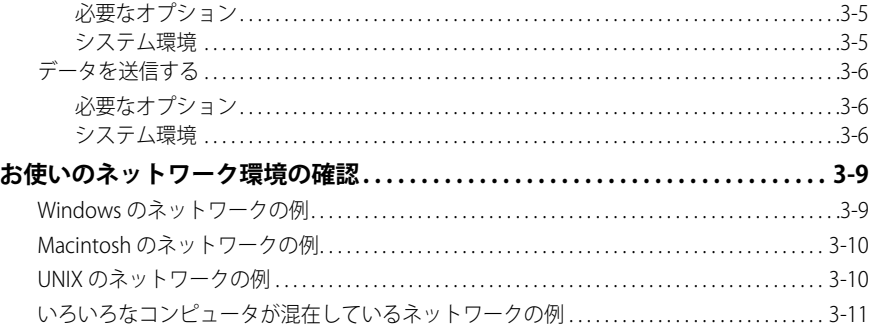

# 第4章 ネットワークの共通設定

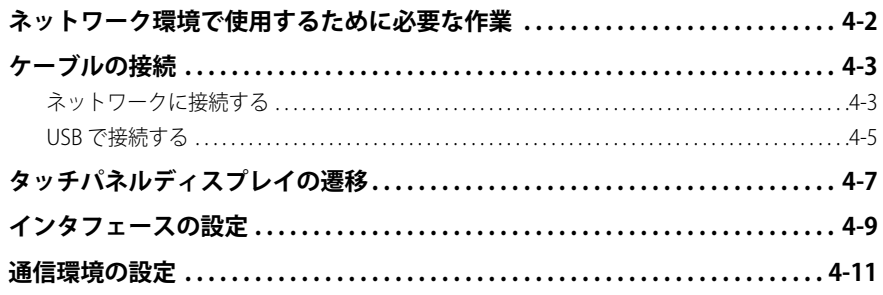

# 第5章 TCP/IP ネットワークで使用する

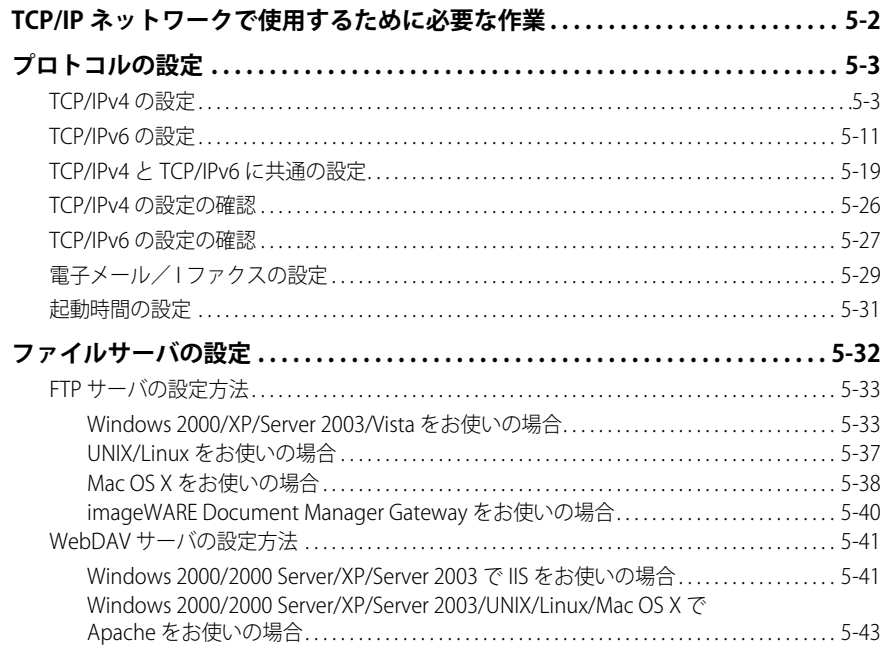

## **第 6 章 [NetWare ネットワークで使用する\(Windows\)](#page-104-0)**

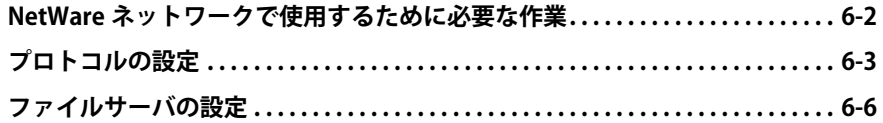

## **第 7 章 [NetBIOS ネットワークで使用する](#page-114-0)**

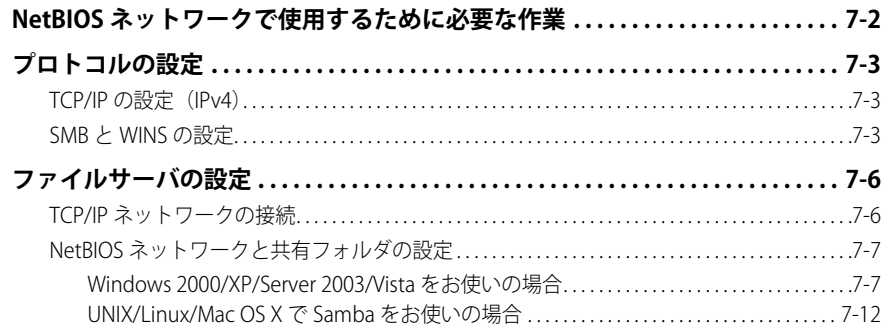

# **第 8 章 [AppleTalk ネットワークで使用する\(Macintosh\)](#page-128-0)**

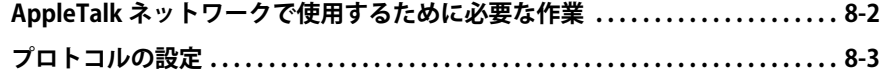

## **第 9 章 [ファクス送信機能をお使いになる前に](#page-132-0)**

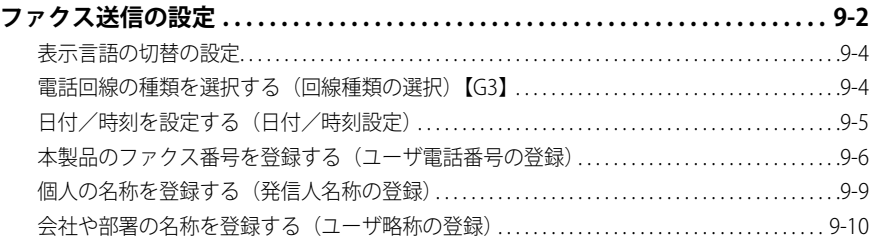

## **第 10 章 [コンピュータから印刷する前に](#page-142-0)**

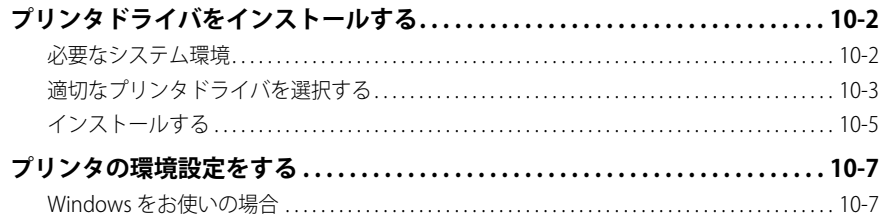

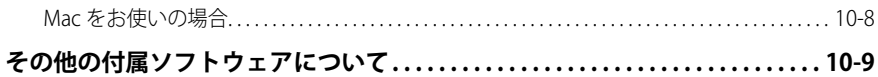

# 第11章 コンピュータからファクス送信する前に

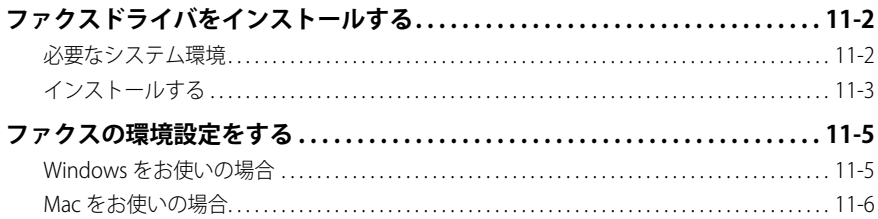

# 第12章 リモートスキャンする前に

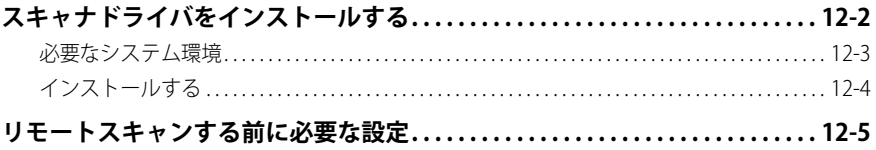

# 第13章 コンピュータから本製品を管理する

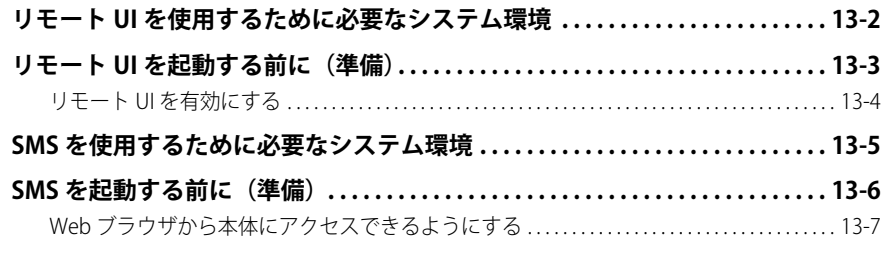

# 第14章 索引

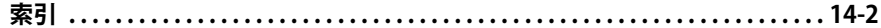

# **はじめに**

<span id="page-8-0"></span>このたびはキヤノン iR3245/iR3245F、iR3235/iR3235F、iR3225/iR3225F をお買い上げいただき、誠に ありがとうございます。本製品の機能を十分にご理解いただき、より効果的にご利用いただくために、 ご使用前にこの取扱説明書をよくお読みください。(なお、本書に記載の各機能の詳細な設定につい ては e- マニュアルを参照してください。)また、お読みいただきました後も大切に保管してください。 本書ではすべての製品名を総称する場合に、「iR3245/iR3235/iR3225 シリーズ」と記載します。 iR3245F/iR3235F/iR3225F は、オプションのスーパー G3FAX ボード/ DADF-U1 (フィーダ) / LIPS LX プリンタ & スキャナキットが標準装備されており、本書の中では「F モデル」と記載しています。

# <span id="page-9-0"></span>本書の読みかた

# **マークについて**

本書では、安全のためにお守りいただきたいことや取り扱い上の制限・注意などの説明に、 下記のマークを付けています。

- ▲警告 取り扱いを誤った場合に、死亡または重傷を負う恐れのある警告事項が書かれ ています。安全に使用していただくために、必ずこの警告事項をお守りくださ い。
- 取り扱いを誤った場合に、傷害を負う恐れや物的損害が発生する恐れのある注 ▲注意 意事項が書かれています。安全に使用していただくために、必ずこの注意事項 をお守りください。
- 重要 | 操作上、必ず守っていただきたい重要事項や制限事項が書かれています。誤っ た操作によるトラブルを防ぐために、必ずお読みください。
- ■メモ 操作の参考となることや補足説明が書かれています。お読みになることをおす すめします。

# **キー・ボタンの表記について**

本書では、キー・ボタン名称を以下のように表しています。 ●操作パネル上のキー:<キーアイコン>+(キー名称) 例: (?) (スタート) (ストップ) ●タッチパネルディスプレイ上のキー:[キー名称] 例:[キャンセル] [閉じる] ●コンピュータ画面上のボタン:[ボタン名称] **例:[OK]** [追加]

# <span id="page-10-0"></span>**画面について**

本書で使われている画面は、特にお断りがない限り iR3245F のものです。

アクセサリ、オプションの組み合わせによって使用できない機能に関しては、本製品の画 面には表示されませんが、ご了承ください。

本書で使われているコンピュータ操作画面は、お使いの環境によって表示が異なる場合が あります。

操作時に押すキーの場所は、 (■)(丸)で囲んで表しています。また、操作を行うキー が複数表示されている場合は、それらをすべて囲んでいます。

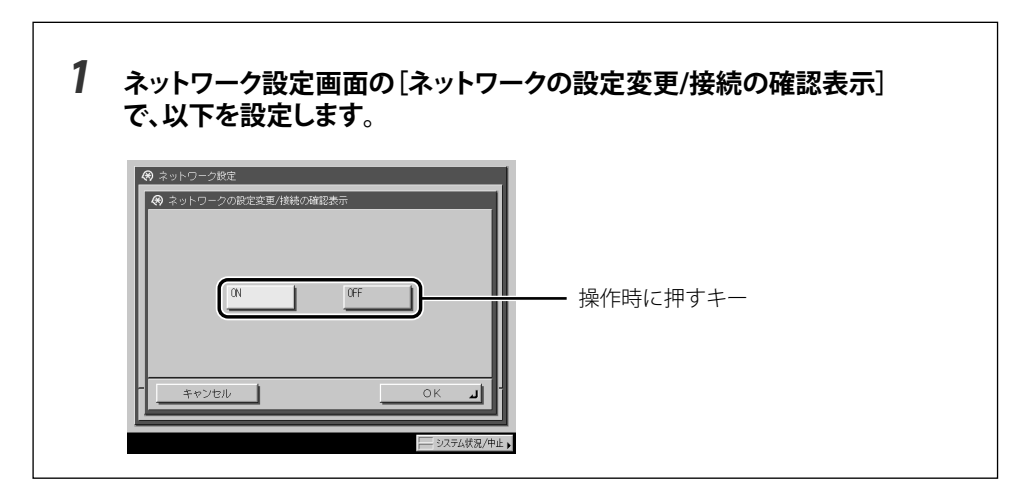

# <span id="page-11-0"></span>**イラストについて**

本書で使われているイラストは、特にお断りがない限り、iR3245 に DADF-U1、フィニッ シャー・S1、フィニッシャー用追加トレイ・B1、2 段カセットペディスタル・Y3 が装着さ れている場合のものです。

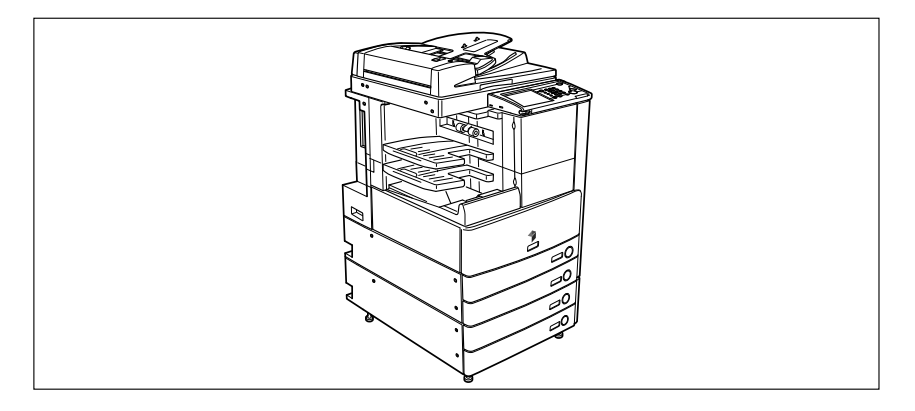

# **略称について**

本書に記載されている名称は、下記の略称を使用しています。

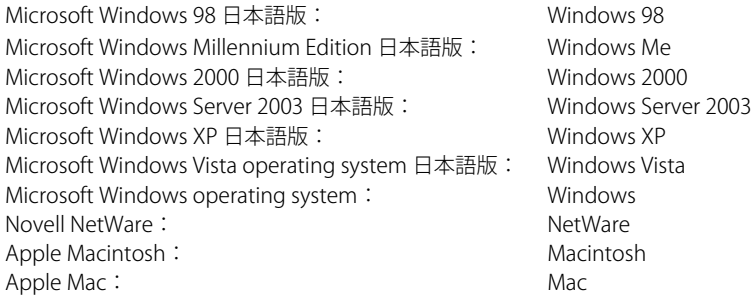

本書では、郵便事業株式会社製のはがきを郵便はがきと記載しています。

# **商標について**

MEAP、MEAP ロゴはキヤノン株式会社の商標です。

Apple、AppleTalk、EtherTalk、LocalTalk、Macintosh、Mac、Mac OS は、米国およびその 他の国で登録されている Apple Inc. の商標です。Safari は、Apple Inc. の商標です。

Windows、Windows ロ ゴ、Windows Vista、Windows Vista ロ ゴ は、 米 国 Microsoft Corporation の米国およびその他の国における登録商標または商標です。

その他、本書中の社名や商品名は、各社の登録商標または商標です。

# **CHAPTER**

# <span id="page-12-0"></span>設定の流れ

本製品の主な機能と、設置後にご使用になる機能にあわせて行う作業、および設定の流れを 説明しています。

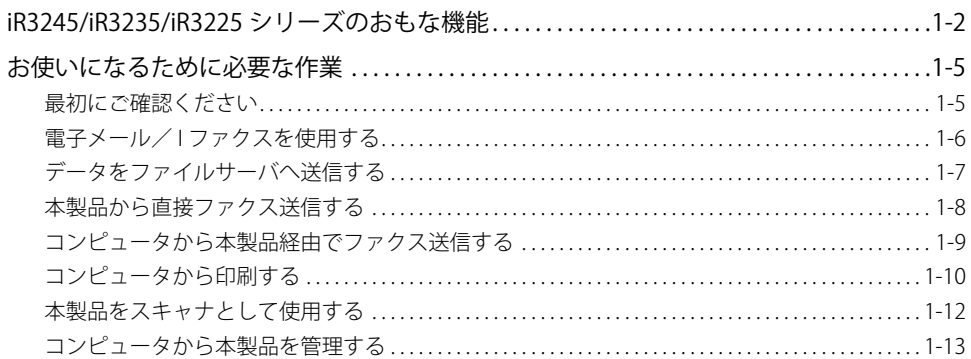

# <span id="page-13-0"></span>iR3245/iR3235/iR3225 シリーズのおもな機 能

**デジタル複合機に求められる多くの要素を実現していま す。**

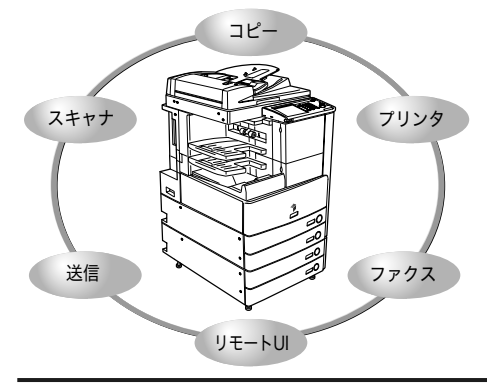

iR3245/iR3235/iR3225 シリーズは、さまざま なドキュメントの入出力環境を効率化する機 能を搭載しています。ご使用の環境やお客様 のニーズに応じて機能を追加することによっ て、オフィスにおけるドキュメントワークを 最適化することができる、新発想のデジタル 複合機です。

\* マークは、オプション装着時に使用できる 機能です。各機能に必要なオプション製品に ついては「最初にご確認ください」(→ P.1-5) を参照してください。

# **コピーする → e- マニュアル > コピー**

従来のコピー機能に加え、ミスコピーを防止す る「試しコピー」、複数枚の原稿を小冊子になる ようにコピーする「製本」、異なるサイズの原稿 を一度にセットしてコピーできる「原稿サイズ 混載」など、さらに便利な機能で生産性を高め ます。

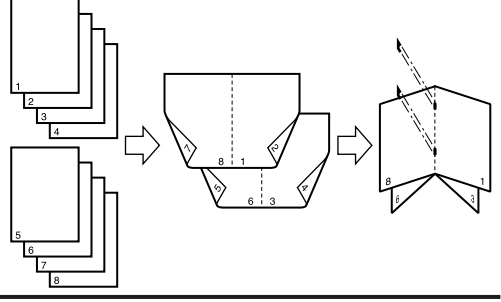

# **ボックスを活用する → e- マニュアル > ボックス**

スキャナ部から取り込んだ紙文書データやパソ コンで作成したデータを保存できます。保存さ れたデータは、必要なときにプリントしたり、 別べつに保管されているデータやパソコンで作 成したデータとまとめてプリントすることもで きます。

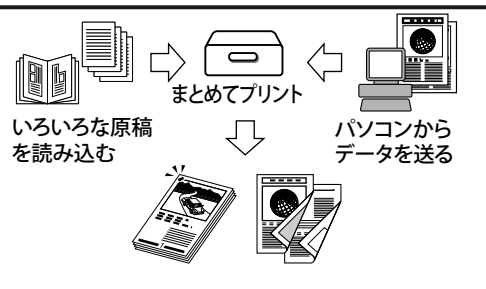

# **送信機能を活用する \* → e- マニュアル > 送信/ファクス**

スキャナ部で取り込んだ紙文書データを電子 メールや I ファクスで送ったり、ファイルサー バに保存できます。ファイル形式(PDF、JPEG、 TIFF)が指定できるので、受け取り側の環境にあ わせて自由に設定できます。

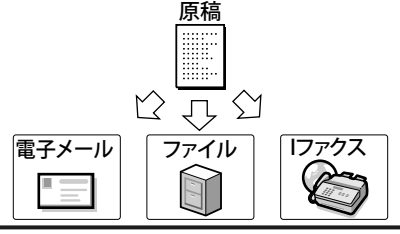

# **ファクスする \* → e- マニュアル > 送信/ファクス**

ファクス本来の機能の他、スーパー G3 にも対応 しているので遠距離通信に威力を発揮し、従来 のファクスに比べ、大幅な通信コストの削減も 実現します。スキャナ部から読み込んだ原稿だ けでなく、ボックスにいったん保管した文書や パソコンのデータをファクスで送信することが できます。

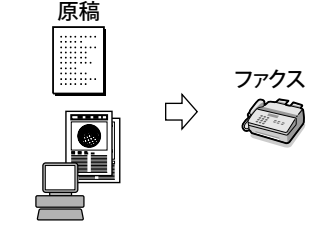

複数の宛先への送信や、受信したファクスの転 送も自在です。

オプションの G4FAX ボードを装着することで、 スーパー G3 より早い速度で通信することもでき ます。

LIPS LX プリンタ&スキャナキットを有効にする ことで高速プリンタへと進化します。また、プ リントアウト時に両面印刷やページぞろえをし ての出力など、いろいろなアウトプットが可能 です。

ダイレクトプリント拡張キットを有効にした場 合は、TIFF や PDF のダイレクトプリントが可能 となります。

# **リモート UI を活用する → e- マニュアル > リモート UI**

本製品の状態やジョブの操作、ボックスに保存 した文書データのプリント指示の操作などを、 パソコンの Web ブラウザからコントロールでき ます。 ブラウザ

**プリントする \* → e- マニュアル > プリント**

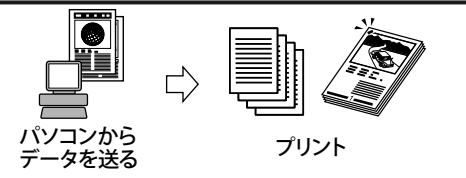

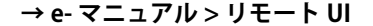

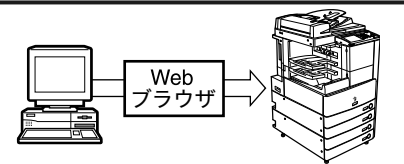

# **MEAP を活用する → e- マニュアル > MEAP/SSO**

本製品に組み込まれたアプリケーション・プラッ トフォーム、MEAP(Multifunctional Embedded Application Platform)に対応するアプリケーショ ンをインストールすることにより、本製品に新 たな機能を追加することができます。

LIPS LX プリンタ & スキャナキットを有効にする ことで、パソコンに画像を取り込むことができま す。本製品の原稿台を、最大 A3 サイズ 600dpi のスキャナとして利用できます。

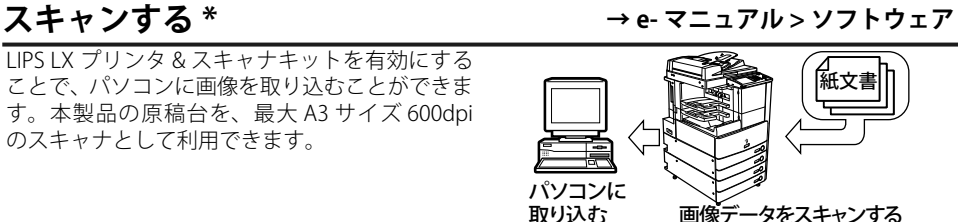

画像データをスキャンする

# **ユーティリティを活用する → e- マニュアル > ソフトウェア**

ユーティリティソフトウェアを使用すると、ネッ トワークに接続されている本製品の各種設定を パソコン上で行うことができます。初期設定や 本製品の状態の確認、文書管理などができます。

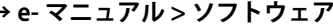

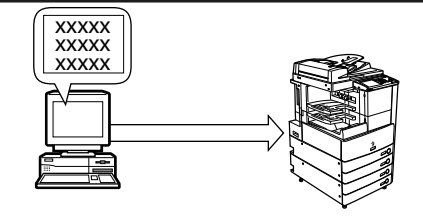

POWERED BY

# <span id="page-16-0"></span>お使いになるために必要な作業

お使いになる機能にあわせて行う、作業および設定の流れを説明しています。

# **最初にご確認ください**

本製品の機能には、オプションや作業/設定が必要なものがあります。

ライセンス登録が必要なオプションを利用する場合には[「ライセンス登録が必要なオプショ](#page-27-1) [ン機能をお使いになるには](#page-27-1)」(→ P.[2-2\)](#page-27-1) を、作業/設定が必要な場合には、本章の各フロー チャートを参照してください。

<sup>■</sup> メモ | ネットワークに接続するために必要なオプションについての詳細は、「第3章 ネットワー クに接続する前に」を参照してください。

| 機能          |                        | 必要なオプション ライセンス登録                    |    | 使用前の作業                            |
|-------------|------------------------|-------------------------------------|----|-----------------------------------|
| コピー         |                        | なし                                  |    | そのままご使用になれます                      |
| ボックス        |                        | なし                                  |    | そのままご使用になれます                      |
| 送信          | 電子メール/<br><b>Iファクス</b> | Send 拡張キット                          | 要  | →電子メール/Ⅰファクスを使<br>用する:P.1-6       |
|             | ファイルサーバへ<br>送信         | Send 拡張キット                          | 要  | →データをファイルサーバへ送<br>信する:P.1-7       |
| ファクス<br>送信  | 本製品から                  | FAX ボード *1                          | 不要 | →本製品から直接ファクス送信<br>する:P.1-8        |
|             | コンピュータから<br>本製品経由      | FAX $\mathcal{H} - \mathcal{F} * 1$ | 不要 | →コンピュータから本製品経由<br>でファクス送信する:P.1-9 |
| ファクス受信      |                        | FAX $\#$ $\rightarrow$ $\#$ 1       | 不要 | そのままご使用になれます                      |
| プリント        |                        | LIPS 拡張キット *2                       | 要  | →コンピュータから印刷する:<br>$P.1 - 10$      |
| リモート UI     |                        | なし                                  |    | →コンピュータから本製品を管<br>理する:P.1-13      |
| <b>MEAP</b> |                        | なし                                  |    | →コンピュータから本製品を管<br>理する:P.1-13      |
| スキャン        |                        | LIPS 拡張キット *2                       | 要  | →本製品をスキャナとして使用<br>する:P.1-12       |

\*1 F モデルはスーパー G3FAX ボードが標準装備されています。

\*2 F モデルは LIPS LX プリンタ&スキャナキットが標準装備されています。

# <span id="page-17-1"></span><span id="page-17-0"></span>**電子メール/ I ファクスを使用する**

本製品で電子メール/ I ファクスを使用できるようにするには、以下の作業および設定を 行います。

- 本機能を使用するために必要なシステム環境については、「電子メール/Iファクスを使 用する」(→P.3-5)を参照してください。
	- NetWareネットワーク、NetBIOSネットワーク、AppleTalkネットワークをお使いの場合 ●には、本機能を使うことはできません。

#### *1* **本製品をネットワークに接続します。**

[→ネットワークに接続する](#page-44-1):P.[4-3](#page-44-1) [→インタフェースの設定](#page-50-1):P.[4-9](#page-50-1)

#### *2* **TCP/IP ネットワークに合わせて設定します。**

→ [TCP/IP ネットワークで使用するために必要な作業](#page-59-1): P.[5-2](#page-59-1) [→プロトコルの設定](#page-60-1):P.[5-3](#page-60-1)

#### *3* **電子メール/ I ファクスの設定をします。**

→電子メール/Iファクスの設定: P.[5-29](#page-86-1)

# <span id="page-18-1"></span><span id="page-18-0"></span>**データをファイルサーバへ送信する**

本製品からファイルサーバへデータを送信できるようにするには、以下の作業および設定 を行います。

- 本機能を使用するために必要なシステム環境については、「データを送信する」(→ P.3-6)を参照してください。
	- AppleTalkネットワークをお使いの場合には、本機能を使うことはできません。 ●
	- 使用できるファイルサーバは、お使いのネットワークによって異なります。使用できる ファイルサーバの詳細については、お使いのネットワークにあわせて、以下を参照して ください。
		- •TCP/IPネットワークをお使いの場合[:ファイルサーバの設定](#page-89-1)(→P[.5-32](#page-89-1))
		- NetWareネットワークをお使いの場合[:ファイルサーバの設定](#page-109-1)(→P[.6-6\)](#page-109-1)
		- NetBIOSネットワークをお使いの場合[:ファイルサーバの設定](#page-119-1)(→P[.7-6\)](#page-119-1)

*1* **本製品をネットワークに接続します。**

[→ネットワークに接続する](#page-44-1):P.[4-3](#page-44-1) [→インタフェースの設定](#page-50-1):P.[4-9](#page-50-1)

#### *2* **お使いのネットワークの種類に合わせて、本製品を設定します。**

#### **TCP/IP ネットワークをお使いの場合**

→ [TCP/IP ネットワークで使用するために必要な作業](#page-59-1):P.[5-2](#page-59-1) [→プロトコルの設定](#page-60-1):P.[5-3](#page-60-1)

#### **NetWare ネットワークをお使いの場合**

→ [NetWare ネットワークで使用するために必要な作業](#page-105-1):P[.6-2](#page-105-1)

[→プロトコルの設定](#page-106-1):P.[6-3](#page-106-1)

#### **NetBIOS ネットワークをお使いの場合**

→ [NetBIOS ネットワークで使用するために必要な作業:](#page-115-1) P.[7-2](#page-115-1) [→プロトコルの設定](#page-116-1):P.[7-3](#page-116-1)

**1**

#### <span id="page-19-0"></span>*3* **ファイルサーバを設定します。**

**FTP サーバの場合**

→ [FTP サーバの設定方法](#page-90-1):P[.5-33](#page-90-1)

**WebDAV サーバの場合**

→ [WebDAV サーバの設定方法](#page-98-1):P[.5-41](#page-98-1)

#### **NetWare の共有フォルダの場合**

[→ファイルサーバの設定](#page-109-1):P.[6-6](#page-109-1)

#### **Windows の共有フォルダの場合/ Samba の共有フォルダの場合**

[→ファイルサーバの設定](#page-119-1):P.[7-6](#page-119-1)

# **本製品から直接ファクス送信する**

本製品から直接ファクス送信をできるようにするには、以下の作業および設定を行います。

## *1* **ファクス送信するために必要な設定を行います。**

[→ファクス送信の設定](#page-133-1):P.[9-2](#page-133-1)

**1**

# <span id="page-20-0"></span>**コンピュータから本製品経由でファクス送信する**

コンピュータから本製品経由でファクス送信をできるようにするには、以下の作業および 設定を行います。

クメモ 本機能を使用するために必要なシステム環境については、「コンピュータから印刷または ファクス送信する」(→ P.3-2)を参照してください。

#### *1* **本製品とコンピュータを接続します。**

#### **ネットワーク経由で接続する場合**

[→ネットワークに接続する](#page-44-1):P.[4-3](#page-44-1) [→インタフェースの設定](#page-50-1):P.[4-9](#page-50-1) [→通信環境の設定](#page-52-1):P.[4-11](#page-52-1)

#### **USB で接続する場合 \***

→ [USB で接続する](#page-46-1):P.[4-5](#page-46-1)

\* この場合は、接続後 3 へ進んでください。

#### *2* **お使いのネットワークの種類に合わせて、本製品を設定します。**

#### **TCP/IP ネットワークをお使いの場合**

→ [TCP/IP ネットワークで使用するために必要な作業](#page-59-1):P.[5-2](#page-59-1) [→プロトコルの設定](#page-60-1):P.[5-3](#page-60-1)

#### **NetWare ネットワークをお使いの場合**

→ [NetWare ネットワークで使用するために必要な作業](#page-105-1):P[.6-2](#page-105-1) [→プロトコルの設定](#page-106-1):P.[6-3](#page-106-1)

#### **NetBIOS ネットワークをお使いの場合**

→ [NetBIOS ネットワークで使用するために必要な作業:](#page-115-1)P.[7-2](#page-115-1) [→プロトコルの設定](#page-116-1):P.[7-3](#page-116-1)

#### **AppleTalk ネットワークをお使いの場合**

→ [AppleTalk ネットワークで使用するために必要な作業:](#page-129-1) P.[8-2](#page-129-1) [→プロトコルの設定](#page-130-1):P.[8-3](#page-130-1)

#### <span id="page-21-0"></span>*3* **お使いのコンピュータに、ファクスドライバをインストールします。**

→第 11 章 コンピュータからファクス送信する前に

#### *4* **ファクス送信するために必要な設定を行います。**

[→ファクス送信の設定](#page-133-1):P.[9-2](#page-133-1)

# <span id="page-21-1"></span>**コンピュータから印刷する**

コンピュータからのデータを本製品で印刷できるようにするには、以下の作業および設定 を行います。

**ØXE** 本機能を使用するために必要なシステム環境については、「コンピュータから印刷または ファクス送信する」(→ P.3-2)を参照してください。

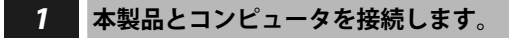

#### **ネットワーク経由で接続する場合**

[→ネットワークに接続する](#page-44-1):P.[4-3](#page-44-1) [→インタフェースの設定](#page-50-1):P.[4-9](#page-50-1) [→通信環境の設定](#page-52-1):P.[4-11](#page-52-1)

#### **USB で接続する場合 \***

→ [USB で接続する](#page-46-1):P.[4-5](#page-46-1)

\* この場合は、接続後 3 へ進んでください。

#### **TCP/IP ネットワークをお使いの場合**

→ [TCP/IP ネットワークで使用するために必要な作業](#page-59-1):P.[5-2](#page-59-1)

[→プロトコルの設定](#page-60-1):P.[5-3](#page-60-1)

#### **NetWare ネットワークをお使いの場合**

→ [NetWare ネットワークで使用するために必要な作業](#page-105-1): P[.6-2](#page-105-1) [→プロトコルの設定](#page-106-1):P.[6-3](#page-106-1)

#### **NetBIOS ネットワークをお使いの場合**

→ [NetBIOS ネットワークで使用するために必要な作業:](#page-115-1)P.[7-2](#page-115-1)

[→プロトコルの設定](#page-116-1):P.[7-3](#page-116-1)

#### **AppleTalk ネットワークをお使いの場合**

→ [AppleTalk ネットワークで使用するために必要な作業:](#page-129-1)P.[8-2](#page-129-1) [→プロトコルの設定](#page-130-1):P.[8-3](#page-130-1)

## *3* **お使いのコンピュータに、プリンタドライバをインストールします。**

→第 10 章 コンピュータから印刷する前に

# <span id="page-23-0"></span>**本製品をスキャナとして使用する**

本製品をスキャナとして使用できるようにするには、以下の作業および設定を行います。

<mark>⊘メモ</mark> NetWare ネットワーク、NetBIOS ネットワーク、AppleTalk ネットワークをお使いの場合 には、本機能を使うことはできません。

#### *1* **本製品をネットワークに接続します。**

[→ネットワークに接続する](#page-44-1):P.[4-3](#page-44-1) [→インタフェースの設定](#page-50-1):P.[4-9](#page-50-1)

## *2* **TCP/IP ネットワークに合わせて、本製品を設定します。**

→ [TCP/IP ネットワークで使用するために必要な作業](#page-59-1):P.[5-2](#page-59-1) [→プロトコルの設定](#page-60-1):P.[5-3](#page-60-1)

#### *3* **本製品に接続したコンピュータに、スキャナ設定をするためのソフトウェア (Network ScanGear) をインストールします。**

→第 [12](#page-158-1) 章[リモートスキャンする前に](#page-158-1)

# <span id="page-24-0"></span>**コンピュータから本製品を管理する**

コンピュータから本製品を管理できるようにするには、以下の作業および設定を行います。

■ メモ | NetWare ネットワーク、NetBIOS ネットワーク、AppleTalk ネットワークをお使いの場合 には、本機能を使うことはできません。

*1* **本製品をネットワークに接続します。**

[→ネットワークに接続する](#page-44-1):P.[4-3](#page-44-1) [→インタフェースの設定](#page-50-1):P.[4-9](#page-50-1)

## *2* **TCP/IP ネットワークに合わせて、本製品を設定します。**

→ [TCP/IP ネットワークで使用するために必要な作業](#page-59-1): P.[5-2](#page-59-1) [→プロトコルの設定](#page-60-1):P.[5-3](#page-60-1)

#### *3* **コンピュータからの管理機能を有効にします。**

**リモート UI を有効にする場合**

→リモート UI を使用するために必要なシステム環境:P.13-2

[→リモート UI を起動する前に\(準備\):](#page-166-1)P[.13-3](#page-166-1)

#### **MEAP 管理機能 (SMS) を有効にする場合**

→ SMS を使用するために必要なシステム環境:P.13-5

→ [SMS を起動する前に\(準備\):](#page-169-1)P[.13-6](#page-169-1)

# <span id="page-26-0"></span>ライセンス登録が必要な 2<br>オプション機能を使用する 2

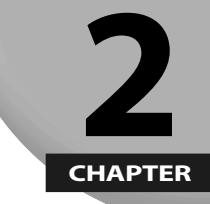

**本製品で、ライセンス登録が必要なオプション機能を使用するための設定方法について説明 しています。**

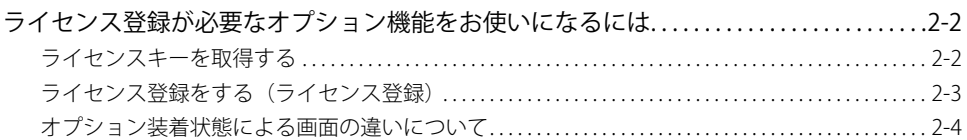

# <span id="page-27-1"></span><span id="page-27-0"></span>ライセンス登録が必要なオプション機能をお 使いになるには

ライセンス登録が必要なオプション機能を使用するために必要な手続きや操作の説明をし ます。

# **ライセンスキーを取得する**

本製品に登録するライセンスキーは、Web ブラウザからライセンス管理システムにアクセ スし、取得します。以下の URL へアクセスしてください。

http://www.canon.com/lms/license/

#### **■ ライセンスキー取得に必要な管理番号**

画面に表示される指示に従ってライセンスキーを取得してください。ライセンスキーを 取得するには、以下の管理番号が必要になります。

- •ライセンスアクセス番号:パッケージに同梱されている「ライセンスアクセス番号証 書」をご確認ください。
- •デバイスシリアルNo.:本製品の1888(カウンタ確認キー)を押したときに画面左下に表 示される「シリアルNO]をご確認ください。

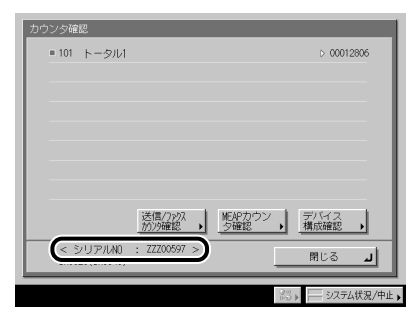

**2**

# <span id="page-28-0"></span>**ライセンス登録をする(ライセンス登録)**

オプションの機能を有効にするために、ライセンスの登録を行います。

- *1* **(初期設定/登録)→[システム管理設定]→[ライセンス登録]を 押します。**
- *2* **<sup>~</sup> (テンキー)でライセンスキーを入力したあと、[実行]を押し ます。**

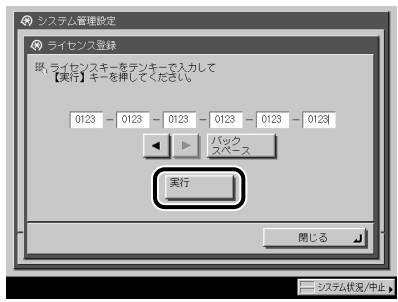

表示される項目

[ ■ ]: カーソルを移動するときに押します。

[バックスペース]: 数字を押し間違えたときに押します。カーソル位置の手前の数字が 消去されて、正しい数字が入力できます。

次の画面が表示されたときは、[OK]を押したあと、正しいライセンスキーを入力しなお してください。

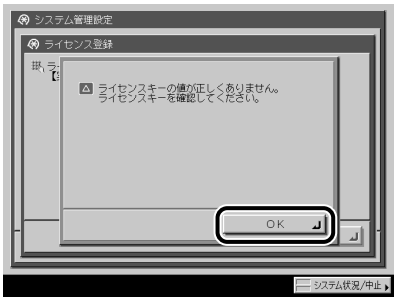

<span id="page-29-0"></span>次の画面が表示されたときは、ライセンスキーを登録することができません。[OK]を押 したあと、登録を中止してください。

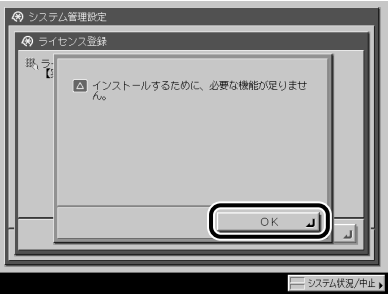

*3* **[OK]を押します。**

● 重要 登録した機能は、本製品の主電源スイッチを入れなおしたあとに使用できる状態になり ます。(→トラブルシュートガイド「第 1 章 お使いになる前に」)

# **オプション装着状態による画面の違いについて**

タッチパネルディスプレイ上部の表示は、オプションの装着状態によって切り替わります。 以下にオプション装着時とタッチパネルディスプレイの例を表示します。

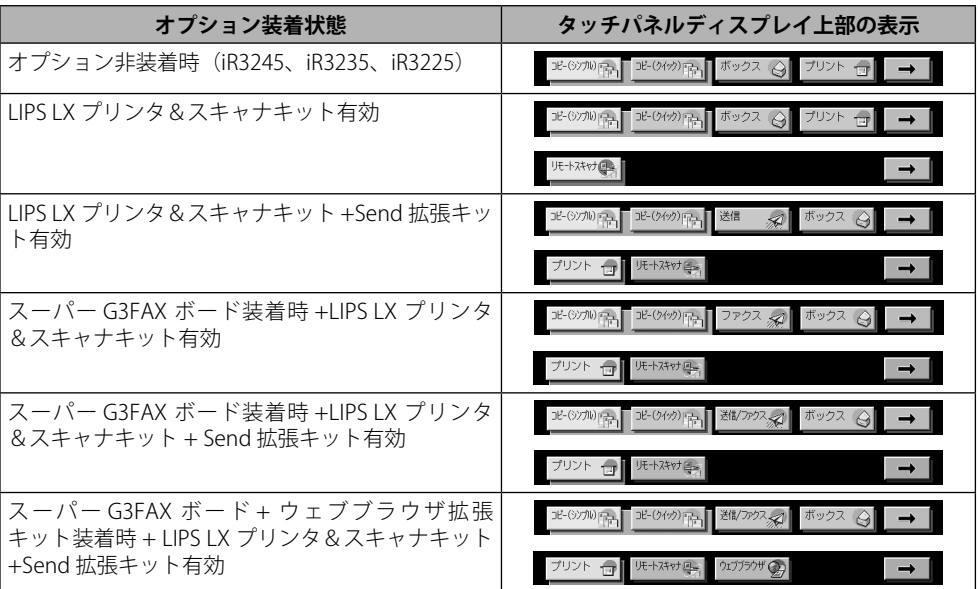

# <span id="page-30-0"></span>**3** ネットワークに接続する前 に

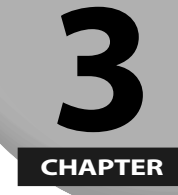

#### **対応しているネットワーク環境やお使いのネットワーク環境の確認など、本製品をネット ワークに接続する前に知っておいてほしいことを説明しています。**

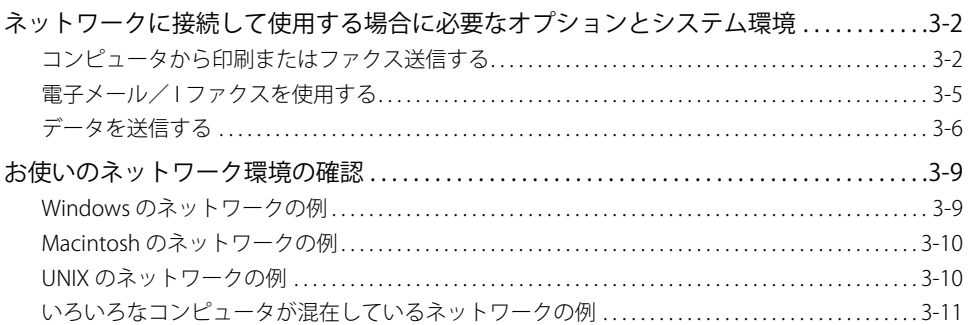

# <span id="page-31-0"></span>ネットワークに接続して使用する場合に必要 なオプションとシステム環境

ネットワークに接続して本製品の機能を使用する場合に必要な、本製品のオプションとシ ステム環境について説明しています。

- 重要 必要なオプションの詳細については、担当サービスにお問い合わせください。
- ØXE オプションの装着または有効化をしないで本製品を使用する場合でも、ネットワークに 接続することによって、本製品の各種設定や操作をコンピュータ上で行えます。このよ うな設定や操作には、リモート UI やユーティリティソフトウェアを使用します。リモー ト UI については e- マニュアル > リモート UI、ユーティリティソフトウェアについては e- マニュアル > ソフトウェアを参照してください。

# **コンピュータから印刷またはファクス送信する**

## **必要なオプション**

- TCP/IP、NetBIOS、NetWare、AppleTalkネットワークで印刷する場合 以下のいずれかのオプションが必要です。
	- ●LIPS LXプリンタ&スキャナキット(Fモデルでは標準装備)
	- ●LIPS LXプリンタ&スキャナキット(Fモデルでは標準装備)と、LIPS V拡張キット
- Mac OS X Classic環境をお使いの場合にLIPSプリンタドライバで印刷するときには、LIPS V拡張キットを有効にする必要があります。
	- Mac OS 8をお使いの場合には、印刷することができません。 ●
- TCP/IP、NetBIOS、NetWareネットワークでファクス送信する場合 ●FAXボード(FモデルはスーパーG3FAXボードが標準装備)
- オプションのFAXボードは、スーパーG3FAXボード(Fモデルでは標準装備)、スーパー G3FAXボード(2回線用)、スーパーG3FAXボード(2/3回線用)、およびG4FAXボード の4種類です。それぞれのFAXボードの詳細については、e-マニュアル > 送信/ファクス を参照してください。
	- Macintoshをお使いの場合にファクス送信できるのは、TCP/IPネットワークのみです。 ●Macintosh用のファクスドライバを使用するときは、「第11章 コンピュータからファク ス送信する前に」を参照してください。

# <span id="page-32-0"></span>**システム環境**

本製品を使用して、コンピュータから印刷またはファクス送信を行うには、使用するネッ トワークに応じて以下のシステム環境が必要です。

● 重要 Windows 2000 をお使いのときは、Service Pack 2 以降をインストールしてください。

## **TCP/IPネットワークを使用する場合** ■

- ●対応しているOS
- Microsoft Windows 2000 Server日本語版 •
- Microsoft Windows 2000 Professional日本語版 •
- Microsoft Windows XP Professional日本語版 •
- Microsoft Windows XP Home Edition日本語版 •
- Microsoft Windows Server 2003日本語版 •
- Microsoft Windows Vista Ultimate日本語版 •
- Microsoft Windows Vista Business日本語版 •
- Microsoft Windows Vista Home Premium日本語版 •
- Microsoft Windows Vista Home Basic日本語版 •
- Microsoft Windows Vista Enterprise日本語版 •
- 日本語Solaris Version 1.1.x(SunOS Version 4.1.x)以降
- 日本語Solaris Version 2.5.x(SunOS Version 5.5.x)以降
- Mac OS X 10.3以降
- コンピュータ/メモリ ●
- 上記OSが動作する環境 •
- 重要 Mac OS X をお使いの場合は、プリンタドライバの種類によって、対応 OS が異なります。 詳細については、「第 10 章 コンピュータから印刷する前に」を参照してください。

#### **■ NetBIOSネットワークを使用する場合**

- 対応しているOS
	- Microsoft Windows 2000 Server日本語版 •
	- Microsoft Windows 2000 Professional日本語版 •
	- Microsoft Windows XP Professional日本語版 •
	- Microsoft Windows XP Home Edition日本語版 •
	- Microsoft Windows Server 2003日本語版 •
	- Microsoft Windows Vista Ultimate日本語版 •
	- Microsoft Windows Vista Business日本語版 •
	- Microsoft Windows Vista Home Premium日本語版 •
	- Microsoft Windows Vista Home Basic日本語版 •
	- Microsoft Windows Vista Enterprise日本語版 •
	- Mac OS X 10.3以降
- ●対応しているプロトコル
	- NetBIOS over TCP/IP (NetBT) •
- コンピュータ/メモリ ●
- 上記OSが動作する環境 •
- 重要 Mac OS X 10.3 以降をお使いの場合には、NetBIOS ネットワークから印刷することはでき ません。

#### **■ NetWareネットワークを使用する場合**

- ●対応しているサーバ
	- Novell NetWare Version 3.2J/4.1/4.11/4.2/5/5.1/6/6.5 •
- ●対応しているクライアント
	- Microsoft Windows 2000 Server日本語版 •
- Microsoft Windows 2000 Professional日本語版 •
- Microsoft Windows XP Professional日本語版 •
- Microsoft Windows XP Home Edition日本語版 •
- Microsoft Windows Server 2003日本語版 •
- Microsoft Windows Vista Ultimate日本語版 •
- Microsoft Windows Vista Business日本語版 •
- Microsoft Windows Vista Home Premium日本語版 •
- Microsoft Windows Vista Home Basic日本語版 •
- Microsoft Windows Vista Enterprise日本語版 •
- コンピュータ/メモリ ●
- 上記OSが動作する環境 •

<span id="page-34-0"></span>**■ AppleTalkネットワークを使用する場合** 

- 対応しているAppleTalk ●
- EtherTalkフェーズ2 •
- ●対応しているOSやコンピュータなどについては、「第10章 コンピュータから印刷す る前に」を参照してください。

**■ 重要 | 本製品は、Macintosh の LocalTalk ネットワークには対応していません。** 

**電子メール/ I ファクスを使用する**

# **必要なオプション**

電子メール/ I ファクス機能を使用するには、次のオプションが必要です。

●Send拡張キット

# **システム環境**

本製品の電子メール/ I ファクス機能を使用するには、以下のシステム環境が必要です。

- ●対応しているメール転送用サーバソフトウェア
- Sendmail8.93以降(UNIX)
- Microsoft Exchange Server (Windows) (Microsoft Exchange Server5.5+Service Pack1以降)
- Lotus Domino R4.6以降(Windows)
- ●対応しているメール受信用サーバソフトウェア
- Qpopper2.53以降(UNIX)
- Microsoft Exchange Server (Windows) (Microsoft Exchange Server5.5+Service Pack1以降)
- Lotus Domino R4.6以降(Windows)
- 重要 | Windows 2000 をお使いのときは、Service Pack 2 以降をインストールしてください。
- **Axt** 本製品から電子メールやIファクスを送信するときは、SMTP を使用してメール サーバに送信します。本製品が電子メールを受信するときは、メールサーバに送 信された電子メールや1ファクスを POP3 プロトコルで受信する方法と、本製品 の SMTP 受信機能を利用して直接受信する方法があります。後者の方法で受信する ときは、メールサーバが POP3 プロトコルをサポートしている必要はありません。 (本製品が受信できる電子メールは、I ファクス画像と、通信時にエラーが発生した場合 のエラーメールのみです。)

# <span id="page-35-0"></span>**データを送信する**

# **必要なオプション**

データ送信機能を使用するには、次のオプションが必要です。

Send拡張キット ●

## **システム環境**

本製品からファイルサーバへデータを送信するには、使用するネットワークに応じて以下 のシステム環境が必要です。

● 重要 Windows 2000 をお使いのときは、Service Pack 2 以降をインストールしてください。

#### ■ TCP/IPv4ネットワークを使用する場合(FTPを使用する場合)

- ●対応しているサーバ
	- Microsoft Windows 2000 Server日本語版+インターネットインフォメーションサービ ス(IIS)5.0
	- Microsoft Windows XP Professional日本語+IIS 5.1
	- Microsoft Windows Server 2003日本語版+IIS 6.0 •
	- Microsoft Windows Vista Ultimate日本語版+IIS 7.0
	- Microsoft Windows Vista Business日本語版+IIS 7.0 •
	- Microsoft Windows Vista Home Premium日本語版+IIS 7.0 •
	- Microsoft Windows Vista Home Basic日本語版+IIS 7.0
	- Microsoft Windows Vista Enterprise日本語版+IIS 7.0
	- 日本語Solaris Version 2.6以降
	- Red Hat Linux 7.2以降
	- Mac OS X
	- imageWARE Document Manager Gateway •
- ●対応しているプロトコル
	- TCP/IPv4

#### ■ TCP/IPv6ネットワークを使用する場合(FTPを使用する場合)

- ●対応しているサーバ
	- 日本語Solaris Version 9以降 •
	- Red Hat Enterprise Linux AS/ES/WS 4.0 以降
- Mac OS X 10.3以降
- ●対応しているプロトコル
	- TCP/IPv6
## ■ TCP/IPv4ネットワークを使用する場合(WebDAVを使用する場合)

- 対応しているWebDAVサーバ
	- Microsoft Windows 2000 Server日本語版+IIS 5.0 •
	- Microsoft Windows 2000 Professional日本語版+IIS 5.0 •
	- Microsoft Windows XP Professional日本語版+IIS 5.1 •
	- Microsoft Windows Server 2003日本語版+IIS 6.0 •
	- Microsoft Windows 2000 Server日本語版+Apache 2.0 for Win 32 •
	- Microsoft Windows XP Professional日本語版+Apache 2.0 for Win 32 •
- Microsoft Windows Server 2003日本語版+Apache 2.0 for Win 32 •
- 日本語Solaris Version 2.6以降+Apache 2.0以降
- Red Hat Enterprise Linux AS/ES/WS 4.0以降+Apache 2.0以降 •
- $\boldsymbol{\cdot}$  Mac OS X
- 対応しているWebDAVサーバのプロトコル ●
- TCP/IPv4

### ■ TCP/IPv6ネットワークを使用する場合(WebDAVを使用する場合)

- 対応しているWebDAVサーバ ●
- Microsoft Windows Server 2003 日本語版+IIS 6.0 •
- 日本語Solaris Version 9以降+Apache 2.0以降
- 対応しているWebDAVサーバのプロトコル ●
- TCP/IPv6

**3**

プロキシ経由でインターネットに接続する場合は、プロキシサーバが IPv6 をサポートし ( 重要 ている必要があります 。

## **■ NetBIOSネットワークを使用する場合**

- ●対応しているサーバ
	- Microsoft Windows 2000 Server日本語版 •
	- Microsoft Windows 2000 Professional日本語版 •
	- Microsoft Windows XP Professional日本語版 •
	- Microsoft Windows XP Home Edition日本語版 •
	- Microsoft Windows Server 2003日本語版 •
	- Microsoft Windows Vista Ultimate日本語版 •
	- Microsoft Windows Vista Business日本語版 •
	- Microsoft Windows Vista Home Premium日本語版 •
	- Microsoft Windows Vista Home Basic日本語版 •
	- Microsoft Windows Vista Enterprise日本語版 •
- ●対応しているファイル転送用サーバソフトウェア
	- Samba 2.2.8a以降(UNIX/Linux/Mac OS X)
- ●対応しているプロトコル
	- NetBIOS over TCP/IP(NetBT)

## **■ NetWareネットワークを使用する場合**

- ●対応しているサーバ
- Novell NetWare Version 3.2J/4.11/4.2/5/5.1/6/6.5 •
- ●対応しているプロトコル
	- $\cdot$  IPX

## お使いのネットワーク環境の確認

以下を参考に、本製品を接続するネットワーク環境を確認して、必要な作業を行ってくだ さい。

## **Windows のネットワークの例**

Windows のネットワーク環境の場合、プロトコルは TCP/IP、NetBIOS(NetBIOS over TCP/ IP)のいずれかが使用できます。同時に複数のプロトコルを使用することもできます。ま た、本製品は、IPv4 (Internet Protocol Version 4) に加えて IPv6 (Internet Protocol Version 6)にも対応しており、IPv4 ネットワークと IPv6 ネットワークの両方と通信できるデュア ルスタック構成となっています 。IPv4 機能、および IPv6 機能を使用するかどうかを選択で きます。IPv4 機能と IPv6 機能の両方を有効にすることもできます。本製品の IPv4 ネットワー クと IPv6 ネットワークは、IPSec(Security Architecture for Internet Protocol)による暗号 化もサポートしています。(→ e- マニュアル > ネットワーク)

電子メール/ I ファクスの機能を使用する場合は TCP/IP プロトコルが必要です。

「第 4 章 ネットワークの共通設定」の設定を行ってから、使用するプロトコルに合わせて、 以下を参照してください。

- |第5章 TCP/IPネットワークで使用する」
- |第7章 NetBIOSネットワークで使用する」
- お使いのモデルによっては、電子メール/Iファクス機能を使用するには、オブションを 追加する必要があります。必要なオプションについては、「ネットワークに接続して使 用する場合に必要なオプションとシステム環境 」(→P.3-2)を参照してください。
	- 本製品はNetBEUIには対応していません。 ●
	- IPSec通信を使用できるようにするには、オプションのPCIバス拡張キットを装着した状 ●態で、IPSecセキュリティーボードを装着する必要があります。

## **Macintosh のネットワークの例**

Mac OS 8/9 では、使用するプロトコルは AppleTalk(EtherTalk)になります。Mac OS X では、 AppleTalk (EtherTalk)、TCP/IP、NetBIOS (NetBIOS over TCP/IP) のいずれかを使用するこ とができます。電子メール/ I ファクス、データ送信の機能を使用する場合は TCP/IP プロ トコルが必要です。

「第 4 章 ネットワークの共通設定」の設定を行ってから、使用するプロトコルに合わせて、 以下を参照してください。

- 「第8章 AppleTalkネットワークで使用する(Macintosh)」
- ●「第5章 TCP/IPネットワークで使用する」
- |第7章 NetBIOSネットワークで使用する」
	- お使いのモデルによっては、電子メール/Iファクス機能、データ送信機能を使用する には、オプションを追加する必要があります。それぞれに必要なオプションについて は、「ネットワークに接続して使用する場合に必要なオプションとシステム環境 」(→ P.3-2)を参照してください。
		- Mac OSのバージョンやプリンタドライバの種類によって、使用できるプロトコルが異な ●ります。詳細は、「第10章 コンピュータから印刷する前に」を参照してください。

## **UNIX のネットワークの例**

UNIX では、使用するプロトコルは TCP/IP になります。

「第 4 章 ネットワークの共通設定」の設定を行ってから、「第 5 章 TCP/IP ネットワークで 使用する」の設定を行ってください。

## **いろいろなコンピュータが混在しているネットワークの例**

いろいろなコンピュータが混在しているときは、使用しているコンピュータに応じて各作 業を行います。

例えば、Windows XP と Macintosh を使用している場合は、「Windows のネットワークの例」 と「Macintosh のネットワークの例」の両方の設定を行ってください。

電子メール/Iファクスの機能を使用する場合はTCP/IP プロトコルが必要です。 データ送信の機能を使用する場合は、TCP/IP、NetWare、NetBIOS プロトコルのいずれかが 必要です。

「第 4 章 ネットワークの共通設定」の設定を行ってから、使用するプロトコルに合わせて、 以下を参照してください。

- |第5章 TCP/IPネットワークで使用する」
- I 第6章 NetWareネットワークで使用する(Windows)」
- |第7章 NetBIOSネットワークで使用する」
- I 第8章 AppleTalkネットワークで使用する(Macintosh)」
- 重要 お使いのモデルによっては、電子メール/Iファクス機能、データ送信機能を使用する には、オプションを追加する必要があります。それぞれに必要なオプションについては、 「ネットワークに接続して使用する場合に必要なオプションとシステム環境」(→P.3-2) を参照してください。

**トットワークには はいこうしゃ こうしゃく こうしゃく こうしゃく こうしゃく こうしゃく こうしゃく こうしゃく こうしゃく こうしゃく こうしゃくん かいしゃ こうしゃくん かいしゃく こうしゃくん かいしゃくん かいしゃくん かいしゃくん かいしゃくん かいしゃくん かいしゃくん かいしゃくん かいしゃくん かいしゃくん 23 ネットワークに接続する前に** 

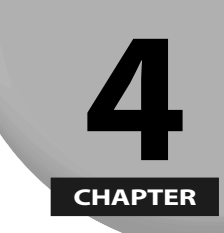

## ネットワークの共通設定

本製品をネットワーク環境で使用するためのプロトコル共通の設定項目について説明してい ます。各プロトコルの設定 (第5章~第8章) を行う前に、必ず本章で説明する項目を設定 してください。

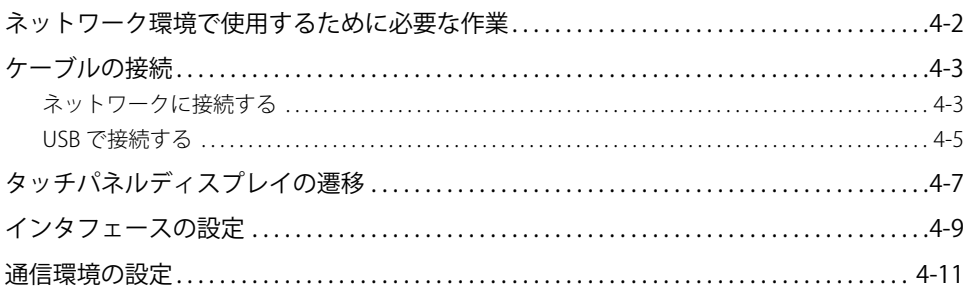

<span id="page-43-0"></span>ネットワーク環境で使用するために必要な作

本製品をネットワーク環境で使用するには、最初に以下の作業および設定を行います。

*1* **[ケーブルの接続](#page-44-1)(→ P.[4-3\)](#page-44-1)**

本製品をネットワークケーブルでネットワークに接続します。

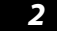

業

### *2* **[インタフェースの設定](#page-50-1)(→ P.[4-9\)](#page-50-1)**

本製品とネットワーク上のコンピュータが通信できるように設定します。以下のいずれかを使用して設定 できます。

- 本製品の操作パネル
- リモートUI ●

## *3* **[通信環境の設定](#page-52-1)(→ P.[4-11](#page-52-1))**

本製品とネットワーク上のコンピュータの通信環境を設定します。

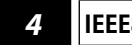

#### *4* **IEEE802.1X 認証の設定**

IEEE802.1X 認証を設定します。

## <span id="page-44-1"></span><span id="page-44-0"></span>ケーブルの接続

本製品を1000Base-T、100Base-TX、または10Base-T の Ethernet に対応したネットワークケー ブルで、ネットワークに接続します。また、USB ケーブルで、コンピュータと USB 接続す ることもできます。

1 重要 本製品にネットワークケーブルや USB ケーブルは付属していません。あらかじめご使用 のコンピュータやネットワークに合ったケーブル(別売)をご用意ください。

## **ネットワークに接続する**

本製品は、TCP/IP、AppleTalk、NetWare ネットワークに対応しており、Windows、 Macintosh、UNIX、Linux などのコンピュータと接続して使用することができます。また、 本製品は、1000Base-T、100Base-TX、および 10Base-T に対応しているので、多くの LAN へすぐに接続することができます。

100Base-TX、10Base-T の場合は、カテゴリ 5 対応のツイストペアケーブルで本製品の RJ-45 コネクタとハブのポートを接続します。ケーブルやハブなどは、必要に応じて別途ご 用意ください。1000Base-T をお使いの場合には、エンハンスドカテゴリ 5 対応のツイスト ペアケーブルを使用することをおすすめします。

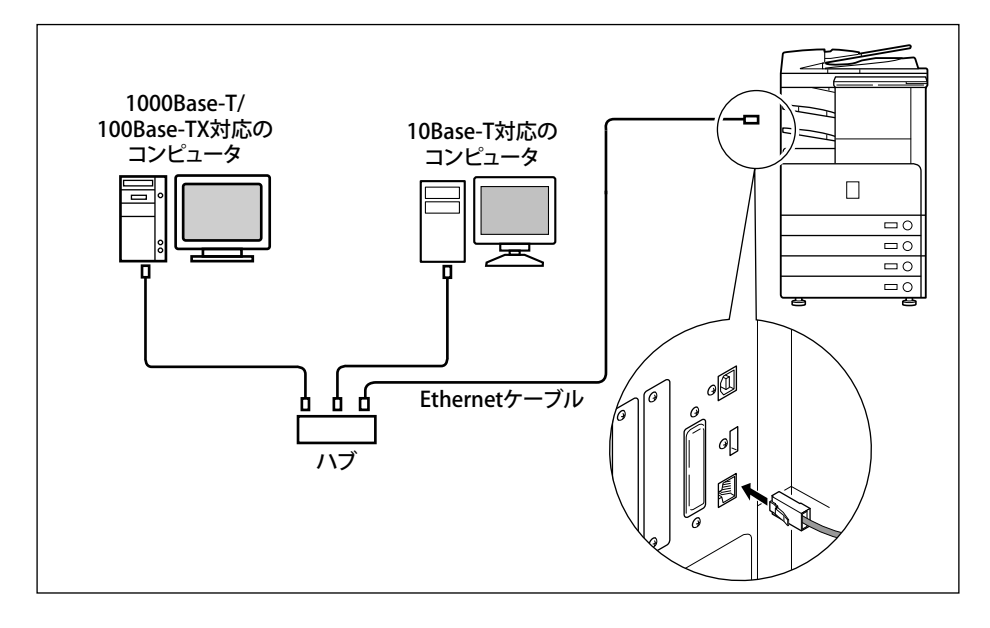

- ▲警告 ネットワークケーブルを接続するときは、必ず本体右側面にある主電源スイッチを切り、 電源プラグを電源コンセントから抜いてください。(→トラブルシュートガイド「第1章 お使いになる前に」)感電の原因となることがあります。
- 重要 AppleTalk ネットワーク上に 2 台以上の機器が接続されている場合、それぞれの電源は、 10 秒以上間隔をおいて入れてください。
- 本製品は、Ethernetの種類(1000Base-T、100Base-TX、または10Base-T)を自動認識し ます。
	- 1000Base-T、100Base-TX、10Base-T対応の機器が混在しているときは、スイッチングハ ブなど、1000Base-T、100Base-TX、10Base-Tのすべてに対応した機器が必要です。詳し くは、お買い求めの販売店、または担当サービスへお問い合わせください。
	- ネットワークケーブルを接続したら、以下の作業を行います。設定方法については、各 取扱説明書を参照してください。
	- 日付/時刻の設定やシステム管理設定(→e-マニュアル > セキュリティ)
	- 各種ネットワークの設定
	- •必要なドライバのインストール(→「第[10](#page-142-0)章 [コンピュータから印刷する前に」](#page-142-0)、 「[第11章](#page-152-0) [コンピュータからファクス送信する前に」](#page-152-0))
	- •必要なユーティリティソフトウェアのインストール(→各ユーティリティソフトウェア の説明書)
	- Macintosh用のファクスドライバについては、「[第11](#page-152-0)章 [コンピュータからファクス送信](#page-152-0) ●[する前に」](#page-152-0)を参照してください。

## <span id="page-46-0"></span>**USB で接続する**

本製品は、USB ポートを装備したコンピュータと接続することもできます。

USB ケーブルで、本製品の USB コネクタとコンピュータの USB ポートを接続します。本製 品は、USB 2.0 High-Speed に対応しています。コンピュータ本体には、使用している OS に合わせて本製品に付属の CD-ROM に収められているドライバやユーティリティソフト ウェアをインストールします。ドライバのインストールについては、「第 [10](#page-142-0) 章 [コンピュー](#page-142-0) [タから印刷する前に](#page-142-0)」 、「第 [11](#page-152-0) 章 [コンピュータからファクス送信する前に](#page-152-0)」を、ユーティ リティソフトウェアのインストールについては各ユーティリティソフトウェアの説明書参 照してください。

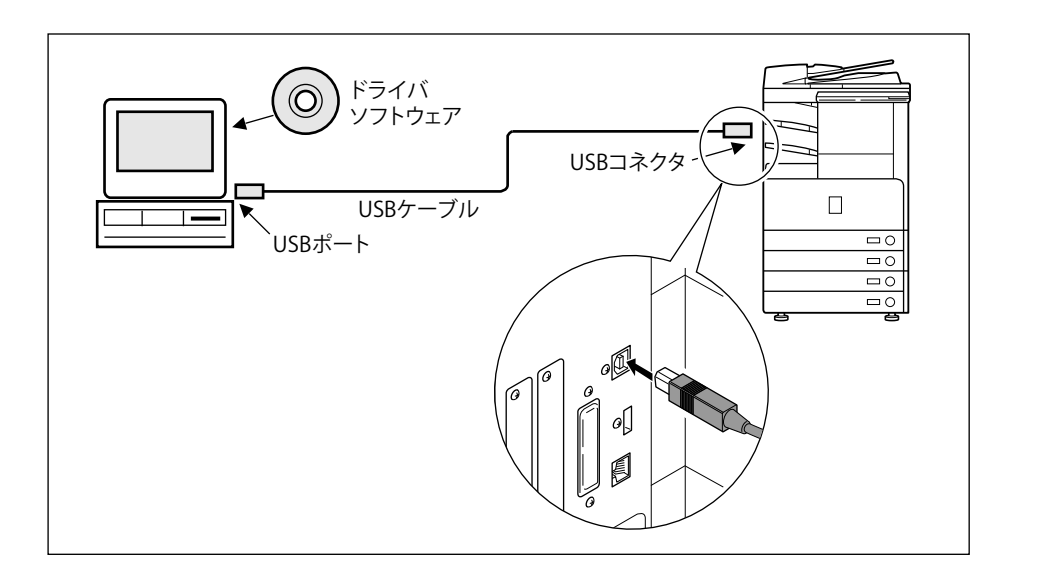

- 本製品の主電源スイッチをオンにした状態でUSBケーブルを接続するときは、アース線 が接続されていることを確認してください。アース線が接続されていない状態でUSB ケーブルを接続すると、感電の原因になります。
	- 本製品の主電源スイッチをオンにした状態でUSBケーブルを抜き差しするときは、コネ ●クタの金属部分に触れないでください。感電の原因になります。
- 次のようなときは、USBケーブルを抜き差ししないでください。コンピュータや本製品 の動作不良の原因になります。
	- ドライバのインストール中 •
	- コンピュータの電源を入れたあとのOS起動中 •
	- プリント中 •
	- コンピュータの電源および本製品の主電源スイッチがオンになっている状態でUSBケー ブルを抜き差しする場合は、抜いたあとに必ず5秒以上の間隔を空けてから差し込んで ください。抜いた直後に差し込むと、コンピュータや本製品の動作不良の原因になりま す。
	- 本製品とコンビュータをUSBで接続する場合は、 [USBデバイスを使用] (システム管理 設定画面)が「ON]になっていることを確認してください。(→e-マニュアル > セキュ リティ)
- 本製品をUSBケーブルでMacintoshと接続している場合は、本製品を起動する際、または スリープ状態から復帰する際、シャットダウンされたMacintoshも起動することがありま す。このようなときには、USBケーブルによる接続を取り外してください。(本製品と Macintoshの間にUSBハブを使用すると、この問題が解決する場合があります。)
	- USBインタフェースは、接続するコンピュータのOSによって、以下のように異なりま す。詳細については、お買い求めの販売店、または担当サービスへお問い合わせくださ い。
		- Windows 2000/XP/Server 2003/Vista:USB 2.0 Hi-Speed/USB Full-Speed(USB 1.1相 当)
		- Mac OS 8、9、X(10.3.2以前)、X(Classic):USB Full-Speed(USB 1.1相当)
		- Mac OS X(10.3.3以降):USB 2.0 Hi-Speed/USB Full-Speed(USB 1.1相当)
	- Macintosh用のファクスドライバについては、「第11章 コンピュータからファクス送信 ●する前に」を参照してください。

## <span id="page-48-0"></span>タッチパネルディスプレイの遷移

以下は、本ガイドで使用するタッチパネルディスプレイの遷移図です。

ネットワークの設定は、◎(初期設定/登録)を押すことによって表示される初期設定/ 登録画面から、操作を行います。第 5 章から第 8 章で各種ネットワークを設定するときに、 この遷移図を参照してください。

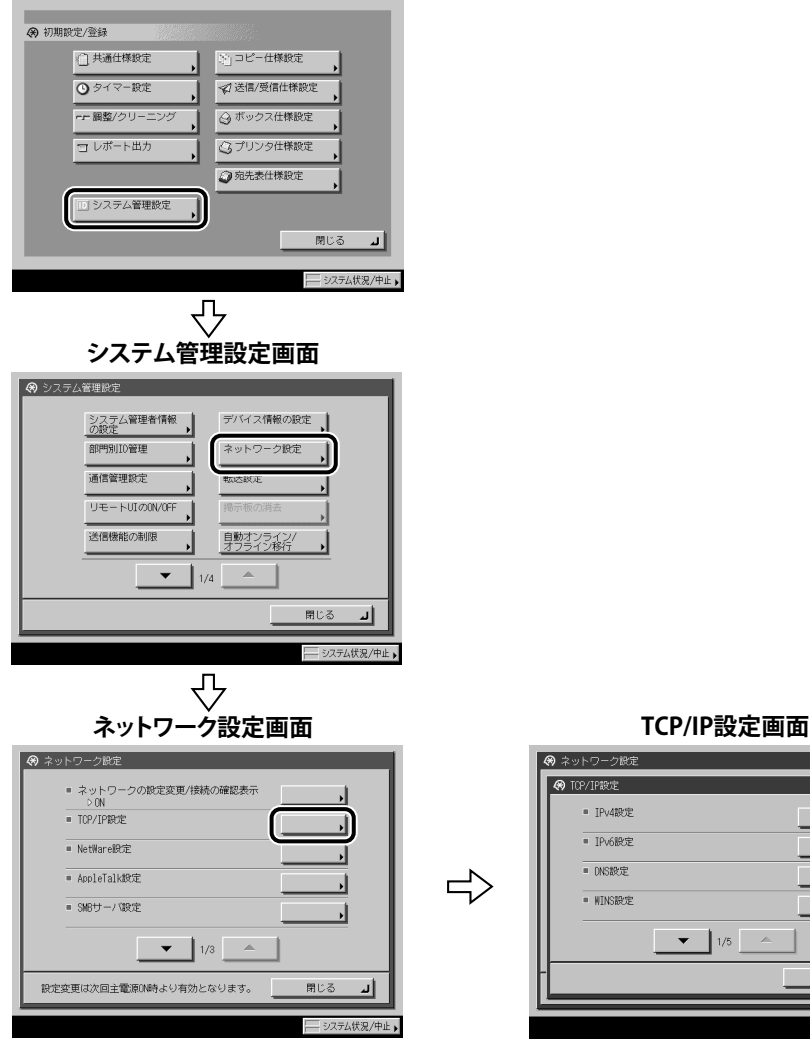

## **初期設定/登録画面**

## ● ネットワーク設定 **@ TOP/TP設定** ■ TPu410t定 ■ TPv6股定 ■ DNS設定 · WINSRATE  $\bullet$   $\bullet$   $\downarrow$  1/5  $\bullet$ 開じる لا

- 重要 操作パネルで設定した内容は、本製品を再起動したとき(主電源を入れたとき)に有効 になります。設定後は、主電源をいったん切り、10 秒以上たってから再度主電源を入れ てください。
- 電源の入れかた/切りかたは、トラブルシュートガイド「第1章 お使いになる前に」 を参照してください。
	- システム管理部門IDとシステム管理暗証番号が設定されている場合は、e-マニュアル > ●セキュリティを参照して入力してください。

## <span id="page-50-1"></span><span id="page-50-0"></span>インタフェースの設定

ここでは、本製品の操作パネルを使用してインタフェースを設定する方法について説明し ています。最初に設定を行うときは、本製品の操作パネルを使用してください。 最初の設定後に設定内容を変更する場合は、本製品の操作パネル以外を使用することもで きます。詳細は、e- マニュアル > ネットワークを参照してください。

*1* **ネットワーク設定画面の[ネットワークの設定変更 / 接続の確認表示]で、 以下を設定します。**

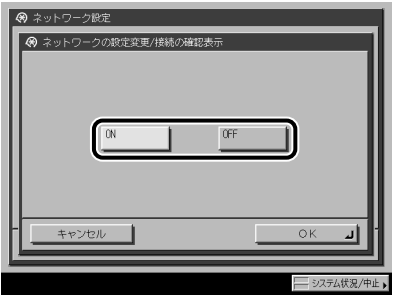

[ON]:ネットワーク接続に関係するエラーなどが発生した場合、各種メッセージがタッチ パネルディスプレイ上に表示されます。本製品をネットワーク環境で使用する場合は[ON] を選択してください。

[OFF]:ネットワーク接続に関するメッセージがタッチパネルディスプレイ上に表示され なくなります。本製品をネットワークに接続しないでお使いになる場合には、[OFF] を選 択してください。

● 重要 ネットワークに正常に接続されている状態で[ネットワークの設定変更 / 接続の確認表示] を[ON]から[OFF]に変更しても、ネットワーク接続は切断されません。また、ネットワー ク設定画面のすべての項目の設定内容も変更されません。

**ネットワークの共通設定**

ネットワークの共通設定

**4**

*2* **ネットワーク設定画面の[Ethernet ドライバ設定]で、以下を設定します。**

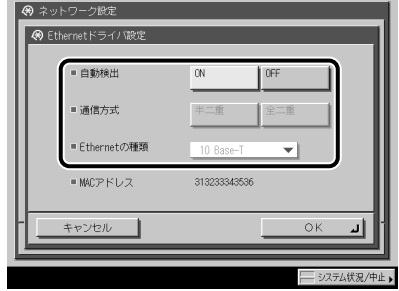

#### **Ethernetの通信方式と種類を自動的に判別する** ●

口 <自動検出>: [ON]

[ON]を選択した場合でも、本製品の主電源を入れたまま、ネットワークケーブルを 通信速度の異なるハブに接続したり、ネットワークケーブルを接続しなおしたりする と、自動検出できません。主電源をいったん切り、10 秒以上たってから再度主電源を 入れてください。(ケーブルの接続は、本製品の主電源を切った状態で行ってください。)

● 重要 | 本製品は Ethernet の形式を自動的に判別しますので、通常は [ON] を選択してください。

### ● Ethernetの形式の設定を固定するためにEthernetの通信方式と種類を手動で設 **定する**

口 <自動検出>: [OFF]

<通信方式>、< Ethernet の種類>で、お使いのネットワーク環境に合った項目を選 択してください。

**■ 重要 | 1000Base-T接続する場合は、<通信方式>で[全二重]を選択してください。** 

## <span id="page-52-1"></span><span id="page-52-0"></span>通信環境の設定

ここでは、本製品とネットワーク上のコンピュータの通信環境を設定する方法について説 明しています。最初に設定を行うときは、本製品の操作パネルを使用してください。 最初の設定後に設定内容を変更する場合は、本製品の操作パネル以外を使用することもで きます。詳細は、e- マニュアル > ネットワークを参照してください。

**■ 重要 | [SNMP 設定] は、AppleTalk ネットワークには対応していません。** 

## *1* **ネットワーク設定画面の[SNMP 設定]で、SNMPv1 を設定します。**

< SNMPv1 を使用>を[ON]:以下の手順で 、MIB アクセス権限とコミュニティ名を設定 してください。

本製品は、管理機能としてSNMPv1とSNMPv3をサポートしています。SNMPv1と ● SNMPv3は、同時に使用できます。SNMPv1のアクセス権限(読み出しのみ可能、読み 出し/書き込み可能)の設定、および通信経路の暗号化などのセキュリティ機能を持つ SNMPv3の設定によって、より強固なセキュリティ機能を備えたデバイス管理を実現する ことができます。以下の表に、SNMPv1とSNMPv3の組み合わせを記載します。

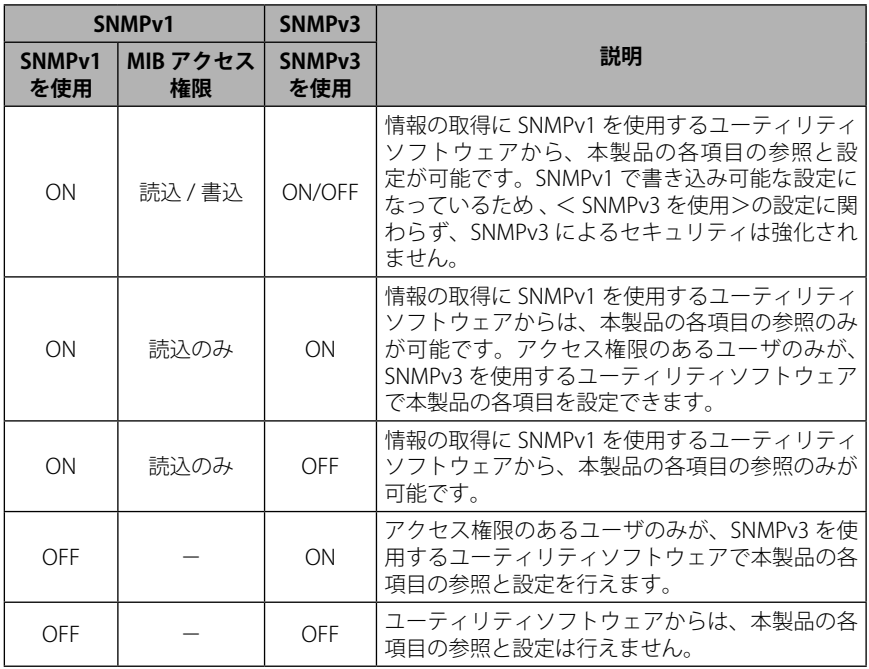

- キヤノン製のドライバやユーティリティソフトウェアを使用する場合は、<SNMPv1を使 用>と[専用ポート設定]を両方とも「ON」にしてください。
- 本製品は、設定値の設定や参照ができるコンピュータのIPアドレスを制限することがで ●きます。IPアドレスを制限すると、<SNMPv1を使用>、<SNMPv3を使用>、および [専用ポート設定]が「ON」でも、設定や参照を許可されたIPアドレスのコンピュータ 以外からは設定/参照できなくなります。詳細は、[「TCP/IPv4の設定」\(→ P.5-3\)](#page-60-0)、お よび[「TCP/IPv6の設定」\(→ P.5-11\)を](#page-68-0)参照してください。

### **● コミュニティ名1を設定する**

[コミュニティ名1設定]→[ON]を押したあと、<MIBアクセス権限>と ☐ [コミュニティ名]を設定します。

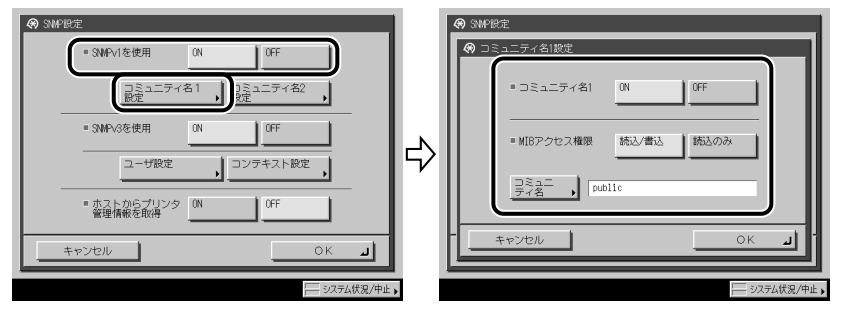

[コミュニティ名]は、「public」以外の名称に変更することもできます。

### **● コミュニティ名2を設定する**

□ lコミュニティ名2設定」→ [ON] を押したあと、<MIBアクセス権限>と [コミュニティ名]を設定します。

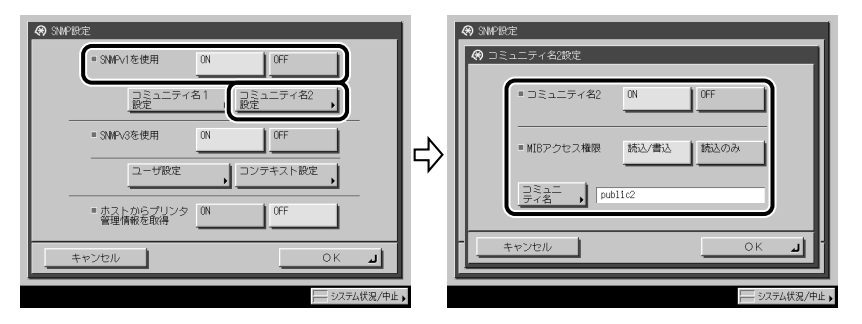

[コミュニティ名]は、「public2」以外の名称に変更することもできます。

## *2* **SNMPv3 を設定します。**

< SNMPv3 を使用>を [ON]:以下の手順で、ユーザとコンテキストを設定してください。

- メモ | 初期設定で以下の設定内容の SNMPv3 ユーザが登録されています。必要に応じて、削除 するか、内容を変更してお使いください。
	- ユーザ名:initial •
	- MIBアクセス権限:読込/書込
	- セキュリティ設定:認証あり/暗号化あり
	- 認証アルゴリズム:MD5 •
	- •認証パスワード:initial
	- •暗号化パスワード:initial

#### ● SNMPv3ユーザを追加する

□ [ユーザ設定]→[登録]を押したあと、ユーザ名、MIBアクセス権限、セ キュリティを設定します。

セキュリティ設定ドロップダウンリストから[認証あり / 暗号化あり]を選択した場 合は 、 認証アルゴリズムを選択したあと認証パスワードを入力して 、 暗号化パスワー ドを入力します。セキュリティ設定ドロップダウンリストから[認証あり/暗号化なし] を選択した場合は 、 認証アルゴリズムを選択したあと、認証パスワードを入力します。

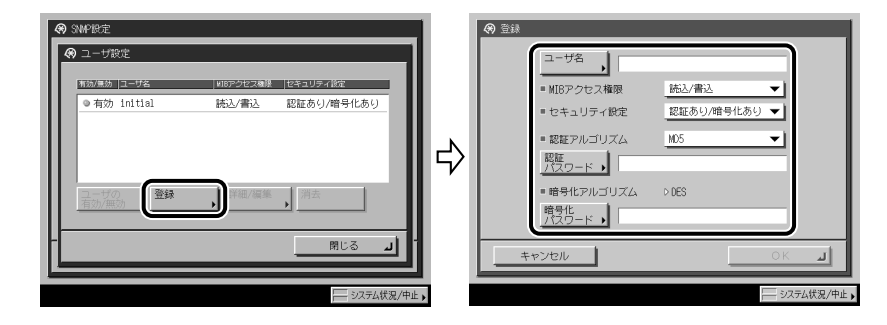

#### **SNMPv3ユーザの設定内容を確認/変更する** ●

□ [ユーザ設定]を押して設定内容を確認/変更したいユーザを選択したあ と、[詳細/編集]を押します。

設定内容を確認したあと、必要に応じて項目の設定を変更してください。

#### ● SNMPv3ユーザを削除する

□ [ユーザ設定]を押して設定を削除したいユーザを選択したあと、[消去] を押します。

#### ● SNMPv3ユーザの状態を変更する

□ [ユーザ設定]を押して状態を変更したいユーザを選択したあと、[ユーザ の有効/無効]を押します。

[コンテキスト設定]を押して、コンテキストを編集します。 ☐

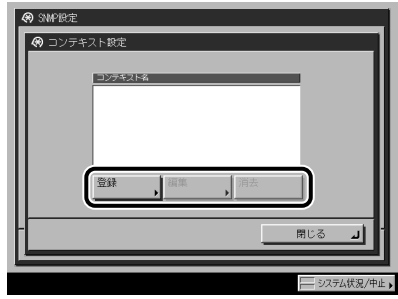

コンテキストを追加する場合は、「登録」を押して、新しいコンテキストを追加して ください。コンテキストを変更する場合は、変更するコンテキストを選択したあと「編 集]を押してコンテキスト名を変更してください。コンテキストを削除する場合は、 削除するコンテキストを選択したあと[消去]を押してください。

**AXE** 

- コンテキストの初期設定として NULL コンテキストが登録されています。NULL コンテキ ストを削除することはできません。また、NULL コンテキストはコンテキスト設定画面に は表示されません。
- *3* **プリンタ管理情報のモニタリングを設定します。**

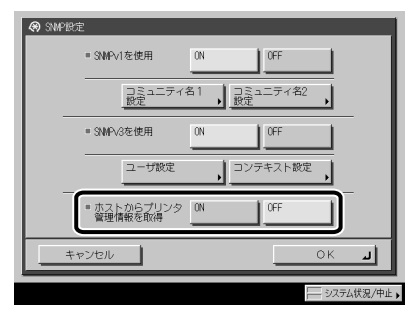

<ホストからプリンタ管理情報を取得>を「ON」:Windows Vista をお使いの場合でポー トに[Standard TCP/IP Port]を設定したとき 、SNMP によるポートモニタリング機能が自 動的に有効になり、プリントアプリケーションやプリンタポートなどのプリンタ管理情報 を取得できます。

*4* **ネットワーク設定画面の[専用ポート設定]で、以下を設定します。**

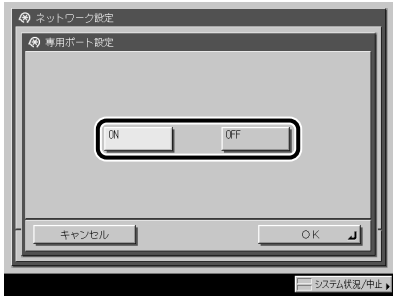

[ON]:キヤノン製のドライバやユーティリティソフトウェア(LIPS プリンタドライバ、 NetSpot Device Installer など)から、本製品の詳細情報の設定や参照が可能です。

- キヤノン製のドライバやユーティリティソフトウェアを使用する場合は、<SNMPv1を使 用>と[専用ポート設定]を両方とも「ON」にしてください。
	- 本製品は、設定値の設定や参照ができるコンピュータのIPアドレスを制限することがで ●きます。IPアドレスを制限すると、<SNMPv1を使用>、<SNMPv3を使用>、および [専用ポート設定]が「ON」でも、設定や参照を許可されたIPアドレスのコンピュータ 以外からは設定/参照できなくなります。詳細は、[「TCP/IPv4の設定」\(→ P.5-3\)](#page-60-0)、お よび[「TCP/IPv6の設定」\(→ P.5-11\)を](#page-68-0)参照してください。
	- *5* **ネットワーク設定画面の[スプール機能を使用]で、以下を設定します。**

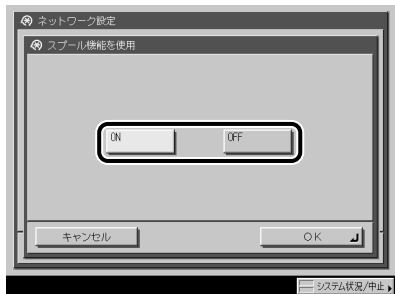

[ON]:本製品に送信した印刷ジョブを本製品のハードディスクにスプールできます。オプ ションの LIPS LX プリンタ & スキャナキット(F モデルでは標準装備)、LIPS V 拡張キット のいずれかを有効にした場合、または FAX ボード(F モデルではスーパー G3FAX ボード が標準装備)を装着している場合は、本項目を設定してください。

**ØXE** 印刷ジョブをハードディスクにスプールすると、印刷ジョブを送信したコンピュータの 開放時間が早くなります。

# TCP/IP ネットワークで使用 する

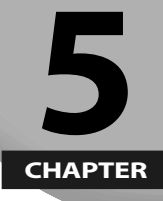

## 本製品を TCP/IP ネットワークで使用するための設定方法について説明しています。

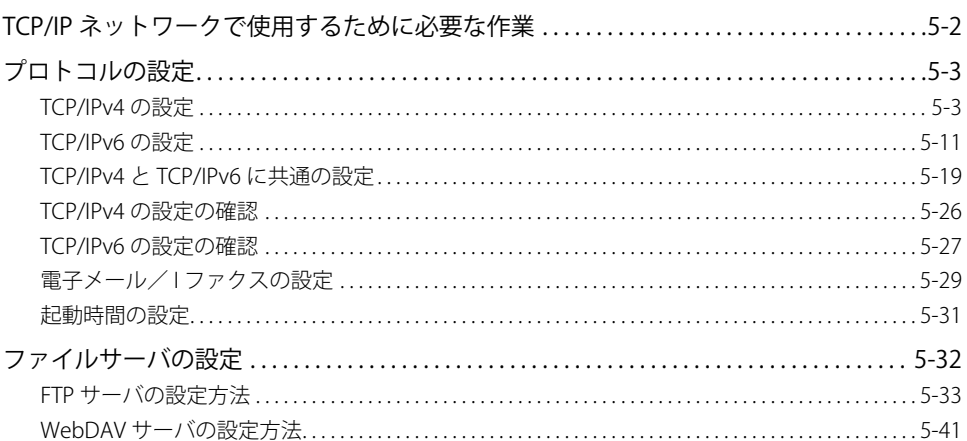

<span id="page-59-0"></span>TCP/IP ネットワークで使用するために必要な

TCP/IP ネットワークで使用するために必要な作業は、次のとおりです。

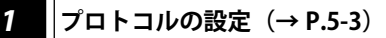

プロトコルの設定を行います。以下のいずれかを使用して設定できます。

- 本製品の操作パネル
- リモートUI ●
- キヤノン製のユーティリティソフトウェア(NetSpot Device Installerなど)

作業

#### *2* **印刷またはファクス送信を行うコンピュータの設定(→ e- マニュアル <sup>&</sup>gt; ネットワー ク)**

印刷またはファクス送信を行う各コンピュータの設定を行います。(お使いのモデルによっては、コン ピュータから印刷またはファクス送信を行うには、オプションを追加する必要があります。それぞれに必 要なオプションについては、「ネットワークに接続して使用する場合に必要なオプションとシステム環境」 (→ P.3-2) を参照してください。)

#### *3* **ファイルサーバの設定([→ファイルサーバの設定](#page-89-1):P.[5-32\)](#page-89-1)**

本製品からのファイルの送信先となるコンピュータの設定を行います。(お使いのモデルによっては、デー タ送信機能を使用するには、オプションを追加する必要があります。必要なオプションについては、「ネッ トワークに接続して使用する場合に必要なオプションとシステム環境」(→ P.3-2)を参照してください。)

● 手順1、3の作業は、ネットワーク管理者が行うことをおすすめします。

- 本製品またはプリンタオプションには、UNIXで利用できるプリンタドライバソフトウェ アは付属していません。(UNIXをお使いの場合にプリンタを設定するには、LPDを使用 してください。)
- ファクスオプションには、UNIXで利用できるファクスドライバソフトウェアは付属して ●いません。UNIXからファクス送信することはできません。

**TCP/IP ネットワークで使用する インター・ストットワークで使用する** 

**5**

# <span id="page-60-2"></span><span id="page-60-1"></span>プロトコルの設定

ここでは、本製品の操作パネルを使用してプロトコルを設定する方法について説明してい ます。最初に設定を行うときは、本製品の操作パネルを使用してください。

最初の設定後に設定内容を変更する場合は、本製品の操作パネル以外を使用することもで きます。詳細は、e- マニュアル > ネットワークを参照してください。

インターネット上の外部サーバにアクセスする機能をお使いのとき、ファイアウォール ( 重要 の設定などによってはアクセスできないことがあります。このような場合は、ネットワー ク管理者にご確認ください。

## <span id="page-60-0"></span>**TCP/IPv4 の設定**

操作パネルによる TCP/IPv4 固有の設定手順は、次のとおりです。TCP/IPv4 固有の設定が終 わったら[「TCP/IPv4 と TCP/IPv6 に共通の設定」\(→ P.5-19\)の](#page-76-1)手順に従い必要な項目を設 定して[、「TCP/IPv4 の設定の確認」\(→ P.5-26\)](#page-83-1)の手順に従ってネットワークの設定が正し くできているかどうかを確認してください。既に TCP/IPv6 機能を設定済みで、TCP/IPv4 と TCP/IPv6 に共通の設定が終わっている場合は、本手順のあと設定の確認のみを行ってくだ さい。

IPv6 通信も同時に使用する場合は[、「TCP/IPv6 の設定」\(→ P.5-11\)の](#page-68-0)手順に従い必要な項 目を設定したあと 、[「TCP/IPv6 の設定の確認」\(→ P.5-27\)](#page-84-1)の手順に従って設定を確認して ください 。

1 重要 本製品にはプリインストール済みの鍵ペアとサーバ証明書が登録されております。この 鍵ペアとサーバ証明書を使用して、SSL 暗号化通信を行うことができます。TCP/IP 設定 画面の「SSL 設定]、[IPSec 設定]についての詳細については、e- マニュアル > ネットワー クを参照してください。

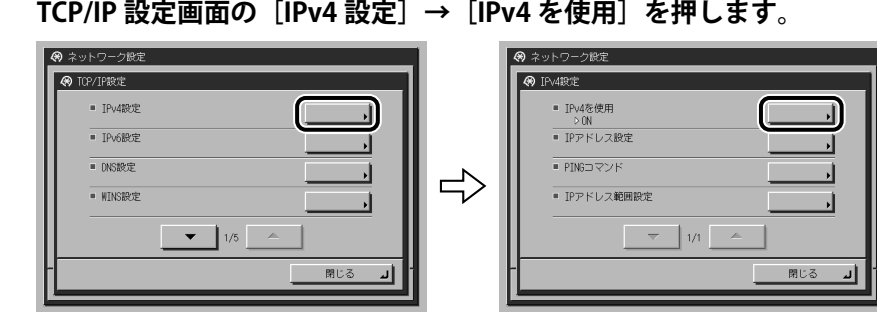

## *1* **TCP/IP 設定画面の[IPv4 設定]→[IPv4 を使用]を押します。**

*2* **[IPv4 を使用]で、以下を設定します。**

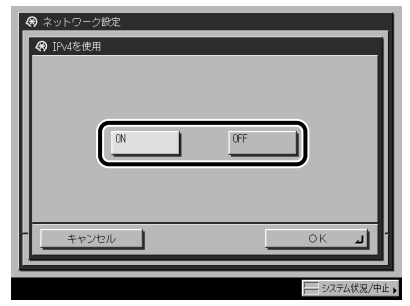

< IPv4 を使用>を「ON」:IPv4 ネットワークを使用できます。

< IPv4 を使用>を「OFF」:IPv4 に関連する初期設定/登録設定の内容に関わらず、IPv4 ネッ トワークは使用できません。ARP(Address Resolution Protocol、アドレス解決プロトコル) テーブルも無効になります。

**● 重要 | < IPv4を使用>を「OFF」に設定した場合は、NetBIOS ネットワークは使用できません。** 

*3* **IPv4 設定画面の[IP アドレス設定]で、以下を設定します。**

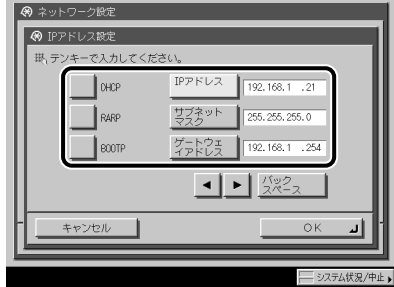

● IPアドレスを固定で使用する

- □ [DHCP]、[RARP]、[BOOTP]:すべて[OFF] [IP アドレス]、[サブネットマスク]、[ゲートウェイアドレス]に適切な値を入力して ください。
- メモ DHCP、BOOTP、RARP を使用可能かどうかのチェックは、2 分程度かかりますので、使 用しない場合は設定を OFF にしておくことをおすすめします。

#### ● IPアドレスを自動で取得する

□ [DHCP]、[RARP]、[BOOTP]:いずれか1つのみ[ON] DHCP、RARP、BOOTP で情報を取得できなかった場合、ここで設定した値を使用しま すので、[IP アドレス]、[サブネットマスク]、[ゲートウェイアドレス]を入力してく ださい。

- DHCP、BOOTP、RARPのいずれかを使用する設定を行ってから本製品を再起動すると、 操作パネルのTCP/IP設定画面には、これらから取得した値が表示されます。(あらか じめ各IPアドレス、ホスト名、ドメイン名が設定してあった場合は、DHCP、BOOTP、 RARPで取得できた項目については上書きされます。)
	- DHCPを使用する場合、DNSの動的更新機能を使用しないときには、DHCPサーバで、 ●常に本製品に同じIPアドレスが割り当てられるように設定しておくことをおすすめしま す。(IPアドレスが同じでないと、本製品のホスト名とIPアドレスを対応させることがで きません。)
	- *4* **TCP/IP 設定画面の[DNS 設定]→[DNS サーバアドレス設定]を押します。**

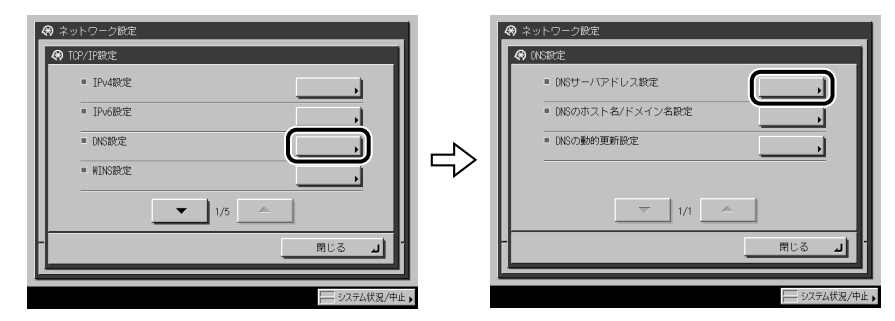

*5* **[DNS サーバアドレス設定]の< IPv4 >で、以下を設定します。**

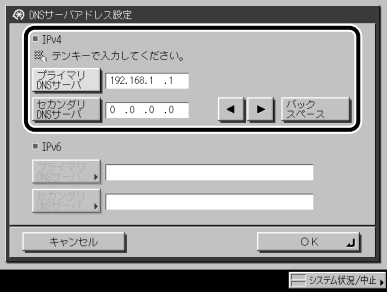

DNS の動的更新機能を使用する場合は 、[プライマリ DNS サーバ]に DNS サーバの IP ア ドレスを入力します 。

セカンダリ DNS サーバを設定しないときは、<0.0.0.0> を設定します。

● 重要 手順 3 で [BOOTP]、[DHCP] のいずれかを [ON] にした場合、手動で設定した DNS サー バアドレスは上書きされます。

**5**

*6* **DNS 設定画面の[DNS のホスト名 / ドメイン名設定]の< IPv4 >で、 以下を設定します。**

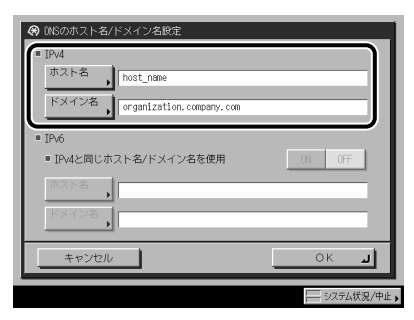

[ホスト名]には本製品の名称、[ドメイン名]には本製品が属するネットワークドメイン 名を入力します。DNS の動的更新機能を使用する場合は 、 ホスト名とドメイン名を設定す る必要があります。

- 重要
- 手順 3 で [BOOTP]、[DHCP] のいずれかを [ON] にした場合、手動で設定したホスト 名 、 ドメイン名は上書きされます。
- *7* **DNS 設定画面の[DNS の動的更新設定]の< IPv4 >で、以下を設定し ます。**

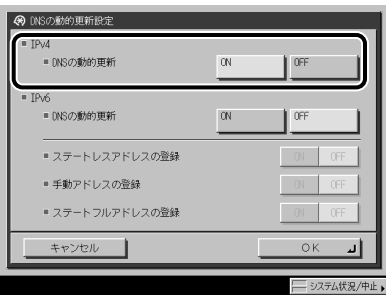

< DNS の動的更新>を「ON」:ダイナミック DNS サーバがある環境で、デバイスの IPv4 アドレス、ホスト名、ドメイン名に設定した名前を、DNS の動的更新機能によって自動的 に DNS サーバに登録することができます 。

- Windows 2000 ServerをDHCPサーバにしてDHCPサービスを利用している場合に本製品 のDNSレコードを登録したいときには、以下の設定をDHCPサーバ上で行ってください。
	- •DHCPサーバの [スコープ] アイコンを右クリックして、ボップアップメニューから [プロパティ]を選択します。表示されたダイアログボックスの[DNS]ページで、 [DNSのDHCPクライアント情報を自動的に更新する]にチェックマークを付けて、 [DHCPクライアントから要求があったときのみDNSを更新する]を選択します。
	- Windows Server 2003をDHCPサーバにしてDHCPサービスを利用している場合に本製品 のDNSレコードを登録したいときには、以下の設定をDHCPサーバ上で行ってください。
	- •DHCPサーバの [スコープ] アイコンを右クリックして、ボップアップメニューから [プロパティ]を選択します。表示されたダイアログボックスの[DNS]ページで、 [以下の設定に基づいて、DNS動的更新を有効にする]にチェックマークを付けて、 [DHCPクライアントから要求があったときのみDNSのAおよびPTRレコードを動的に更 新する]を選択します。
	- Active Directory環境ではさらに、DHCPサーバのアイコンを右クリックして、ポップ •アップメニューから[プロパティ]を選択します。表示されたダイアログボックスの [詳細設定]ページで[資格情報]を押します。[DNS動的更新資格情報]ダイアログ ボックスで、Active Directoryのユーザ名、ドメイン、パスワードを入力します。

## *8* **TCP/IP 設定画面の[BMLinkS 設定]で、以下を設定します。**

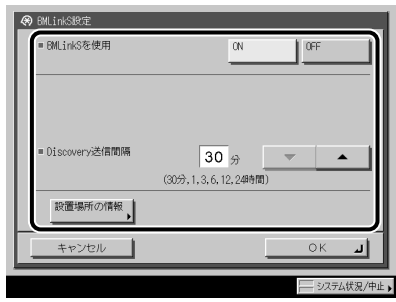

オプションの LIPS LX プリンタ & スキャナキット(F モデルでは標準装備)、LIPS V 拡張キッ トのいずれかを有効にしたときのみ、本項目を設定してください。

< BMLinkS を使用>を「ON」にすると、[HTTP を使用]の設定は、自動的に「ON」にな ります。ただし、< BMLinkS を使用>を「OFF」にしても、[HTTP を使用]の設定内容は 変更されません。

< Discovery 送信間隔>で本製品の機器情報をネットワークに送信する間隔を選択します。

[設置場所の情報]を押して、BMLinkS に対応した機器をネットワーク上で検索するとき のキーワードになる以下の項目を入力します。すべての項目を入力する必要はありません。

```
設定する項目
```
[国/地域名]: 本製品が設置されている国/地域を選択します。

- [会社/組織名]: 本製品が設置されている会社や組織を入力します。
	- [部門名]: 本製品が設置されている部門を入力します。
	- [ビル名]: 本製品が設置されている建物の名前を入力します。
	- [階数]: 本製品が設置されている階を入力します。
	- [ブロック名]: 本製品が設置されているブロック(フロア内の位置)を入力します。
- IPv6には対応していません。
	- <BMLinkSを使用>が「ON」に設定されている場合、本製品は完全なスリープ状態には ●移行しません。
- **AXE** BMLinkS のプリントサービスを使用して印刷するには、印刷を行うコンピュータの設定 が必要です。詳しくは、e- マニュアル > プリントを参照してください。

## *9* **IPv4 設定画面の[IP アドレス範囲設定]で、以下を設定します。**

オプションの LIPS LX プリンタ & スキャナキット(F モデルでは標準装備)、LIPS V 拡張キッ ト、Send 拡張キットのいずれも有効になっていないとき、または FAX ボード(F モデル ではスーパー G3FAX ボードが標準装備)が装着されていないときは、<受信 / 印刷範囲設 定>の設定は必要ありません。

● 重要 本製品では、本製品を使用できる機器の IPv4 アドレスの範囲を設定することによって、 セキュリティを高めることができます。 本製品の各項目を設定、参照できるコンピュータの IPv4 アドレスの範囲を設定すると、

設定、参照を許可されていない IPv4 アドレスのコンピュータ上ではリモート UI が使用 できなくなり、そのコンピュータ上のユーティリティソフトウェアで本製品の情報を表 示/設定することができなくなります。また、本製品へデータ(印刷/ファクス/ I ファ クス)を送信できるコンピュータの IPv4 アドレスの範囲を設定すると、送信を許可され ていない IPv4 アドレスのコンピュータから本製品に送信されたデータは受信しないよう になります。(お使いのモデルによっては、コンピュータから印刷、ファクス送信、I ファ クス送信を行うには、オプションを追加する必要があります。それぞれに必要なオプショ ンについては、「ネットワークに接続して使用する場合に必要なオプションとシステム環 境」(→ P.3-2)を参照してください。)

- **本製品へデータ**(印刷/ファクス/Iファクス)を送信できるコンピュータの **IPv4アドレス範囲を制限しない**
	- <受信/印刷範囲設定>の[許可IPv4アドレス]の<設定を有効にする>: ☐ [OFF]

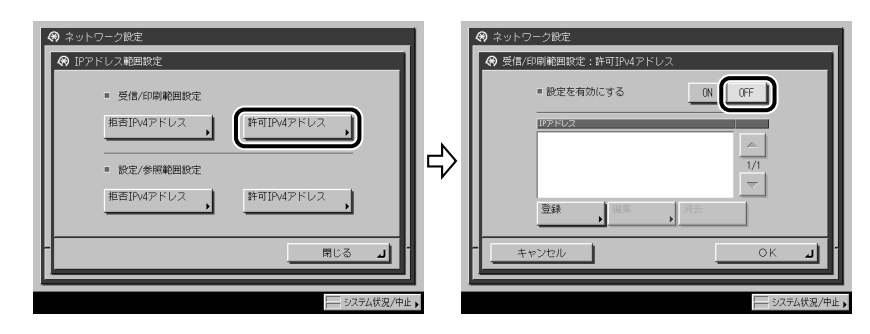

- <受信/印刷範囲設定>の[拒否IPv4アドレス]の<設定を有効にする>: ☐ [OFF]
- **本製品へデータ(印刷/ファクス/Iファクス)を送信できるコンピュータの IPv4アドレス範囲を制限する**
	- <受信/印刷範囲設定>の[許可IPv4アドレス]の<設定を有効にする>: ☐ [ON]

[登録]を押して、許可する IPv4 アドレスを単独設定、または範囲設定してください。

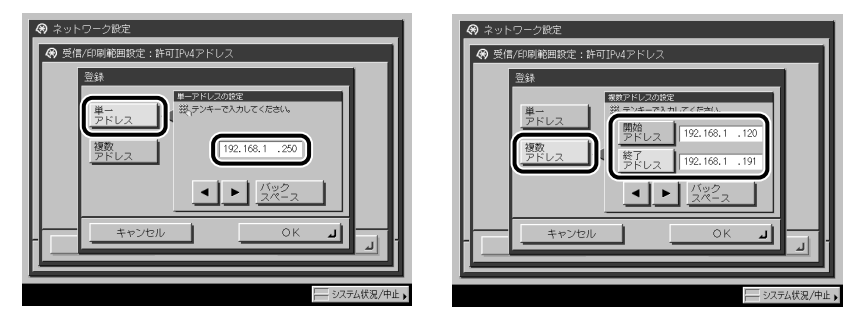

<受信/印刷範囲設定>の[拒否IPv4アドレス]の<設定を有効にする>: ☐ [ON]

[登録]を押して、拒否する IPv4 アドレスを単独設定、または範囲設定してください。

- **リモートUI、ユーティリティソフトウェアなどを使用して本製品の各項目を設 定、参照できるコンピュータのIPv4アドレス範囲を制限しない**
	- <設定/参照範囲設定>の[許可IPv4アドレス]の<設定を有効にする>: ☐ [OFF]
	- <設定/参照範囲設定>の[拒否IPv4アドレス]の<設定を有効にする>: ☐[OFF]

#### **リモートUI、ユーティリティソフトウェアなどを使用して本製品の各項目を設** ● **定、参照できるコンピュータのIPv4アドレス範囲を制限する**

□ <設定/参照範囲設定>の [許可IPv4アドレス] の<設定を有効にする>: [ON]

[登録]を押して、許可する IPv4 アドレスを単独設定、または範囲設定してください。

□ <設定/参照範囲設定>の [拒否IPv4アドレス] の<設定を有効にする>: [ON]

[登録]を押して、拒否する IPv4 アドレスを単独設定、または範囲設定してください。

- IPv4アドレスまたはIPv4アドレス範囲は、それぞれ合計8個(8組)まで設定することが できます。
	- IPv4アドレスとして<0.0.0.0>は指定できません。
	- 範囲を指定する場合、 [開始アドレス] ≦ [終了アドレス] となるように入力してくだ さい。
	- [許可IPv4アドレス] と [拒否IPv4アドレス] の<設定を有効にする>がいずれも 「OFF」の場合、すべてのIPv4アドレスが許可IPv4アドレスとなります。
	- [許可IPv4アドレス]の<設定を有効にする>が「OFF」、 [拒否IPv4アドレス]の<設 定を有効にする>が「ON」の場合、[拒否IPv4アドレス]の設定範囲外のIPv4アドレス は、許可IPv4アドレスとなります。
	- [許可IPv4アドレス] の<設定を有効にする>が「ON」、 [拒否IPv4アドレス] の<設 定を有効にする>が「OFF」の場合、[許可IPv4アドレス]の設定範囲外のIPv4アドレス は拒否IPv4アドレスとなります。
	- [許可IPv4アドレス」と [拒否IPv4アドレス] の<設定を有効にする>がいずれも 「ON」の場合、いずれの設定範囲にも含まれないIPv4アドレスは拒否IPv4アドレスとな ります。
	- [許可IPv4アドレス」と [拒否IPv4アドレス] の<設定を有効にする>がいずれも 「ON」の場合、両方の設定範囲に重複して含まれるIPv4アドレスは拒否IPv4アドレスと なります。
	- 使用しない設定になっているプロトコルやプリントアプリケーションは、使用を許可す るIPv4アドレスを設定しただけでは使用できません。各プロトコルや各プリントアプリ ケーションをそれぞれ使用できるように設定する必要があります。
- のメモー 本製品では、本製品へのアクセスを拒否するように設定されている IPv4 アドレスを持つ 機器から本製品へのアクセスがあった場合、その履歴を残すことができます。アクセス 履歴を参照する手順は、e- マニュアル > ネットワークを参照してください。

## <span id="page-68-1"></span><span id="page-68-0"></span>**TCP/IPv6 の設定**

ここでは、本製品の操作パネルで TCP/IPv6 固有の設定を行う方法について説明しています。

TCP/IPv6 固有の設定が終わったら[「TCP/IPv4 と TCP/IPv6 に共通の設定」\(→ P.5-19\)](#page-76-1)の手 順に従い必要な項目を設定して、「TCP/IPv6 の設定の確認」 (→ P.5-27)の手順に従ってネッ トワークの設定が正しくできているかどうかを確認してください。既に TCP/IPv4 機能を設 定済みで、TCP/IPv4 と TCP/IPv6 に共通の設定が終わっている場合は、本手順のあと設定の 確認のみを行ってください。

IPv4 通信も同時に使用する場合は 、[「TCP/IPv4 の設定」\(→ P.5-3\)](#page-60-0)の手順に従い必要な項 目を設定したあと 、[「TCP/IPv4 の設定の確認」\(→ P.5-26\)](#page-83-1)の手順に従って設定を確認して ください 。

本製品では、以下の IPv6 アドレスを最大で 7 個まで登録することができます 。IPv6 通信で は 、 複数の IPv6 アドレスを同時に使用できます 。

● 重要 | 本製品に割り当てられた IPv6 アドレスが他のノードと同一である場合は、画面に IPv6 ア ドレスが表示されていたとしても実際には IPv6 通信を利用できないことがあります。

### **■ リンクローカルアドレス(1個)**

同一リンク内でのみ有効なアドレスです。リンクローカルアドレスは 、 特定のプレフィッ クス (fe80::)と、本製品の MAC アドレスから生成したインタフェース識別子から自動 的に設定されます。本製品では 、IPv6 機能を使用している場合 、 常に 1 個のリンクロー カルアドレスが登録されています 。

### ■ 手動アドレス(0~1個)

操作パネルからの入力によって設定する、固定のアドレスです。

### **■ ステートレスアドレス(0~4個)**

ステートレスアドレスは、本製品の起動時に、ルータから通知される RA (Router Advertisement)に含まれるプレフィックス(所属するネットワークを示す情報)と本 製品の MAC アドレスを使用して自動的に設定されます。

### **■ ステートフルアドレス(0~1個)**

ステートフルアドレスは 、DHCPv6 を使用して 、DHCP サーバから取得することができま す 。

*1* **TCP/IP 設定画面の[IPv6 設定]→[IPv6 を使用]を押します。**

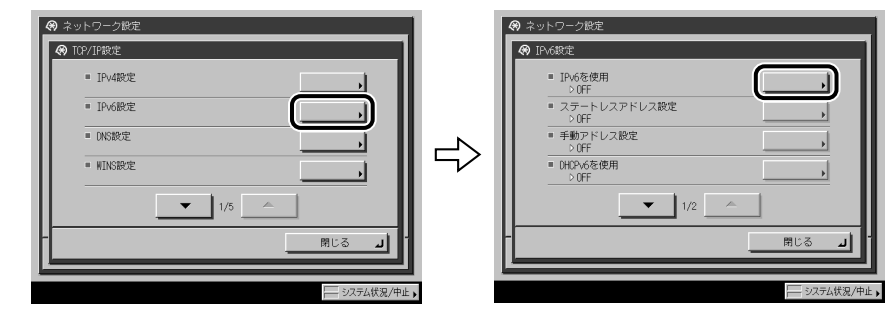

*2* **[IPv6 を使用]で、以下を設定します。**

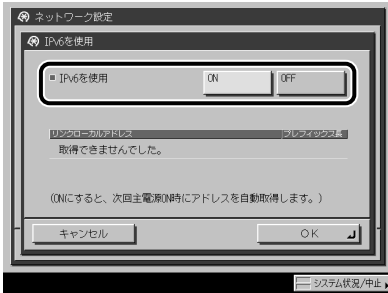

< IPv6 を使用>を「ON」:IPv6 ネットワークを使用できます 。 リンクローカルアドレスが 自動的に設定されます。

*3* **IPv6 設定画面の[ステートレスアドレス設定]で 、 以下を設定します。**

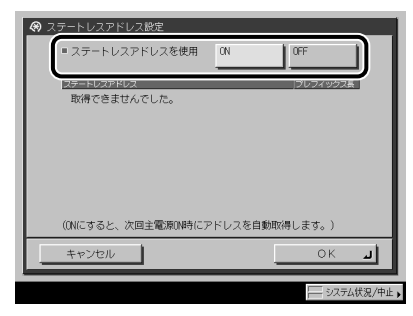

<ステートレスアドレスを使用>を「ON」:本製品の起動時に 、 ステートレスアドレスが 自動的に設定されます。

のメモー ステートレスアドレスは、本製品を再起動したとき(主電源を入れたとき)に破棄され ます 。

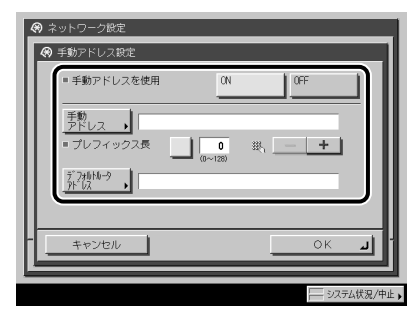

<手動アドレスを使用>を「ON」:IPv6 アドレスを手動で設定することができます 。

[手動アドレス]に IPv6 アドレスの値 、[プレフィックス長]に IPv6 アドレスのプレフィッ クス長を入力します 。

[デフォルトルータアドレス]にデフォルトルータアドレスの値を入力します。 デフォル トルータアドレスを指定しない場合は 、[デフォルトルータアドレス]を空欄にしてくだ さい 。

- [手動アドレス]を空欄にすると、手動アドレスを使用できません。また、[手動アド レス]に、以下のアドレスを設定することもできません。
	- マルチキャストアドレス •
	- すべて0で構成されるアドレス •
	- IPv4互換アドレス(上位96ビットが0で下位32ビットにIPv4アドレスが入っているIPv6 アドレス)
	- IPv4射影アドレス(上位96ビットが0:0:0:0:0:0:fff:で下位32ビットにIPv4アドレスが入って いるIPv6アドレス)
	- [デフォルトルータアドレス]に、マルチキャストアドレス、およびすべて0で構成され るアドレスを設定することはできません。

## *5* **IPv6 設定画面の[DHCPv6 を使用]で 、 以下を設定します。**

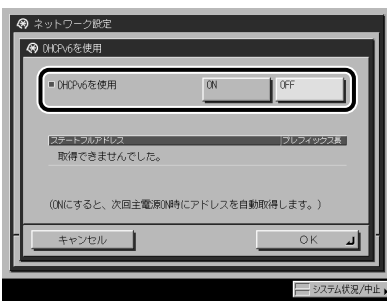

< DHCPv6 を使用>を「ON」:DHCPv6 を使用して 、DHCP サーバからステートフルアド レスを取得することができます 。

## *6* **IPv6 設定画面の[IP アドレス範囲設定]で 、 以下を設定します。**

オプションの LIPS LX プリンタ & スキャナキット (F モデルでは標準装備)、LIPS V 拡張キッ ト、Send 拡張キットのいずれも有効になっていないとき、または FAX ボード(F モデル ではスーパー G3FAX ボードが標準装備)が装着されていないときは、<受信 / 印刷範囲設 定>の設定は必要ありません。

● 重要 本製品では、本製品を使用できる機器の IPv6 アドレスの範囲を設定することによって、 セキュリティを高めることができます。本製品の各項目を設定、参照できるコンピュー タの IPv6 アドレスの範囲を設定すると、設定、参照を許可されていない IPv6 アドレスの コンピュータ上ではリモート UI が使用できなくなり、そのコンピュータ上のユーティリ ティソフトウェアで本製品の情報を表示/設定することができなくなります。また、本 製品へデータ(印刷/ファクス/ I ファクス)を送信できるコンピュータの IPv6 アドレ スの範囲を設定すると、送信を許可されていない IPv6 アドレスのコンピュータから本製 品に送信されたデータは受信しないようになります。(お使いのモデルによっては、コン ピュータから印刷、ファクス送信、I ファクス送信を行うには、オプションを追加する必 要があります。それぞれに必要なオプションについては、「ネットワークに接続して使用 する場合に必要なオプションとシステム環境」(→ P.3-2) を参照してください。)

**● 本製品へデータ(印刷/ファクス/Iファクス)を送信できるコンピュータの IPv6アドレス範囲を制限しない**

<受信/印刷範囲設定>の[許可IPv6アドレス]の<設定を有効にする>: ☐ [OFF]

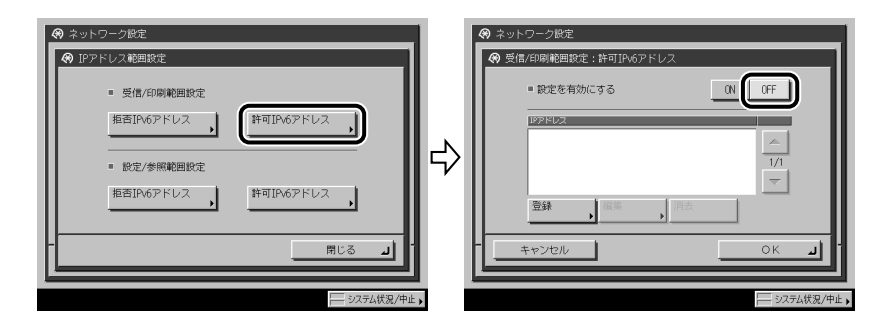

<受信/印刷範囲設定>の[拒否IPv6アドレス]の<設定を有効にする>: ☐[OFF]
#### **● 本製品へデータ**(印刷/ファクス/Iファクス)を送信できるコンピュータの **IPv6アドレス範囲を制限する**

<受信/印刷範囲設定>の[許可IPv6アドレス]の<設定を有効にする>: ☐ [ON]

[登録]を押してを押して、許可する IPv6 アドレスを単独設定/範囲設定してください。 または IPv6 アドレスのプレフィックスとプレフィックス長を指定してください。

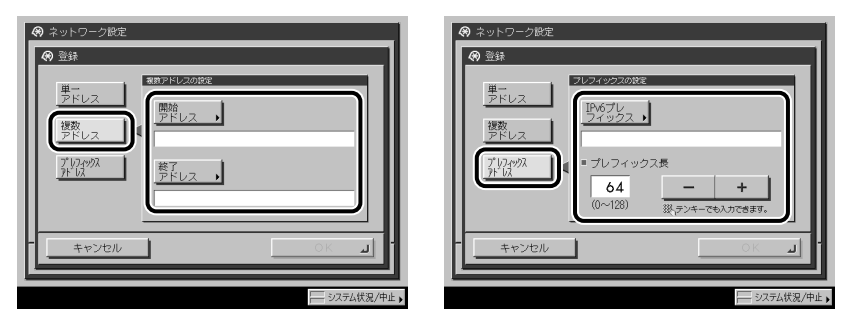

<受信/印刷範囲設定>の[拒否IPv6アドレス]の<設定を有効にする>: ☐ [ON]

[登録]を押して、拒否する IPv6 アドレスを単独設定/範囲設定してください。また は IPv6 アドレスのプレフィックスとプレフィックス長を指定してください。

#### **● リモートUI、ユーティリティソフトウェアなどを使用して本製品の各項目を設 定、参照できるコンピュータのIPv6アドレス範囲を制限しない**

- <設定/参照範囲設定>の[許可IPv6アドレス]の<設定を有効にする>: ☐ [OFF]
- □ <設定/参照範囲設定>の [拒否IPv6アドレス] の<設定を有効にする>: [OFF]

#### **リモートUI、ユーティリティソフトウェアなどを使用して本製品の各項目を設** ● **定、参照できるコンピュータのIPv6アドレス範囲を制限する**

□ <設定/参照範囲設定>の [許可IPv6アドレス] の<設定を有効にする>: [ON]

[登録]を押して、許可する IPv6 アドレスを単独設定/範囲設定してください。また は IPv6 アドレスのプレフィックスとプレフィックス長を指定してください。

□ <設定/参照範囲設定>の [拒否IPv6アドレス] の<設定を有効にする>: [ON]

[登録]を押して、拒否する IPv6 アドレスを単独設定/範囲設定してください。また は IPv6 アドレスのプレフィックスとプレフィックス長を指定してください。

- IPv6アドレス、IPv6アドレス範囲、またはIPv6アドレスのプレフィックスは、それぞれ合 計8個 (8組) まで設定することができます。
	- IPv6アドレスとして、マルチキャストアドレス、すべて0で構成されるアドレスは指定で きません。
	- [プレフィックス長]に「0」を入力した場合は、すべてのIPv6アドレスが拒否IPv6アド レスとなります。
	- [プレフィックス長]に「128」を入力した場合は、本製品のIPv6アドレスが拒否IPv6ア ドレスとなります。
	- 範囲を指定する場合、 [開始アドレス] ≦ [終了アドレス] となるように入力してくだ さい。
	- [許可IPv6アドレス] と [拒否IPv6アドレス] の<設定を有効にする>がいずれも 「OFF」の場合、すべてのIPv6アドレスが許可IPv6アドレスとなります。
	- [許可IPv6アドレス] のく設定を有効にする>が「OFF」、 [拒否IPv6アドレス] のく設 定を有効にする>が「ON」の場合、[拒否IPv6アドレス]の設定範囲外のIPv6アドレス は、許可IPv6アドレスとなります。
	- [許可IPv6アドレス]の<設定を有効にする>が「ON」、 [拒否IPv6アドレス]の<設 定を有効にする>が「OFF」の場合、[許可IPv6アドレス]の設定範囲外のIPv6アドレス は拒否IPv6アドレスとなります。
	- [許可IPv6アドレス」と [拒否IPv6アドレス] の<設定を有効にする>がいずれも 「ON」の場合、いずれの設定範囲にも含まれないIPv6アドレスは拒否IPv6アドレスとな ります。
	- [許可IPv6アドレス] と [拒否IPv6アドレス] の<設定を有効にする>がいずれも 「ON」の場合、両方の設定範囲に重複して含まれるIPv6アドレスは拒否IPv6アドレスと なります。
	- 使用しない設定になっているプロトコルやプリントアプリケーションは、使用を許可す るIPv6アドレスを設定しただけでは使用できません。各プロトコルや各プリントアプリ ケーションをそれぞれ使用できるように設定する必要があります。
- のメモー 本製品では、本製品へのアクセスを拒否するように設定されている IPv6 アドレスを持つ 機器から本製品へのアクセスがあった場合、その履歴を残すことができます。アクセス 履歴を参照する手順は、e- マニュアル > ネットワークを参照してください。

*7* **TCP/IP 設定画面の[DNS 設定]→[DNS サーバアドレス設定]を押します。**

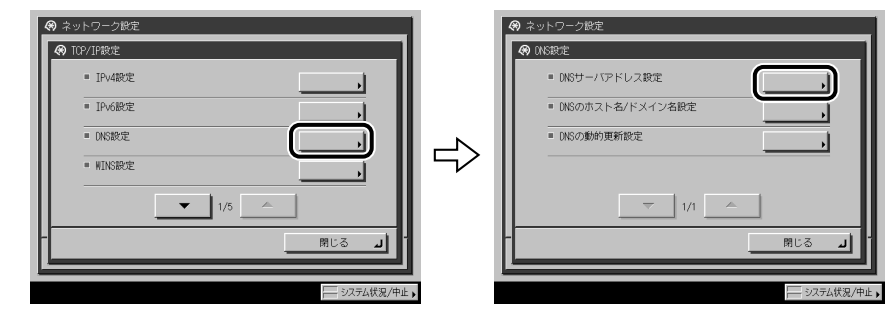

*8* **[DNS サーバアドレス設定]の< IPv6 >で、以下を設定します。**

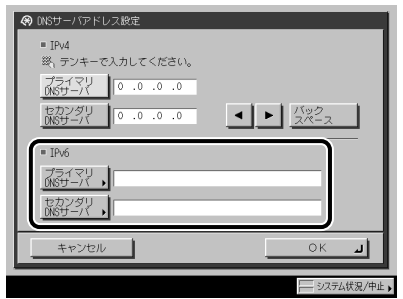

DNS の動的更新機能を使用する場合は、[プライマリ DNS サーバ]に DNS サーバの IPv6 アドレスを入力します 。

セカンダリ DNS サーバを指定しない場合は、「セカンダリ DNS サーバ]を空欄にしてく ださい 。

- [プライマリDNSサーバ] および [セカンダリDNSサーバ] に、以下のアドレスを設定 することはできません。
	- マルチキャストアドレス •
	- すべて0で構成されるアドレス •
	- リンクローカルアドレス •
	- 手順5で<DHCPv6を使用>を「ON」にした場合、手動で設定したDNSサーバのIPv6アド レスは上書きされます。

*9* **DNS 設定画面の[DNS のホスト名 / ドメイン名設定]の< IPv6 >で、 以下を設定します。**

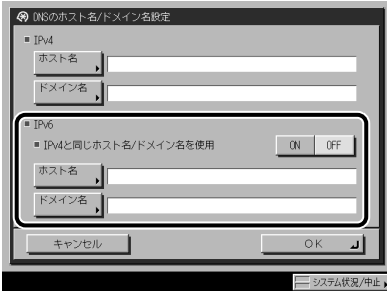

< IPv4 と同じホスト名 / ドメイン名を使用>を「ON」:IPv4 通信と同じホスト名、ドメイ ン名を IPv6 通信でも設定することができます。「OFF」にした場合は、[ホスト名]には 本製品の名称、[ドメイン名]には本製品が属するネットワークドメイン名を入力します。 DNS の動的更新機能を使用する場合は 、 ホスト名とドメイン名を設定する必要がありま す 。

- 重要 手順 5 で< DHCPv6 を使用>を「ON」にした場合、手動で設定したドメイン名は上書き されます。また、< IPv4 と同じホスト名 / ドメイン名を使用>で「ON」を選択しても、 DHCPv6 サーバから取得したドメイン名が使用されます。
	- *10* **DNS 設定画面の[DNS の動的更新設定]の< IPv6 >で、以下を設定し ます。**

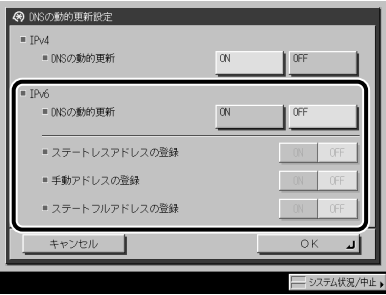

< DNS の動的更新>を「ON」:ダイナミック DNS サーバがある環境で、デバイスの IPv6 アドレス、ホスト名、ドメイン名に設定した名前を、DNS の動的更新機能によって自動的 に DNS サーバに登録することができます 。

<ステートレスアドレスの登録>を「ON」:DNS の動的更新機能によって、ステートレス アドレスを自動的に DNS サーバに登録することができます 。

<手動アドレスの登録>を「ON」:DNS の動的更新機能によって、手動アドレスを自動的 に DNS サーバに登録することができます 。

<ステートフルアドレスの登録>を「ON」:DNS の動的更新機能によって、ステートフル アドレスを自動的に DNS サーバに登録することができます 。

# <span id="page-76-0"></span>**TCP/IPv4 と TCP/IPv6 に共通の設定**

ここでは、本製品の操作パネルで TCP/IPv4 と TCP/IPv6 に共通する設定を行う方法につい て説明しています。

お使いのネットワーク環境に必要な項目を設定してください。TCP/IPv4 通信と TCP/IPv6 通 信を両方使用する場合は、それぞれに必要な項目を設定してください。

本手順の設定後は[、「TCP/IPv4 の設定の確認」\(→ P.5-26\)](#page-83-0)[、「TCP/IPv6 の設定の確認」\(→](#page-84-0)  [P.5-27\)](#page-84-0)の手順に従ってネットワークの設定が正しくできているかどうかを確認してくだ さい。

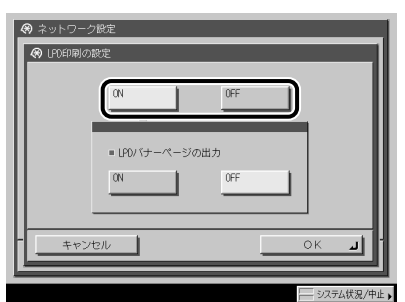

*1* **TCP/IP 設定画面の[LPD 印刷の設定]で、以下を設定します。**

オプションの LIPS LX プリンタ&スキャナキット(F モデルでは標準装備)、LIPS V 拡張キッ トのいずれかを有効にしたとき、または FAX ボード(F モデルではスーパー G3FAX ボー ドが標準装備)が装着されているときのみ、本項目を設定してください。

[ON]:プリントアプリケーションに LPD を使用できます。

- オプションのLIPS V拡張キットを有効にした場合のみ、バナーページを出力することがで きます。
	- バナーページは、プリントジョブごとに出力を設定されています。<LPDバナーページ ●の出力>を「ON」にした場合でも、バナーページを出力しないように設定されているプ リントジョブのときにはバナーページが出力されません。

*2* **TCP/IP 設定画面の[RAW 印刷の設定]で、以下を設定します。**

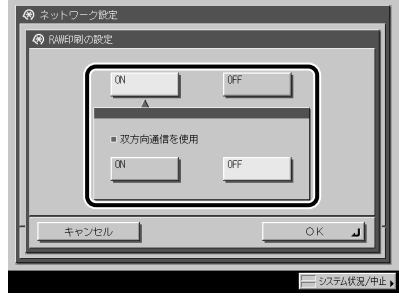

オプションの LIPS LX プリンタ&スキャナキット(F モデルでは標準装備)、LIPS V 拡張キッ トのいずれかを有効にしたとき、または FAX ボード(F モデルではスーパー G3FAX ボー ドが標準装備)が装着されているときのみ、本項目を設定してください。

[ON]:プリントアプリケーションに Raw を使用できます。

Port9100 を使用して双方向通信を行う場合は、<双方向通信を使用>を「ON」にします。

#### *3* **TCP/IP 設定画面の[SNTP 設定]で、以下を設定します。**

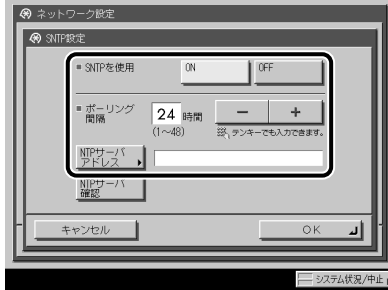

< SNTP を使用>を「ON]: SNTP を使用して時刻同期が可能です。

時刻の同期をとる間隔を、<ポーリング間隔>で選択します。

[NTP サーバアドレス]に NTP サーバのIP アドレスまたはホスト名を入力してください。

- SNTPによるNTPサーバとの時刻同期を行う場合は、事前に本製品を使用する地域のタイ ムゾーンを設定する必要があります。タイムゾーンの設定方法はe-マニュアル > セキュ リティを参照してください。
	- IPSec通信を使用する場合にIKE(Internet Key Exchange)の認証に電子署名方式を設定す る(→e-マニュアル > ネットワーク)ときは、<SNTPを使用>を[ON]にする必要が あります。

## *4* **TCP/IP 設定画面の[FTP 印刷の設定]で、以下を設定します。**

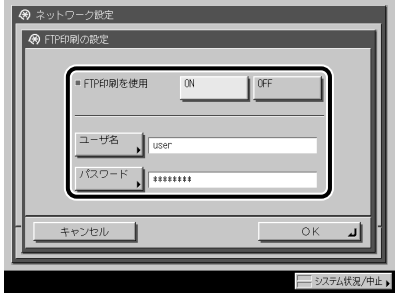

オプションの LIPS LX プリンタ & スキャナキット (F モデルでは標準装備)、LIPS V 拡張キッ トのいずれかを有効にしたときのみ、本項目を設定してください。

< FTP 印刷を使用>を[ON]:プリントアプリケーションに FTP を使用できます。

[ユーザ名]に FTP サーバにログインするためのユーザ名を入力します。

[パスワード]に FTP サーバにログインするためのパスワードを入力します。

- [ユーザ名]、[パスワード]を設定しない場合は、任意のユーザ名、バスワードが有 効になります。
	- [ユーザ名]、[バスワード]を設定せず、FTPサーバにログインする際にユーザ名と して「anonymous」を入力した場合、または[ユーザ名]に「anonymous」を設定し た場合は、ジョブの履歴にはパスワードがユーザ名として表示されます。(ジョブの履 歴は、タッチパネルディスプレイで [システム状況/中止]→[プリント]→「ジョブ履 歴]を順に押すと表示されます。)
	- ポート番号は21です。ポート番号を変更することはできません。|

*5* **TCP/IP 設定画面の[WSD 印刷の設定]で、以下を設定します 。**

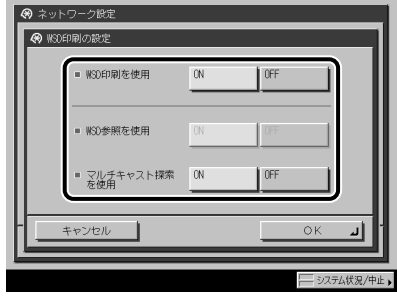

Windows Vista をお使いの場合で、オプションの LIPS LX プリンタ&スキャナキット(F モ デルでは標準装備)、LIPS V 拡張キットのいずれかを有効にしたとき、または FAX ボード(F モデルではスーパー G3FAX ボードが標準装備)が装着されているときのみ、本項目を設 定してください。

< WSD 印刷を使用>を「ON」:プリントアプリケーションに WSD(Web Services for Devices)を使用できます 。

< WSD 参照を使用>の設定は、< WSD 印刷を使用>を「ON」にすると自動的に「ON」 になり、WSD を使用してデバイスの情報取得を行うことができます。

マルチキャストによる検索要求に応答するには、<マルチキャスト探索を使用>を「ON」 にします。

*6* **TCP/IP 設定画面の[FTP の PASV モードを使用]で、以下を設定します。**

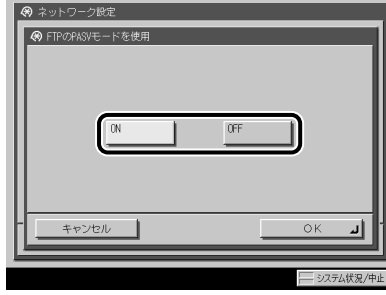

オプションの Send 拡張キットを有効にしたときのみ、本項目を設定してください 。

● 重要 FTP の PASV モードを使用するかどうかは、ご使用のネットワーク環境および送信先の ファイルサーバの設定に依存します。FTP の PASV モードを設定する前に、必ずネットワー ク管理者にご確認ください。

#### *7* **TCP/IP 設定画面の[IPP 印刷の設定]で、以下を設定します。**

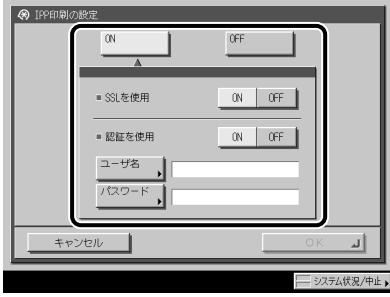

オプションの LIPS LX プリンタ & スキャナキット(F モデルでは標準装備)、LIPS V 拡張キッ トのいずれかを有効にしたとき、または FAX ボード(F モデルではスーパー G3FAX ボー ドが標準装備)が装着されているときのみ、本項目を設定してください。

[ON]:プリントアプリケーションに IPP を使用できます。[ON]を選択した場合は、[HTTP を使用]の設定は自動的に「ON」になります。

IPP の通信データの SSL による暗号化を行う場合は、< SSL を使用>を「ON」にします。

IPP 認証機能を使用する場合は、<認証を使用>を「ON」にして、[ユーザ名]に IPP 認証 で使用するユーザ名を、「パスワード]に IPP 認証で使用するパスワードを入力します。

- 重要 < SSL を使用>を「ON」にして SSL 通信を行うには、使用する鍵ペアが必要になります。 鍵ペアは、プリインストールされている鍵ペアを使用するか、本製品で独自の鍵ペアを 生成して使用鍵として設定します。使用鍵の説明と独自の鍵ペアの生成方法については、 e- マニュアル > ネットワークを参照してください。
	- *8* **TCP/IP 設定画面の[マルチキャスト探索設定]で、以下を設定します。**

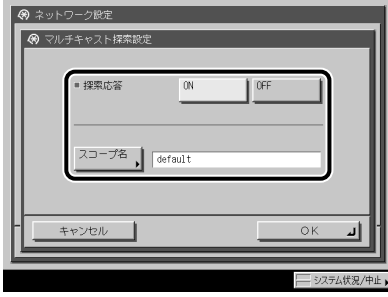

<探索応答>を[ON]:他のデバイスから配信されたアドレス帳や部門管理 ID などの初期 設定 / 登録設定の使用や、ユーティリティソフトウェアからのマルチキャスト探索の応答 が可能になります。

必要に応じて、[スコープ名] にマルチキャスト探索で使用されるスコープ名を入力します。

のメモー アドレス帳や部門管理 ID などの初期設定 / 登録設定情報を複数のデバイスに配布して、 設定内容を共有する方法については、e- マニュアル > セキュリティを参照してください。 *9* **TCP/IP 設定画面の[HTTP を使用]で、以下を設定します。**

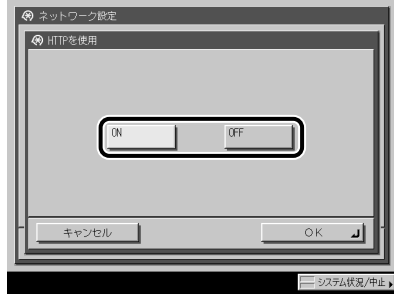

[ON]:リモート UI や IPP 印刷を使用できます。

[OFF]を選択した場合、[リモート UI の ON/OFF](システム管理設定画面)、[IPP 印刷を 使用]、[BMLinkS を使用]の設定は、自動的に「OFF」になります。

*10* **TCP/IP 設定画面の[プロキシ設定]で、以下を設定します。**

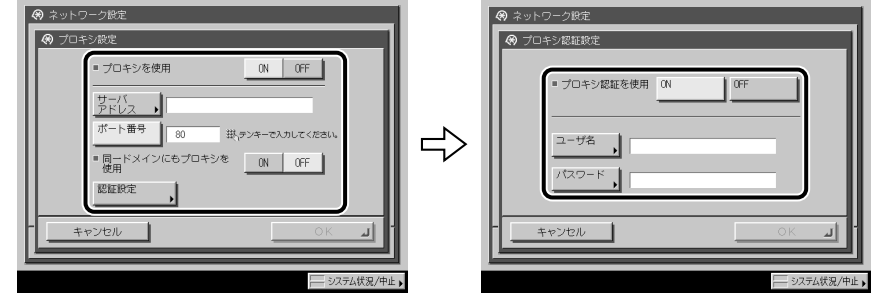

下記の場合に、ご使用のネットワーク環境に応じて本項目を設定します。

- オブションのダイレクトブリント拡張キットを有効にした場合
- •オプションのウェブブラウザ拡張キット(Webページを本製品のタッチバネルディスプ レイで閲覧するために用いるオプションの拡張キット。詳細は、e-マニュアル > ウェブ ブラウザを参照してください。)を有効にした場合
- WebDAVサーバを使用する場合に、WebDAVクライアントをプロキシ経由でインター ネットに接続するとき
- オプションのタイムスタンプPDF拡張キットを有効にした場合 ●

[サーバアドレス]にプロキシサーバの IP アドレス、または FQDN(starfish.company.com のような形式)を入力します。

「ポート番号]にプロキシサーバのポート番号を入力します。

同一ドメインにもプロキシを使用する場合は、<同一ドメインにもプロキシを使用>を 「ON」にします。

プロキシ認証を使用する場合は、[認証設定]を押したあと、<プロキシ認証を使用>を 「ON」にして、[ユーザ名]にプロキシ認証で使用するユーザ名を、[パスワード]にプロ キシ認証で使用するパスワードを入力します。

● 重要 オプションのダイレクトプリント拡張キットを有効にした場合は、リモート UI で印刷し たいファイルの URL を指定することによって、そのファイルを印刷することができます。 この機能を利用するには、[プロキシ設定]をお使いの環境に合わせて正しく設定してく ださい。(本手順を参照)

#### *11* **TCP/IP 設定画面の[受信許可 MAC アドレス設定]で、以下を設定します。**

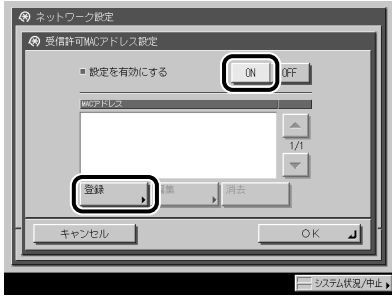

<設定を有効にする>を[ON]:MAC アドレスフィルタが有効になります。[登録]を押して、 許可する MAC アドレスを設定してください。

- MACアドレスは、100個まで設定することができます。
	- <設定を有効にする>を「ON」にすると、許可されていないMACアドレスからのアク ●セスができなくなります。そのため、設定の際にはMACアドレスをよく確認してくださ い。該当するMACアドレスが存在しない場合は、ネットワークにアクセスできなくなり ます。
	- *12* **TCP/IP 設定画面の[部門別 ID 管理の暗証番号確認を使用]で、以下を 設定します。**

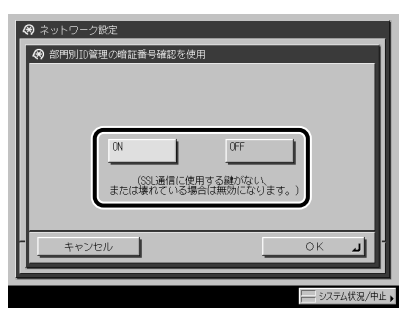

オプションの LIPS LX プリンタ & スキャナキット(F モデルでは標準装備)、LIPS V 拡張キッ トのいずれかを有効にしたとき、または FAX ボード(F モデルではスーパー G3FAX ボー ドが標準装備)が装着されているときのみ、本項目を設定してください。

[ON]:Windows Vista 対応のドライバを使用して印刷する際に 、 部門別 ID と暗証番号を 確認することができます 。

- 部門別IDと暗証番号の確認を行うには、SSL暗号化通信に使用する鍵ペアが必要になり ます。<部門別ID管理の暗証番号確認を使用>を「ON」にしても、鍵ペアが壊れていた り、無効だったりしたときには、部門別IDと暗証番号は確認できません。鍵ペアを削除し たあと、e-マニュアル > ネットワークを参照して、新しい鍵ペアを登録してください。
	- 鍵ペアが存在しない場合には、<部門別ID管理の暗証番号確認を使用>を「ON」にする ●ことができません。鍵ペアは、プリインストールされている鍵ペアを使用するか、本製 品で独自の鍵ペアを生成して使用鍵として設定します。使用鍵の説明と独自の鍵ペアの 生成方法については、e-マニュアル > ネットワークを参照してください。

# <span id="page-83-0"></span>**TCP/IPv4 の設定の確認**

ここでは、ネットワークの設定が正しくできているかどうかを確認します。

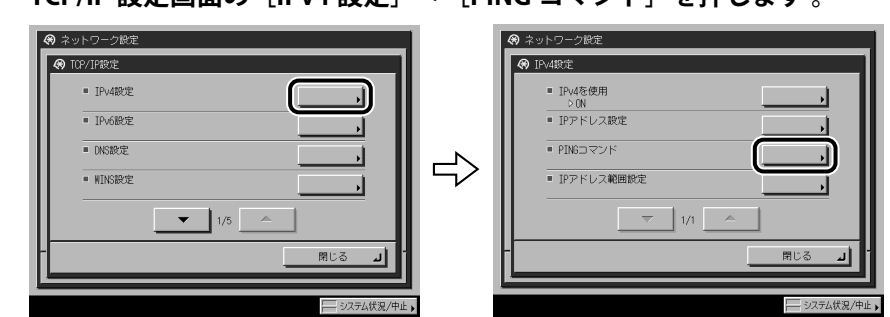

*1* **TCP/IP 設定画面の[IPv4 設定]→[PING コマンド]を押します 。**

*2* **[PING コマンド]で、以下を確認します。**

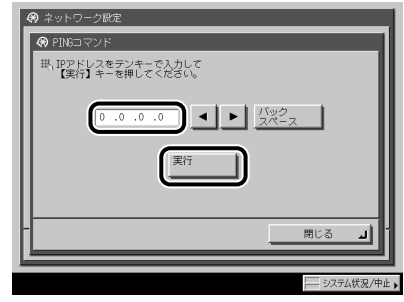

ネットワーク上に存在する任意の IP アドレスを入力したあと[実行]を押すと、タッチパ ネルディスプレイに PING コマンドの実行結果が表示されます。

正しく設定できていなかった場合は[、「インタフェースの設定」\(→ P.4-9\)](#page-50-0)[、「TCP/IPv4 の](#page-60-0) [設定」\(→ P.5-3\)、](#page-60-0)および「TCP/IPv4 と TCP/IPv6 に共通の設定」(→ P.5-19) の設定内容 を確認します。

- |起動時間の設定」(→P.[5-31](#page-88-0))で本製品のネットワーク部の起動時間を設定している場 合は、本製品の主電源を入れたあと、[\[起動時間の設定](#page-88-0)]で設定した時間が経過してか らPINGコマンドを実行してください。
	- ●本製品をスイッチングハブなどに接続している場合、ネットワークの設定が正しくて も、ネットワークへの接続ができないことがあります。この場合は、本製品のネット ワーク部分の起動時間を遅らせることで解決できることがあります。起動時間の設定方 法は[「起動時間の設定](#page-88-0)」(→P.[5-31](#page-88-0))を参照してください。

#### *3* **TCP/IP 設定画面の[SNTP 設定]で、以下を確認します。**

[NTP サーバ確認]を押して「OK」と表示された場合、SNTP による時刻同期が正常に動作 しています。

「エラー」と表示された場合は[、「TCP/IPv4 と TCP/IPv6 に共通の設定」\(→ P.5-19\)](#page-76-0)の手順 3 で設定した NTP サーバアドレスの設定内容を確認してください。

[NTP サーバ確認]を実行しても、時刻設定は更新されません。本製品と NTP サーバとの 間で通信可能かどうかを確認してください。

# <span id="page-84-0"></span>**TCP/IPv6 の設定の確認**

ここでは、TCP/IPv6 ネットワークの設定が正しくできているかどうかを確認します。

*1* **TCP/IP 設定画面の[IPv6 設定]→[PING コマンド]を押します 。**

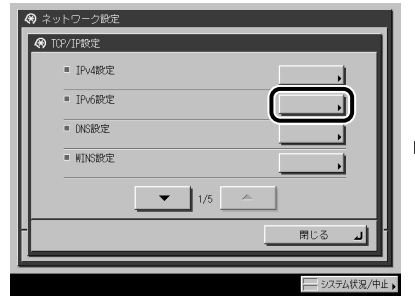

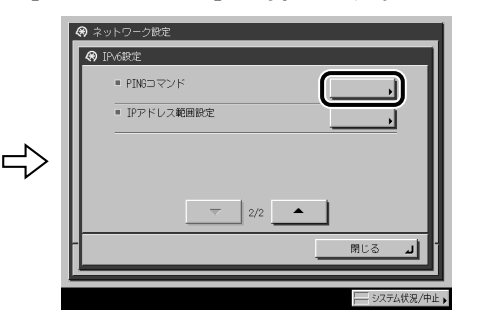

*2* **[PING コマンド]で、以下を確認します。**

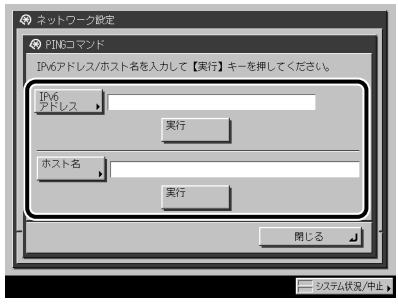

[IPv6 アドレス]にネットワーク上に存在する任意の IPv6 アドレスを入力したあと [実行] を押すと、タッチパネルディスプレイに PING コマンドの実行結果が表示されます。

[ホスト名]に本製品のホスト名を入力したあと[実行]を押すと、タッチパネルディス プレイに PING コマンドの実行結果が表示されます。

正しく設定できていなかった場合は[、「インタフェースの設定」\(→ P.4-9\)](#page-50-0)[、「TCP/IPv6 の](#page-68-0) [設定」\(→ P.5-11\)](#page-68-0)、および「TCP/IPv4 と TCP/IPv6 に共通の設定」(→ P.5-19) の設定内容 を確認します。

- |[起動時間の設定」](#page-88-0)(→P.[5-31](#page-88-0))で本製品のネットワーク部の起動時間を設定している場 合は、本製品の主電源を入れたあと、[\[起動時間の設定](#page-88-0)]で設定した時間が経過してか らPINGコマンドを実行してください。
	- 本製品をスイッチングハブなどに接続している場合、ネットワークの設定が正しくて も、ネットワークへの接続ができないことがあります。 この場合は、本製品のネットワーク部分の起動時間を遅らせることで解決できること があります。起動時間の設定方法は「[起動時間の設定」](#page-88-0)(→P.[5-31](#page-88-0))を参照してくださ い。

## *3* **TCP/IP 設定画面の[SNTP 設定]で、以下を確認します。**

[NTP サーバ確認]を押して「OK」と表示された場合、SNTP による時刻同期が正常に動作 しています。

「エラー」と表示された場合は[、「TCP/IPv4 と TCP/IPv6 に共通の設定」\(→ P.5-19\)](#page-76-0)の手順 3 で設定した NTP サーバアドレスの設定内容を確認してください。

[NTP サーバ確認]を実行しても、時刻設定は更新されません。本製品と NTP サーバとの 間で通信可能かどうかを確認してください。

# **電子メール/ I ファクスの設定**

お使いのモデルによっては、電子メール/ I ファクス機能を使用するには、オプションを 追加する必要があります。必要なオプションについては、「ネットワークに接続して使用す る場合に必要なオプションとシステム環境」(→ P.3-2)を参照してください。

*1* **ネットワーク設定画面の[電子メール /I ファクス]を押します。**

*2* **電子メール/ I ファクスを受信するためのメールサーバを設定します。**

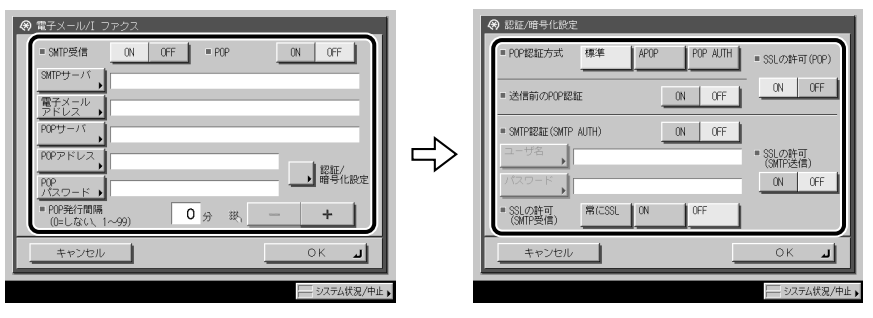

本製品の受信機能は SMTP、POP3 の双方をサポートしています。

本製品が受信できる電子メールは、I ファクス画像と、通信時にエラーが発生した場合の エラーメールのみです。

#### ● 電子メール/Iファクスを本製品のSMTP受信機能を使用して受信する

本製品のホスト名をDNSサーバに登録したあと、以下の項目を設定します。 ☐

< SMTP 受信>を「ON」に、< POP >を「OFF」にします。

[電子メールアドレス]に本製品の電子メールアドレスを入力します。ユーザ名(@ マー クの前の部分)は、任意の名前を設定できます。登録したホスト名を、電子メールア ドレスの @ マークの後ろに入力します。

< SSL の許可(SMTP 受信)>を「常に SSL」にすると、SSL を使用して暗号化したデー タのみ受信を許可して、ホスト側からの SSL を使用しない通信は拒絶されます。

< SSL の許可(SMTP 受信)>を「ON」にすると、ホストから要求があった場合に限り、 SSL を使用して暗号化したデータの受信が許可されます。

- SMTPホストが暗号化をサポートしていない場合は、<SSLの許可(SMTP受信)>を 「ON」にしても、通信内容は暗号化されません。
	- <SSLの許可(SMTP受信)>を「常にSSL」または「ON」にしてSSL通信を行うには、使 用する鍵ペアを事前に生成しておく必要があります。e-マニュアル > ネットワークを参 照して、鍵ペアを生成してください。

**5**

#### ● 電子メール/IファクスをPOPサーバを使用して受信する

<POP>を「ON」に、<SMTP受信>を「OFF」にします。 ☐ [電子メールアドレス]に、本製品の電子メールアドレスを入力します。 [POP サーバ]に、POP サーバの IP アドレスまたは名称を入力します。 [POP アドレス]に、POP サーバにアクセスするときのログイン名を入力します。 「POP パスワード]に、POP サーバにアクセスするときのパスワードを入力します。 POP サーバに対して受信メールを確認する< POP 発行間隔>を設定します。「0」 に設 定した場合、POP の自動発行は行いません。手動で受信する方法は、e- マニュアル > 送信/ファクスを参照してください。

< POP 認証方式>の「標準]、「APOP]、「POP AUTH]から、POP サーバがサポートし ている認証方式を選択します。

通信内容を暗号化する場合は、< SSL の許可(POP)>を「ON」にします。

- POPサーバが暗号化をサボートしていない場合は、<SSLの許可(POP)>を「ON」にし ても、通信内容は暗号化されません。
	- <SSLの許可(POP)>を「ON」にしてSSL通信を行うには、使用する鍵ペアを事前に生 成しておく必要があります。e-マニュアル > ネットワークを参照して、鍵ペアを生成し てください。

#### *3* **電子メール/ I ファクスを送信するためのメールサーバを設定します。**

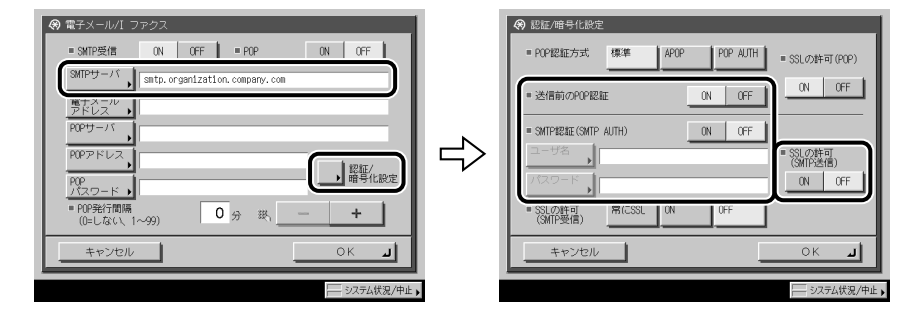

● POPサーバにログインしてからメールを送信する方式(POP before SMTP)の **SMTPサーバを使用する**

□ [SMTPサーバ]にSMTPサーバのIPアドレスまたは名称を入力します。 <送信前の POP 認証>を「ON」に、< SMTP 認証(SMTP AUTH)>を「OFF」にします。

#### ● SMTPサーバにログインしてからメールを送信する方式(SMTP **Authentication)のSMTPサーバを使用する**

□ [SMTPサーバ]にSMTPサーバのIPアドレスまたは名称を入力します。 < SMTP 認証(SMTP AUTH)>を「ON」に、<送信前の POP 認証>を「OFF」にします。 [ユーザ名]に、SMTP サーバにログインするためのユーザ名を入力します。Microsoft 社製の SMTP サーバをお使いの場合は、[ユーザ名] は「ユーザ名@ドメイン名」の形 式で入力してください。 「パスワード]に SMTP サーバにログインするためのパスワードを入力します。

SSL を使用して送信データを暗号化する場合は、< SSL の許可(SMTP 送信)>を「ON」 にします。

**1 重要 | SMTP ホストが暗号化をサポートしていない場合は、< SSL の許可 (SMTP 送信) >を「ON」** にしても、通信内容は暗号化されません。

#### **メール送信時に認証を必要としないSMTPサーバを使用する** ●

□ [SMTPサーバ]にSMTPサーバのIPアドレスまたは名称を入力します。

< SMTP 認証(SMTP AUTH)>、<送信前の POP 認証>を両方とも「OFF」にします。

## <span id="page-88-0"></span>**起動時間の設定**

本製品をスイッチングハブなどに接続している場合は、ネットワークの設定が正しくても ネットワークへの接続ができないことがあります。これは、スイッチングハブ間でのスパ ニングツリー処理により、本製品をスイッチングハブに接続した直後は本製品とスイッチ ングハブ間の通信ができないためです。

この場合は、本製品の通信開始を待機させる必要があります。

*1* **ネットワーク設定画面の[起動時間の設定]で、以下を設定します。**

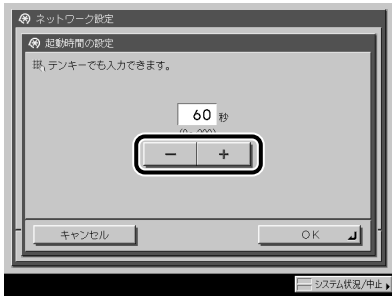

[-][+]のいずれかを押して、本製品のネットワーク部の起動時間を設定します。

# ファイルサーバの設定

本製品からネットワーク上のコンピュータにデータを送信するには、送信先となるコン ピュータ(ファイルサーバ)の設定が必要です。

TCP/IP ネットワークでは、次のいずれかにデータを送信することができます。

- FTPサーバ(Windows 2000/XP/Server 2003/Vista、UNIX、Linux、Mac OS X、imageWARE Document Manager Gateway)
- WebDAVサーバ(Windows 2000 Server/2000 Professional/XP/Server 2003、UNIX、 Linux、Mac OS X)
- ●Windowsの共有フォルダ(Windows 2000/XP/Server 2003)
- ●Sambaの共有フォルダ(UNIX、Linux、Mac OS X)
- ここでは、FTP サーバと WebDAV サーバの設定方法を説明しています。

Windows の共有フォルダ、および Samba の共有フォルダの設定方法については、「第 [7](#page-114-0) 章 [NetBIOS ネットワークで使用する](#page-114-0)」の「[ファイルサーバの設定](#page-119-0)」(→ P[.7-6\)](#page-119-0) を参照してく ださい。

- お使いのモデルによっては、データ送信機能を使用するには、オブションを追加する必 要があります。必要なオプションについては、「ネットワークに接続して使用する場合 に必要なオプションとシステム環境」(→P.3-2)を参照してください。
	- Sambaは、2.2.8a以降に対応しています。 ●
	- ここでは、本製品からのデータの送信先となるコンピュータの設定手順のみを説明して います。実際に本製品からネットワーク上のサーバにデータを送信するには、本製品操 作パネルで宛先を設定する必要があります。宛先の設定方法は、e-マニュアル > 送信/ ファクスを参照してください。
	- ここで説明する操作の手順は、FTPサーバとWebDAVサーバの設定手順例です。お使いの ●環境によっては設定手順が異なることがあります。

#### <span id="page-90-0"></span>**Windows 2000/XP/Server 2003/Vista をお使いの場合**

ここでは、[既定の FTP サイト]のデフォルトのホームディレクトリを使用する場合の手順 を説明しています。それ以外の設定を行う場合は、IIS の説明書を参照して FTP サイトとホー ムディレクトリを設定してください。

FTP サーバの設定はネットワーク管理者が行うことをおすすめします。

手順中の画面や項目名は、Windows 2000 のものです。お使いの OS の種類によっては、項 目名などが異なることがあります。

- Windows 2000 Server/XP Professional/Server 2003/VistaをFTPサーバとして使用するため には、IISがインストールされている必要があります。お使いのコンピュータにIISがインス トールされていない場合は、設定を行う前に「データを送信する」の「システム環境」 (→P.3-6)を参照してお使いのOSに必要なIISをインストールしてください。インストー ル方法の詳細は、OSの説明書などを参照してください。
	- FTPサーバにアクセスするユーザのユーザ認証は、FTPサーバとなるWindows 2000 ●Server、Windows XP Professional、Windows Server 2003、Windows Vistaのローカルの アカウントデータベースを参照して行います。したがって、FTPサーバとなるWindows 2000 Server、Windows XP Professional、Windows Server 2003、Windows Vistaに登録し たドメインユーザのアカウントで、他のドメインのFTPサーバに本製品から直接データを 送信することはできません。
- **ØXE** Windows Vista をお使いの場合には、操作の途中で確認ダイアログが表示されることがあ ります。そのようなときには、ユーザ名とパスワードを入力してください。詳細は、OS の説明書などを参照してください。

#### *1* **FTP サイトとして定義するディレクトリに適切なアクセス権を持つグ ループのメンバとしてログオンして、IIS を起動します。**

ドライブやディレクトリのアクセス権の設定は環境によって異なります。詳細は、 Windows の説明書を参照してください。

#### *2* **[既定の FTP サイトのプロパティ]ダイアログボックスの[セキュリティ アカウント]で、匿名での接続を許可するオプションのチェックマーク を外します。**

*3* **[既定の FTP サイトのプロパティ]ダイアログボックスの[ホームディ レクトリ]ページで[読み取り]と[書き込み]の両方にチェックマー クを付けます。**

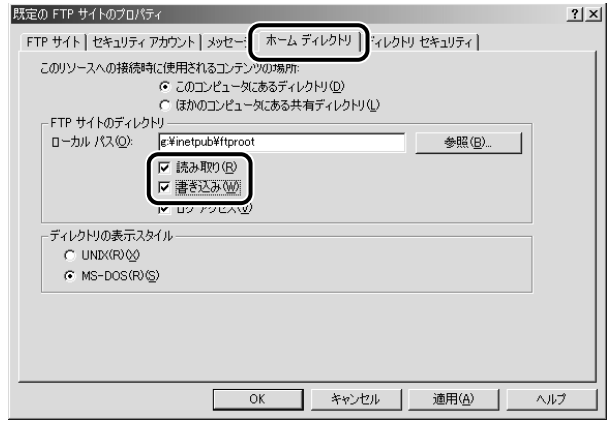

*4* **[マイコンピュータ]の[プロパティ]をクリックして、[システムのプ ロパティ]ダイアログボックスを開き、[フルコンピュータ名]を確認 します。**

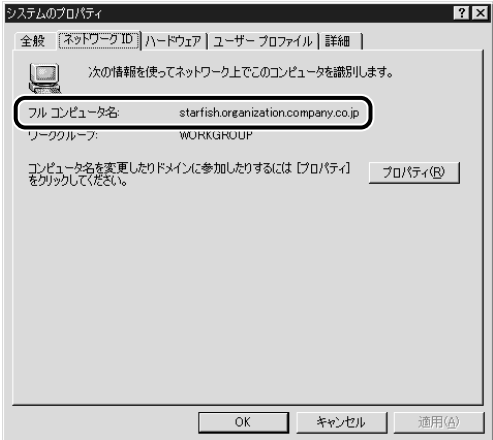

- **5** [マイコンピュータ]の[管理]をクリックして、[コンピュータの管理] **ウィンドウを開き、[システムツール]の中の[ローカルユーザーとグルー プ]の[ユーザー]フォルダを右クリックして[新しいユーザー]を選 択します。**
	- 日コンピュータの管理  $\underline{\blacksquare}$ ツリー | 名前 フルネーム 明 Administrator コンピュータ/ドメインの管理用 ■コンピュータの管理(ローカル) コンピュータ/ドメインへのゲスト 中風 システム ツール 通りwest<br>- Ghanajiro hanajiro<br>- GiuSR HANAJL インターネット ゲスト アカウン… インターネット インフォメーション<br>- GiuSR HANAJL IS プロセス アカウントの起動 - 処理外のアプリケーションを開始<br>- Giustennettleer Tsinternettleer<br>- Giustennettleer Tsinternettleer<br>- Giustennettleer - www □ ■ パフォーマンス ログと警告 ⇒ (1)<br>田 - 『共有フォルダ<br>- ――『ブバス マネージャ<br>日 - ③ ローカル ユーザーとグループ Vama95e yamada  $\bigcirc$   $\bigcirc$ 新しいユーザー(N)... 画观』 ≑⊜enew 表示(V) - ■ ディスクの省<br>- ■ ディスク デ: 最新の情報に更新(F) □ 論理ドライ 一覧のエクスポート(L) 由のリムーバブ ヘルプ(H) 由 る サービスとアプリー 新しいローカル ユーザー アカウントを作成します
- *6* **[新しいユーザー]ダイアログボックスで、[ユーザー名]、[パスワード]、 [パスワードの確認入力]を入力して、[作成]をクリックします。**

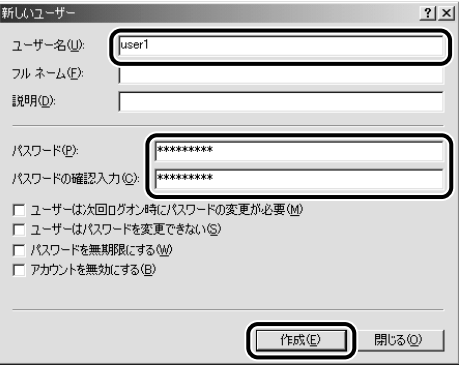

ユーザー名とパスワードは、半角 24 文字以内で設定します。

[ユーザーは次回ログオン時にパスワードの変更が必要]にチェックマークを付けて新規 ユーザを追加した場合は、新規ユーザはいったんパスワードを変更してからでないと、本 製品からファイルを送信することはできません。(本製品でパスワードを変更することは できません。)

**AXE** Active Directory 環境では、ユーザの登録手順は上記と異なります。詳細は、Windows の 説明書を参照してください。

**5**

# *7* **本製品の操作パネルで宛先を設定します。**

宛先の設定例:

- サーバ側の設定 [フルコンピュータ名]:starfish.organization.company.com 既定のFTPサイトのホームディレクトリ¥Inetpub¥ftprootにshareというディレクトリを作 り、shareをデータの送信先にする。
- 本製品の宛先の設定

<プロトコル>:FTP [ホスト名]: starfish.organization.company.com [フォルダへのパス]:share [ユーザ名]:(手順5で設定したユーザ名) [パスワード]:(上記ユーザのパスワード)

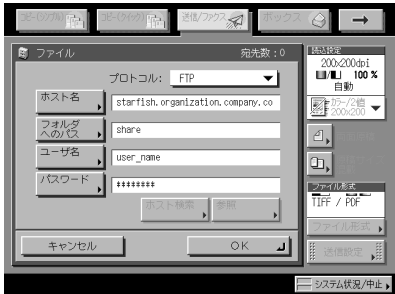

- - 本製品の宛先の[ホスト名]の設定で、上記の設定例のように手順4で確認したフルコン ピュータ名を使用する場合には、DNSサーバが必要です。(本製品とFTPサーバが同じサ ブネット内にある場合でも必要です。)DNSサーバがない場合は、[ホスト名]の設定 には、FTPサーバのIPアドレスを使用してください。
		- 操作パネルの[ホスト名]に入力できるのは、半角128文字(全角64文字)以内です。ま た、「フォルダへのパス]は半角255文字(全角127文字)以内です。それぞれ制限文字 数以内になるようにサーバ側を設定してください。
		- タッチバネルディスプレイの表示言語を切り替えると、 [ホスト名] や [フォルダへの パス]が正しく表示されないことがあります。
		- FTPのボート番号を21以外に設定してIPv4ホストに送信するときは、[ホスト名]は次の 形式で設定してください。 <FTPサーバのIPv4アドレス>:<ポート番号> 例: 192.168.1.21:21000
		- IPv6ホストに送信するときは、[ホスト名] は次の形式で設定してください。 <IPv6アドレス>:<ポート番号> 例:[5aed:90a0:bc05:01d2:568a:2fc0:0001:12ee]:21000

#### **UNIX/Linux をお使いの場合**

UNIX/Linux のコンピュータを FTP サーバとして使用するために必要な環境については 、 「データを送信する」の「システム環境」(→ P.3-6) を参照してください。

お使いの環境によっては、FTP を使用するための詳細な設定が必要な場合があります。詳 しくは、お使いの環境のネットワーク管理者にご相談ください。

#### *1* **ワークステーションにスーパーユーザとしてログインしたあと、本製品 からファイルを送信するユーザとパスワードを設定します。**

ユーザ名とパスワードは、半角 24 文字以内で設定します。

#### *2* **送信先として使用する共有ディレクトリを作成したあと、ファイルを送 信するユーザの読み取り、書き込みを許可します。**

#### *3* **本製品の操作パネルで宛先を設定します。**

宛先の設定例:

- サーバ側の設定
	- [ホスト名]:starfish
	- [ドメイン]:organization.company.com

ユーザのホームディレクトリが/home/hsatoで、/home/hsato/shareをデータの送信先に する。

- 本製品の宛先の設定 <プロトコル>:FTP [ホスト名]: starfish.organization.company.com [ユーザ名]:(手順1で設定したユーザ名) [パスワード]:(上記ユーザのパスワード) 「フォルダへのパス]には以下のいずれかを入力してください。
- share(相対パスを入力する場合) /home/hsato/share(絶対パスを入力する場合) 画面の例は、Windows 2000/XP/Server 2003/Vistaの画面 (→P[.5-33\)](#page-90-0) を参照してくださ い。
- •本製品の宛先の [ホスト名] の設定で、上記の設定例のようにホスト名を使用する場合 には、DNSサーバが必要です。(本製品とFTPサーバが同じサブネット内にある場合でも 必要です。)DNSサーバがない場合は、[ホスト名]の設定には、FTPサーバのIPアドレ スを使用してください。
	- 操作パネルの[ホスト名]に入力できるのは、半角128文字(全角64文字)以内です。ま た、[フォルダへのパス]は半角255文字(全角127文字)以内です。それぞれ制限文字 数以内になるようにサーバ側を設定してください。
	- タッチバネルディスプレイの表示言語を切り替えると、 [ホスト名] や [フォルダへの パス]が正しく表示されないことがあります。
	- FTPのボート番号を21以外に設定してIPv4ホストに送信するときは、[ホスト名]は次の 形式で設定してください。 <FTPサーバのIPv4アドレス>:<ポート番号> 例: 192.168.1.21:21000
	- IPv6ホストに送信するときは、[ホスト名] は次の形式で設定してください。 <IPv6アドレス>:<ポート番号> 例:[5aed:90a0:bc05:01d2:568a:2fc0:0001:12ee]:21000

#### **Mac OS X をお使いの場合**

- *1* **Mac OS X に管理者としてログインして、[システム環境設定]ウィンド ウを開きます。**
- *2* **[共有]をクリックして、[FTP サービスを開始する]にチェックマーク を付けたあと、ツールバーの「すべてを表示**】をクリックします。
- *3* **[ユーザ]をクリックして[ユーザ]ウィンドウを開き、本製品から Mac OS X にデータを送信するユーザとパスワードを設定します。**

ユーザ名とパスワードは、半角 24 文字以内で設定します。

*4* **送信先として使用する共有フォルダを作成します。**

設定例:

[Home]フォルダの中の[Public]フォルダの中に、「iR\_Folder」というフォルダを作成 します。

*5* **手順 4 で作成した共有フォルダを選択した状態で、[ファイル]メニュー の[情報を見る]をクリックして、[表示]で、[アクセス権]を選択します。 オーナー、グループのメンバーの読み取り/書き込みを許可します。**

# *6* **本製品の操作パネルで宛先を設定します。**

宛先の設定例:

- サーバ側の設定(上記手順で設定した内容) ユーザ名「yoko」の[Home]フォルダ中の[Public]フォルダの中に「iR\_Folder」と いうフォルダを作り、「iR\_Folder」をファイルの送信先にする。
- 本製品の宛先の設定

<プロトコル>:FTP [ホスト名]:MacintoshのIPアドレス [ユーザ名]:(手順3で設定したユーザ名) [パスワード]:(上記ユーザのパスワード) [フォルダへのパス]には以下のいずれかを入力してください。 Public/iR\_Folder(相対パスを入力する場合) /Users/yoko/Public/iR\_Folder (絶対パスを入力する場合)

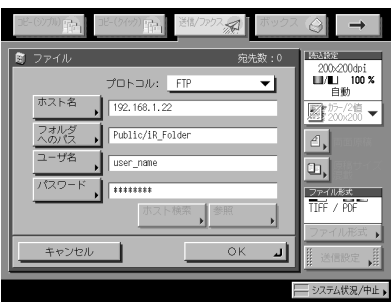

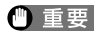

- 操作バネルの[フォルダへのパス]に入力できるのは、半角255文字(全角127文字)以 内です。255文字以内になるように送信先を設定してください。
- タッチパネルディスプレイの表示言語を切り替えると、[ホスト名]や[フォルダへの パス]が正しく表示されないことがあります。
- FTPのボート番号を21以外に設定してIPv4ホストに送信するときは、 [ホスト名]は次の 形式で設定してください。 <FTPサーバのIPv4アドレス>:<ポート番号> 例:192.168.1.21:21000
- IPv6ホストに送信するときは、[ホスト名] は次の形式で設定してください。 <IPv6アドレス>:<ポート番号> 例:[5aed:90a0:bc05:01d2:568a:2fc0:0001:12ee]:21000

#### **imageWARE Document Manager Gateway をお使いの場合**

imageWARE Document Manager Gateway の FTP サーバヘデータを送信する場合は、 imageWARE Document Manager Gateway 用の FTP サーバが必要です。

#### *1* **imageWARE Document Manager Gateway の FTP サーバを設定したあ と、本製品から送信するデータを格納するフォルダを設定します。**

imageWARE Document Manager Gateway の取扱説明書を参照して設定します。

- フォルダ名が、半角255文字以内になるように設定してください。| ● ユーザ名とパスワードは、半角24文字以内になるように設定してください。
	- *2* **imageWARE Document Manager Gateway で、宛先データをエクスポー トします。**

imageWARE Document Manager Gateway の取扱説明書を参照して設定します。

- FTPサーバのアドレスにFQDN(starfish.organization.company.comのような形式)を使 用する場合には、DNSサーバが必要です。(本製品とFTPサーバが同じサブネット内にあ る場合でも必要です。)DNSサーバがない場合は、IPアドレスを使用してください。
	- FTPサーバのアドレスにFQDNを使用する場合は、半角128文字以内になるように設定し てください。
	- *3* **本製品のリモート UI を使用して、手順 2 でエクスポートした宛先デー タを本製品にインポートします。**

e- マニュアル > リモート UI を参照して、インポートします。

- 本製品のシステム管理者のIDと暗証番号を設定しているときは、ユーザ名とパスワード を入力するダイアログボックスが表示されます。ユーザ名にシステム管理者のIDを、パ スワードに暗証番号を入力してください。
	- タッチバネルディスプレイの表示言語を切り替えると、 [ホスト名] や [フォルダへの パス]が正しく表示されないことがあります。
	- FTPのボート番号を21以外に設定しているときは、[ホスト名]は次の形式で設定してく ださい。 <FTPサーバのIPアドレス>:<ポート番号>
	- 例: 192.168.1.21:21000

# **WebDAV サーバの設定方法**

WebDAV 送信機能とは、スキャナから読み込んだ画像ファイル、ファクス受信後に転送さ れた画像ファイル、またはユーザボックスやシステムボックスから送信された画像ファイ ルを、WebDAV プロトコルを使用してインターネットやイントラネット上の WebDAV サー バの指定ディレクトリに送信する機能です。

ここでは、WebDAV 発行ディレクトリのサーバへのセットアップ手順を説明しています。 発行ディレクトリをセットアップすると、アクセス権のあるユーザは、ディレクトリ内の ファイルの操作を行えるようになります。

WebDAV サーバの設定は、ネットワーク管理者が行うことをおすすめします。

#### **Windows 2000/2000 Server/XP/Server 2003 で IIS をお使いの場合**

手順中の項目名は、Windows 2000 のものです。お使いの OS の種類によっては、項目名な どが異なることがあります。

- お使いのコンピュータにIISがインストールされていない場合は、設定を行う前に「デー タを送信する」の「システム環境」 (→P.3-6) を参照してお使いのOSに必要なIISをイン ストールしてください。インストール方法の詳細は、OSの説明書などを参照してくださ い。
	- WebDAVサーバへの送信は、サーバの認証を受ける必要があります。WebDAVサーバを 使用する前に、認証を有効にしてください。認証方法は、匿名認証、基本認証、ダイジェ スト認証で、それ以外の認証方法では認証エラーとなります。匿名認証を有効にする と、全てのユーザにアクセスが許可され、他の二つの認証方法が設定してあってもIISは 常に匿名認証を優先します(優先度は、高い順に匿名認証、ダイジェスト認証、基本認 証になります)。高いセキュリティを必要とする場合は、匿名アクセスのチェックマー クを外してください。基本認証、ダイジェスト認証には、WebDAVサーバのアドレス帳に 登録されているユーザ名とパスワードを使用します。各認証の設定方法の詳細は、IISの 説明書を参照してください。
	- 本製品では、Windows VistaへのWebDAV送信は対応していません。しかし、Windows Vistaからネットワーク上のWebDAVサーバに送信された文書を閲覧することは可能で す。
	- IIS6.0を使用してダイジェスト認証を設定する場合にプロキシ経由でWebDAVサーバに接 続するときには、本製品の操作パネルで[WebDAV送信時にチャンク分割送信を使用] を[ON]にする必要があります。操作の詳細については、e-マニュアル > 送信/ファク スを参照してください。

#### *1* **[マイコンピュータ]をクリックして、C:¥Inetpub フォルダに送信先と して使用する物理ディレクトリを作成します。**

● 重要 wwwroot の既定の DACL は他のディレクトリのものと異なるため、物理ディレクトリは C:¥Inetpub¥wwwroot フォルダに作成することはできません。

#### *2* **仮想ディレクトリを作成します。**

- □ IISを起動して、IISスナップインでディレクトリを追加するWebサイトを選択 します。
- □ [操作]メニューから[新規作成]-[仮想ディレクトリ]を選択します。
- 仮想ディレクトリの作成ウィザードに従って、ディレクトリの作成を完了さ ☐ せます。

手順 1 で作成したディレクトリのパスを、仮想ディレクトリの物理的パスとして指定 します。

#### *3* **WebDAV クライアントによるファイルの書き込みを受け付けられるよう に、仮想ディレクトリのプロパティで[書き込み]にチェックマークを 付けます。**

Windows Server 2003 の場合は、IIS マネージャの [Web サービス拡張] で [WebDAV] を [許 可]に設定します。

#### *4* **IIS の説明書を参照して、SSL 暗号化通信に必要な設定を行います。**

## *5* **本製品の操作パネルで宛先を設定します。**

宛先の設定例:

● サーバ側の設定

C:¥Inetpub¥export¥share¥home¥users¥という物理ディレクトリを作ったあとで、この ディレクトリにリンクする仮想ディレクトリを作り、データの送信先にする。

- 本製品の宛先の設定
	- <プロトコル>:WebDAV

[ホスト名]: https://starfish.cse.canon.co.jp/

[フォルダへのパス]:¥export¥share¥home¥users¥

[ユーザ名]: (WebDAVサーバの基本認証、ダイジェスト認証に必要なユーザ名) [パスワード]:(WebDAVサーバの基本認証、ダイジェスト認証に必要なパスワー ド)

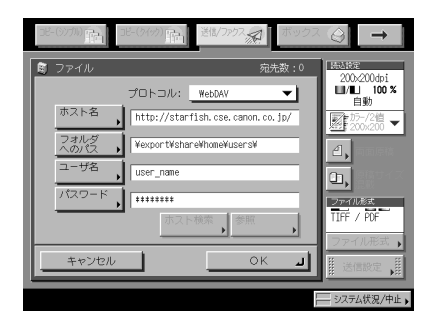

- 操作パネルの[ホスト名]に入力できるのは、半角128文字(全角64文字)以内です。ま た、[フォルダへのパス]は半角255文字(全角127文字)以内です。それぞれ制限文字 数以内になるようにサーバ側を設定してください。
	- タッチバネルディスプレイの表示言語を切り替えると、 [ホスト名] や [フォルダへの パス]が正しく表示されないことがあります。
	- マスタブラウザとなっているコンピュータと本製品の操作パネルの表示言語が異なる場 合、[ホスト名]や[フォルダへのパス]が正しく表示されなかったり、参照できない ことがあります。
	- IPv6ホストに送信するときは、[ホスト名] は次の形式で設定してください。 <IPv6アドレス>:<ポート番号> 例:[5aed:90a0:bc05:01d2:568a:2fc0:0001:12ee]:21000

## **Windows 2000/2000 Server/XP/Server 2003/UNIX/Linux/Mac OS X で Apache をお使いの場合**

以下の手順では、Windows のファイルシステム上で、C:/Program Files/Apache Group/ Apache2 配下に users/user\_name/WebDAV ディレクトリを作成する場合を例として説明 しています。

- Mac OS Xには、Apache 1.3が標準添付されています。それ以外の場合にお使いのコン ピュータにApacheがインストールされていないときには、設定を行う前に「データを 送信する」の「システム環境」(→P.3-6)を参照して、お使いのOSに必要なApache をApache Software Foundationのホームページ(http://www.apache.org/)からダウン ロードしてインストールします。SSLを使用する場合は、Apache-SSLオフィシャルサイ ト(http://www.apache-ssl.org/)からSSLに対応したApacheをダウンロードしてインス トールしてください。Apacheのインストール後は、起動して正常にサービス動作するか 確認してください。
	- Mac OS Xをお使いの場合にはApacheの設定ファイル(/etc/httpd/httpd.conf)はroot が保有しているため、次のいずれかを行ってからWebDAVを設定してください。詳細 については、Macintoshの説明書、またはApache Software Foundationのホームページ (http://www.apache.org/)を参照してください。
	- Terminalからsudoコマンドまたはsuコマンドを使ってroot権限を取得する。 •
	- Finderで一時的にApacheの設定ファイルのパーミッションをWebDAVサーバを設定 するユーザに変える(WebDAVサーバの設定後にパーミッションは元に戻してくださ い)。
	- WebDAVサーバへの送信は、サーバの認証を受ける必要があります。WebDAVサー バを使用する前に、認証を有効にしてください。認証方法は、基本認証、ダイジェス ト認証で、それ以外の認証方法では認証エラーとなります。ディレクトリタブに、基 本認証とダイジェスト認証の両方を記述した場合は、最後の記述が有効になります。 認証には、WebDAVサーバのアドレス帳に登録されているユーザ名とパスワードを使 用します。各認証の設定方法の詳細は、Apache Software Foundationのホームページ (http://www.apache.org/)を参照してください。
	- 本製品では、Windows VistaへのWebDAV送信は対応していません。しかし、Windows ●Vistaからネットワーク上のWebDAVサーバに送信された文書を閲覧することは可能で す。

#### *1* **httpd.conf を編集します。**

- 行頭の「#」を削除して、WebDAVモジュールを組み込みます。 ☐ 変更対象となるディレクティブ:
	- 変更前 ●

#LoadModule dav\_module modules/mod\_dav.so #LoadModule dav\_fs\_module modules/mod\_dav\_fs.so

変更後 ●

LoadModule dav\_module modules/mod\_dav.so LoadModule dav\_fs\_module modules/mod\_dav\_fs.so

サーバ名称を設定します。 ☐

変更対象となるディレクティブ:

- 変更前 #ServerName localhost:80
- 変更後 #ServerName localhost:80 ServerName Apache-Server.ccm.canon.co.jp:80

ユーザディレクトリを変更します。 ☐

変更対象となるディレクティブ:

- 変更前 UserDir "My Documents/My Website"
- 変更後 # UserDir "My Documents/My Website" UserDir "C:/Program Files/Apache Group/Apache2/users""
- DAV機能を有効にするため、以下のディレクティブを追加します。 ☐

<Location /~user\_name/WebDAV>

DAV On

</Location>

#### *2* **SSL 暗号化通信に必要な設定を行ったあと、Apache サービスが SSL に 対応した状態で起動するように httpd.conf を変更します。**

詳細については、Apache Software Foundation のホームページ(http://www.apache. org/)を参照してください。

#### *3* **Apache を再起動します。**

# *4* **本製品の操作パネルで宛先を設定します。**

宛先の設定例:

● サーバ側の設定

C:/Program Files/Apache Group/Apache2配下にusers/user\_name/WebDAVディレクトリ を作り、データの送信先にする。

● 本製品の宛先の設定

<プロトコル>:WebDAV [ホスト名]: https://Apache-Server.ccm.canon.co.jp/ [フォルダへのパス]:/~user\_name/WebDAV/ [ユーザ名]: (WebDAVサーバの基本認証、ダイジェスト認証に必要なユーザ名 [パスワード]:(WebDAVサーバの基本認証、ダイジェスト認証に必要なパスワー ド)

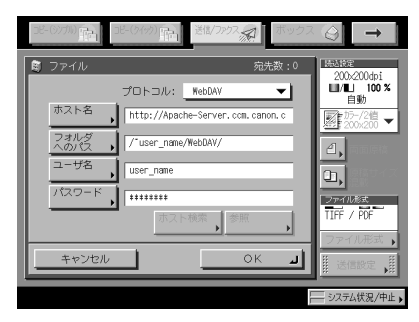

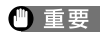

- 操作パネルの[ホスト名]に入力できるのは、半角128文字(全角64文字)以内です。ま た、[フォルダへのパス]は半角255文字(全角127文字)以内です。それぞれ制限文字 数以内になるようにサーバ側を設定してください。
	- タッチバネルディスプレイの表示言語を切り替えると、 [ホスト名] や [フォルダへの パス]が正しく表示されないことがあります。
	- マスタブラウザとなっているコンピュータと本製品の操作パネルの表示言語が異なる場 合、[ホスト名]や[フォルダへのパス]が正しく表示されなかったり、参照できない ことがあります。
	- IPv6ホストに送信するときは、[ホスト名] は次の形式で設定してください。 <IPv6アドレス>:<ポート番号> 例: [5aed:90a0:bc05:01d2:568a:2fc0:0001:12ee]:21000

# **6** NetWare ネットワークで使 **用する (Windows)**

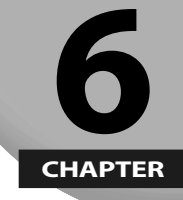

**本製品を NetWare ネットワークに接続して使用するための設定方法について説明していま す。**

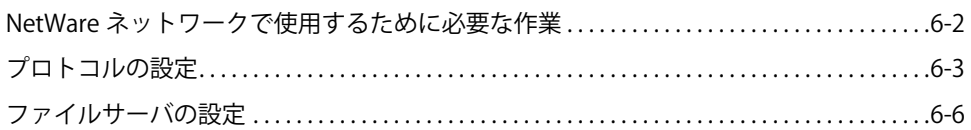

# <span id="page-105-0"></span>NetWare ネットワークで使用するために必 要な作業

NetWare ネットワークで使用するために必要な作業は、次のとおりです。

#### *1* **NetWare プリントサービスの設定(→ e- マニュアル > ネットワーク)**

NetWare プリントサービスの設定を行います。(お使いのモデルによっては、コンピュータから印刷、ファ クス送信を行うにはオプションを追加する必要があります。それぞれに必要なオプションについては「ネッ トワークに接続して使用する場合に必要なオプションとシステム環境」(→ P.3-2)を参照してください。) 以下のいずれかのソフトウェアを使用してコンピュータ上から設定できます。

- NWADMINまたはPCONSOLE(NetWareに付属のNovell社製ソフトウェア)
- キヤノン製のユーティリティソフトウェア(NetSpot Device Installerなど)

#### *2* **[プロトコルの設定](#page-106-1)(→ P.[6-3\)](#page-106-1)**

プロトコルの設定を行います。以下のいずれかを使用して設定できます。

- 本製品の操作パネル
- リモートUI ●
- キヤノン製のユーティリティソフトウェア(NetSpot Device Installerなど)

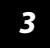

#### *3* **印刷またはファクス送信を行うコンピュータの設定(→e- マニュアル <sup>&</sup>gt; ネットワー ク)**

印刷またはファクス送信を行う各コンピュータの設定を行います。(お使いのモデルによっては、コン ピュータから印刷またはファクス送信を行うにはオプションを追加する必要があります。それぞれに必要 なオプションについては、「ネットワークに接続して使用する場合に必要なオプションとシステム環境」(→ P.3-2) を参照してください。)

#### *4* **[ファイルサーバの設定](#page-109-1)(→ P.[6-6\)](#page-109-1)**

本製品のファイルの送信先となるコンピュータの設定を行います。(お使いのモデルによっては、データ 送信機能を使用するにはオプションを追加する必要があります。必要なオプションについては、「ネット ワークに接続して使用する場合に必要なオプションとシステム環境」(→ P.3-2) を参照してください。)

- NetWareのプロトコル設定には、オプションのLIPS LXプリンタ&スキャナキット(Fモデ ルでは標準装備)、LIPS V拡張キット、Send拡張キットのいずれかを有効にする、また はFAXボード(FモデルではスーパーG3FAXボードが標準装備)を装着する必要がありま す。
	- 手順1、2、4の作業は、ネットワーク管理者が行うことをおすすめします。
	- 本製品の操作パネル、NWADMIN、PCONSOLE、またはNetSpot Device Installer以外で設 ●定を行う場合は、お使いのネットワーク環境でTCP/IPv4プロトコルが使用できる必要が あります(IPv6には対応していません)。

# <span id="page-106-1"></span><span id="page-106-0"></span>プロトコルの設定

ここでは、本製品の操作パネルを使用してプロトコルを設定する方法について説明してい ます。最初に設定を行うときは、本製品の操作パネルを使用してください。 最初の設定後に設定内容を変更する場合は、本製品の操作パネル以外を使用することもで きます。詳細は、e- マニュアル > ネットワークを参照してください。

*1* **ネットワーク設定画面の[NetWare 設定]で、以下を設定します。**

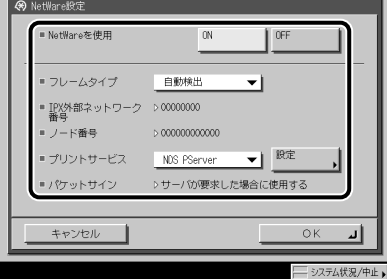

< NetWare を使用>:[ON]

フレームタイプドロップダウンリストから、使用するフレームタイプを選択します。[自 動検出]を選択すると、フレームタイプを自動的に判断します。

プリントサービスドロップダウンリストから、「NetWare プリントサービスの設定」(→ e-マニュアル > ネットワーク)で設定したプリントサービスを選択します。プリントサービ スの種類は以下のとおりです。

- Bindery PServer:キューサーバモードで使用します。(バインダリモードのプリント サービス)
- RPrinter:リモートプリンタモードで使用します。(バインダリモードのプリントサービ ス)
- NDS PServer:キューサーバモードで使用します。(NDSのプリントサービス)
- NPrinter:リモートプリンタモードで使用します。(NDSのプリントサービス) ●
- **重要 | [NetWare 設定] が表示されない場合は、担当サービスにお問い合わせください。**

*2* **[設定]を押して、プリントサービスの詳細を設定します。**

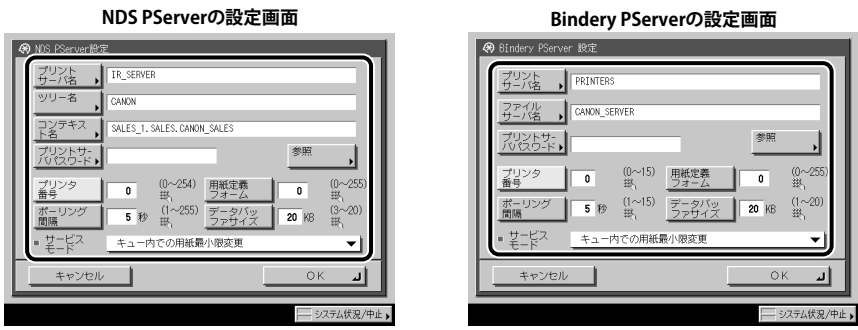

「NetWare プリントサービスの設定」(→ e- マニュアル > ネットワーク)で設定したツリー 名、コンテキスト名、ファイルサーバ名、プリントサーバ名を設定します。(設定項目は プリントサービスによって異なります。各プリントサービスの設定項目は、e- マニュアル > ネットワークを参照してください。)

設定方法は、[参照]を押して参照画面で各項目をリストから選択する方法と、各項目を 文字入力する方法があります。

- 重要 各項目の値を参照画面でリストから選択する場合は、「[起動時間の設定](#page-88-0)」(→ P[.5-31](#page-88-0))で 設定した時間が経過してから[参照]を押してください。
	- NDS PServerまたはNPrinterを参照画面で設定する(ブラウズ権が特定のユーザ **に限定されていない場合)**
		- 口 参照画面で[ログインスキップ]を押します。

ブラウズ権が特定のユーザに限定されていない場合は、NetWare にログインしなくて も設定することができます。

- 使用するプリントサーバが属するツリー、使用するプリントサーバが属する ☐ コンテキスト、使用するプリントサーバを選択します。
- □ NDS PServerの場合は、必要に応じてNDS PServer設定画面の各項目を設定し ます。
- NDS PServerまたはNPrinterを参照画面で設定する(ブラウズ権が特定のユーザ **に限定されている場合)**
	- □ 参照画面で、ログインする<ツリー>、ログインする<コンテキスト>を選 択します。
	- 口 [ログイン]を押して、ネットワークパスワードの入力画面でブラウズ権が 与えられているユーザの「ユーザ名]と「パスワード]を入力します。

ブラウズ権が特定のユーザに限定されている場合は、ブラウズ権が与えられているユー ザとして NetWare にログインする必要があります。

ユーザ名は "CN=username" の形式で入力します。パスワードが設定されていない場合 は、[パスワード]には何も入力しないでください。
- 使用するプリントサーバが属するツリー、使用するプリントサーバが属する ☐ コンテキスト、使用するプリントサーバを選択します。
- □ NDS PServerの場合は、必要に応じてNDS PServer設定画面の各項目を設定し ます。
- **Bindery PServerまたはRPrinterを参照画面で設定する**
	- □ 参照画面で使用するプリントサーバが属する<ファイルサーバ>を選択しま す。
	- 口 ネットワークパスワードの入力画面で、ファイルサーバの [ユーザ名] と [パスワード]を入力します。 パスワードが設定されていない場合は、[パスワード]には何も入力しないでください。
	- □ <プリントサーバ>を選択します。
	- □ Bindery PServerの場合は、必要に応じてBindery PServer設定画面の各項目を 設定します。

#### **NDS PServerまたはNPrinterを文字入力で設定する** ●

□ [ツリー名]にプリントサーバが属するツリー名を、[コンテキスト名]に プリントサーバへのコンテキストを、[プリントサーバ名]にプリントサー バ名を入力します。

設定例:

 CANON(ツリー名) O=CANON\_SALES OU=SALES OU=SALES\_1 CN=IR\_PSV(プリントサーバ)

上記のような環境の場合、ツリー名、コンテキスト名は次のように入力します。 (左辺の「xx=」は省略できます。)

[ツリー名]: CANON [コンテキスト名]: ou=SALES\_1.ou=SALES.o=CANON\_SALES または SALES\_1.SALES.CANON\_SALES

□ NDS PServerの場合は、必要に応じてその他の各項目を設定します。

#### **Bindery PServerまたはRPrinterを文字入力で設定する** ●

- □ [ファイルサーバ名]にプリントサーバが属するファイルサーバ名を、[プ リントサーバ名を入力します。
- □ Bindery PServerの場合は、必要に応じてその他の各項目を設定します。

## ファイルサーバの設定

本製品からネットワーク上のコンピュータにファイルを送信するには、送信先となるコン ピュータ(ファイルサーバ)の設定が必要です。

ここでは、ファイルサーバの設定方法について説明しています。

- お使いのモデルによっては、データ送信機能を使用するにはオブションを追加する必要 があります。必要なオプションについては、「ネットワークに接続して使用する場合に 必要なオプションとシステム環境」(→P.3-2)を参照してください。
	- NetWareサーバにファイルを送信するには、本製品のNetWareの設定を以下のようにし てください。設定手順は、「[プロトコルの設定」](#page-106-0)(→P.[6-3](#page-106-0))を参照してください。
	- <NetWareを使用>: [ON]
	- <フレームタイプ>:お使いの環境にあったフレームタイプ
	- ここでは、ファイルサーバの設定手順のみを説明しています。実際に本製品からネット ワーク上のサーバにファイルを送信するには本製品操作パネルで宛先を設定する必要が あります。宛先の設定方法は、e-マニュアル > 送信/ファクスを参照してください。
	- お使いの環境によっては権利の設定など、詳細な設定が必要な場合があります。詳しく は、お使いの環境のネットワーク管理者にご相談ください。
	- *1* **NetWare に Admin(または同等の権利を持つユーザ)としてログイン したあと、本製品からデータを送信するユーザとパスワードを設定しま す。**

ユーザ名は半角 24 文字(全角 12 文字)以内、パスワードは半角 24 文字以内で設定します。

*2* **宛先として使用するディレクトリを作成したあと、データを送信する ユーザの書き込みを許可します。**

## *3* **本製品の操作パネルで宛先を設定します。**

宛先の設定は、[参照]を押してリストから選択する方法と、各項目を押して文字入力す る方法があります。

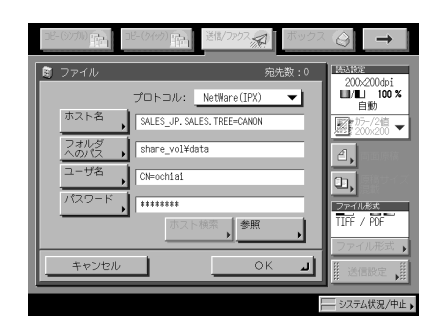

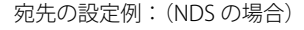

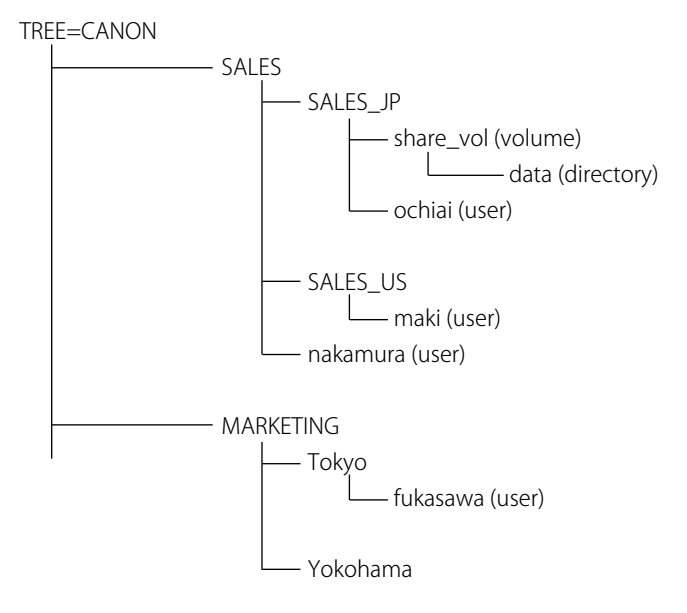

上記のようなツリー構造において share\_vol の data にデータを送信したい場合、ユーザア カウントの位置によってホスト名とフォルダへのパスの設定が変わります。

● (例1)SALES\_JPにochiaiさんのユーザアカウントがある場合

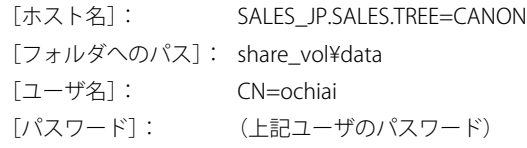

● (例2)SALES\_USにmakiさんのユーザアカウントがある場合

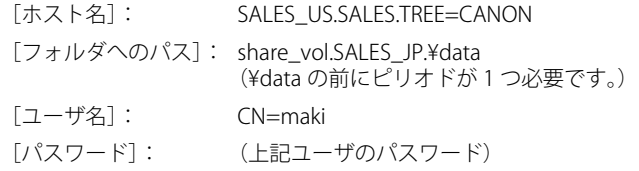

● (例3)SALESにnakamuraさんのユーザアカウントがある場合

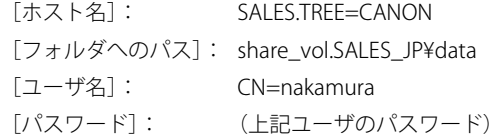

● (例4)Tokyoにfukasawaさんのユーザアカウントがある場合

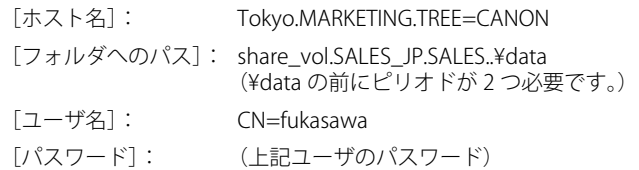

#### 宛先の設定例:(バインダリの場合)

● サーバ側の設定

[ファイルサーバ名]: TOPMAX\_SERVER SYS ボリュームの ¥CSG をファイルの送信先にする。

● 本製品の宛先の設定

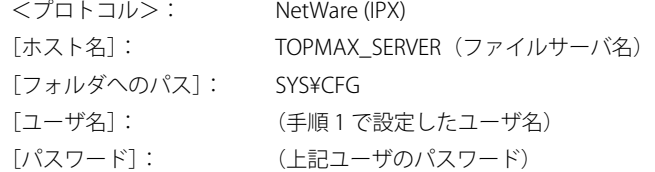

- 各項目の値を参照画面でリストから選択する場合は、[「起動時間の設定](#page-88-0)」(→P.[5-31](#page-88-0))で 設定した時間が経過してから[参照]を押してください。
	- 操作パネルの[ホスト名]に入力できるのは、半角128文字(全角64文字)以内です。ま た、[フォルダへのパス]は半角255文字(全角127文字)以内です。それぞれ制限文字 数以内になるようにサーバ側を設定してください。
	- タッチパネルディスプレイの表示言語を切り替えると、[ホスト名]や[フォルダへの パス]が正しく表示されなかったり、参照できないことがあります。
	- NDSの場合は次のことに注意してください。
	- [ホスト名] には、ユーザがログインするコンテキストを指定します。 左辺のオブジェクトタイプ名「XX=」は省略できますがツリー名の「.TREE=」の部分は 省略できません。
	- [フォルダへのパス] には、ユーザのコンテキストからの相対パスを指定します。 ユーザ名は"CN=username"の形式で入力してください。
	- •ログイン先のユーザアカウントと送信先のボリュームオブジェクトが同一階 層にない場合には、相対パスの階層に応じて、ピリオドが必要になります。 例えば、1つ上の階層を示す場合にはピリオドが1つ(例2)、2つ上の階層を示す場合 にはピリオドが2つ(例4)必要になります。

# NetBIOS ネットワークで使 用する

#### **CHAPTER**

本製品を NetBIOS ネットワークに接続して使用するための設定方法について説明していま す。

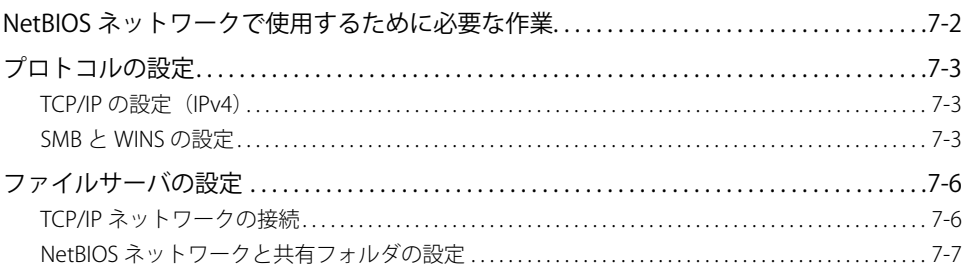

## <span id="page-115-0"></span>NetBIOS ネットワークで使用するために必要 な作業

NetBIOS ネットワークで使用するために必要な作業は、次のとおりです。

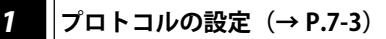

プロトコルの設定を行います。以下のいずれかを使用して設定できます。

- 本製品の操作パネル
- リモートUI ●

*2* **印刷またはファクス送信を行うコンピュータの設定(→e- マニュアル <sup>&</sup>gt; ネットワー ク)**

印刷またはファクス送信を行う各コンピュータの設定を行います。(お使いのモデルによっては、コン ピュータから印刷またはファクス送信を行うにはオプションを追加する必要があります。それぞれに必要 なオプションについては、「ネットワークに接続して使用する場合に必要なオプションとシステム環境」(→ P.3-2)を参照してください。)

#### *3* **[ファイルサーバの設定](#page-119-1)(→ P.[7-6\)](#page-119-1)**

本製品からのファイルの送信先となるコンピュータの設定を行います。(お使いのモデルによってはデー タ送信機能を使用するには、オプションを追加する必要があります。必要なオプションについては、、「ネッ トワークに接続して使用する場合に必要なオプションとシステム環境」(→ P.3-2)を参照してください。)

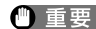

● 手順1、3の作業は、ネットワーク管理者が行うことをおすすめします。

本製品では、NetBIOSネットワークで対応しているベースプロトコルはTCP/IPv4のみで、 ●TCP/IPv6、NetBEUIには対応していません(プリントアプリケーションはSMBを使用しま す)。

## <span id="page-116-1"></span><span id="page-116-0"></span>プロトコルの設定

ここでは、本製品の操作パネルを使用してプロトコルを設定する方法について説明してい ます。最初に設定を行うときは、本製品の操作パネルを使用してください。

最初の設定後に設定内容を変更する場合は、本製品の操作パネル以外を使用することもで きます。詳細は、「ネットワーク設定項目一覧」(→e-マニュアル > ネットワーク)を参照 してください。

### **TCP/IP の設定(IPv4)**

#### *1* **TCP/IPv4 の設定を行います。**

TCP/IPv4 の設定を行っていない場合は[、「第 5 章 TCP/IP ネットワークで使用する」](#page-58-0)[の「TCP/](#page-60-0) [IPv4 の設定」\(→ P.5-3\)、](#page-60-0)および[「TCP/IPv4 と TCP/IPv6 に共通の設定」\(→ P.5-19\)を](#page-76-0)参 照して設定を行います。

■ 重要 | IPv6 には対応していません。

### **SMB と WINS の設定**

本製品を NetBIOS ネットワーク上で使用するには、本製品の SMB の設定が必要です。 WINS による名前解決を使用する場合は、続いて WINS の設定を行います。

SMB設定には、オプションの LIPS LX プリンタ & スキャナキット(F モデルでは標準装備)、 LIPS V 拡張キット、Send 拡張キットのいずれかを有効にする、または FAX ボード(F モデ ルではスーパー G3FAX ボードが標準装備)を装着する必要があります。

WINS (Windows Internet Name Service) は、NetBIOS 名 (NetBIOS ネットワークでのコン ピュータ名やプリンタ名)と、IP アドレスを対応させるサービスです。WINS を使用するには、 WINS サーバの IP アドレスの設定が必要です。

*1* **ネットワーク設定画面の[SMB サーバ設定]で、以下を設定します。**

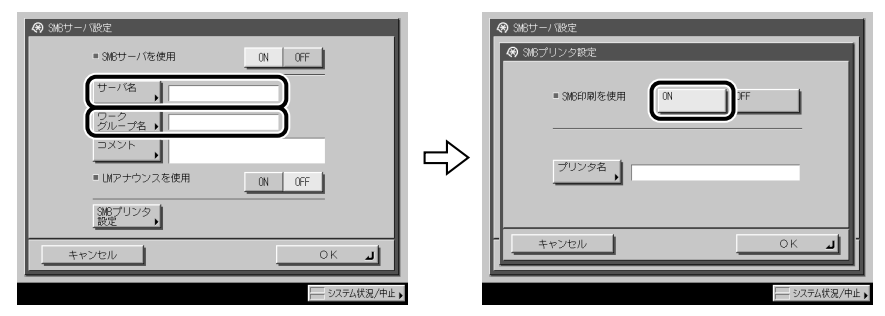

< SMB サーバを使用>を「ON]: SMB サーバの使用が可能です。

[サーバ名]に、本製品が属するコンピュータ名を入力します。ネットワーク上の他のコ ンピュータやプリンタなどで使用している名前と重複しない名前を入力してください。全 角文字を使用することもできます。

「ワークグループ名]に、本製品が属するワークグループ名を入力します。お使いの環境 にワークグループがない場合は、Windows 上でワークグループを作成して、そのワークグ ループ名を入力してください。全角文字を使用することもできます。

[コメント]に、必要に応じてプリンタに関するコメントを入力します。プリンタの情報 を見るときに、ここに指定したコメントが表示されます。全角文字を使用することもでき ます。

本製品の存在を LAN Manager に通知する場合は、< LM アナウンスを使用>を「ON」に します。LAN Manager から本製品を参照する必要がない場合は、[OFF]を選択するとネッ トワークのトラフィックを抑えることができます。

SMB プリンタを設定するには、[SMB プリンタ設定]を押して、< SMB 印刷を使用>を「ON」 にしたあと、[プリンタ名]に本製品のプリンタ名を入力します。

- [ワークグループ名]にドメイン名を指定することはできません。
	- [サーバ名]と[ワークグループ名]にスペースを含めることはできません。
	- お使いのモデルによっては、コンピュータから印刷またはファクス送信を行うには、オ プションを追加する必要があります。それぞれに必要なオプションについては、「ネッ トワークに接続して使用する場合に必要なオプションとシステム環境」(→P.3-2)を参 照してください。
	- [プリンタ名]にスペースを含めることはできません。

#### *2* **WINS の設定を行う場合は、TCP/IP 設定画面の[WINS 設定]で、以下 を設定します。**

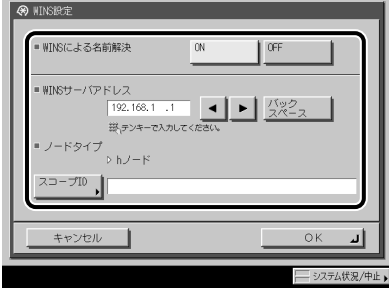

< WINS による名前解決>を[ON]:WINS の名前解決を使用できます。[WINS サーバア ドレス]に、WINS サーバの IPv4 アドレスを入力してください。

お使いのネットワーク環境のコンピュータ側でスコープ ID を設定してるときは、[スコー プ ID]を入力します。スコープ ID は、プリンタ、コンピュータが使用できる範囲を決め るための識別子です。WINS の名前解決を使用する場合もしない場合も、スコープ ID を参 照します。

- IPv4アドレスの決定方法がDHCPの場合、DHCPサーバからWINSサーバのIPv4アドレスを 取得できるときにはいつでも、DHCPサーバから取得したIPv4アドレスが上書きされま す。
	- スコープIDを設定したときは、スコープIDが異なるコンピュータとは通信できません。 ●
	- お使いのネットワーク環境のコンピュータ側でスコープIDを設定していないときは、 ●[スコープID]は空欄にしておいてください。

## <span id="page-119-1"></span><span id="page-119-0"></span>ファイルサーバの設定

本製品からネットワーク上のコンピュータにファイルを送信するには、送信先となるコン ピュータ(ファイルサーバ)の設定が必要です。NetBIOS ネットワークでは、Windows の 共有フォルダ、UNIX/Linux + Samba の共有フォルダ、および Mac OS X+Samba の共有フォ ルダへファイルを送信します。ここでは、共有フォルダの設定手順について説明しています。

- Sambaは、2.2.8a以降に対応しています。
	- お使いのモデルによっては、データ送信機能を使用するには、オブションを追加する必 要があります。必要なオプションについては、「ネットワークに接続して使用する場合 に必要なオプションとシステム環境」(→P.3-2)を参照してください。
	- ここでは、本製品からのデータの送信先となるコンピュータの設定手順のみを説明して います。実際に本製品からネットワーク上のサーバにデータを送信するには、本製品操 作パネルで宛先を設定する必要があります。宛先の設定方法は、e-マニュアル > 送信/ ファクスを参照してください。
	- ここで説明する操作の手順は、共有フォルダの設定手順例です。お使いの環境によって は設定手順が異なることがあります。

## **TCP/IP ネットワークの接続**

本製品からのファイルの送信先となるコンピュータに TCP/IP クライアントソフトウェアを インストールして、TCP/IP ネットワークを使用できるようにします。詳しくは、OS の説明 書を参照してください。

TCP/IP ネットワークでは、FTP サーバを本製品からのデータの送信先とすることもできま す。FTP サーバの設定方法については、「[ファイルサーバの設定](#page-89-0)」(→ P[.5-32](#page-89-0)) を参照して ください。

## <span id="page-120-0"></span>**NetBIOS ネットワークと共有フォルダの設定**

#### <span id="page-120-1"></span>**Windows 2000/XP/Server 2003/Vista をお使いの場合**

ファイルサーバの設定は、ネットワーク管理者が行うことをおすすめします。

Windows 2000/XP/Server 2003/Vista には、アクセスできるユーザ数またはクライアント数 に制限があります。このユーザ数またはクライアント数を超えた場合、Windows 2000/XP/ Server 2003/Vista にデータを送信することはできません。

手順中の画面や項目名は、Windows 2000 のものです。お使いの OS の種類によっては、項 目名などが異なることがあります。

- **AXE** Windows Vista をお使いの場合には、操作の途中で確認ダイアログが表示されることがあ ります。そのようなときには、ユーザ名とパスワードを入力してください。詳細は、OS の説明書などを参照してください。
	- *1* **管理者の権限で Windows にログオンしたあと、[ローカルエリア接続の プロパティ]ダイアログボックスで、[Microsoft ネットワーク用クライ アント]、[Microsoft ネットワーク用ファイルとプリンタ共有]、[イン ターネットプロトコル(TCP/IP)]のすべてにチェックマークを付けます。**

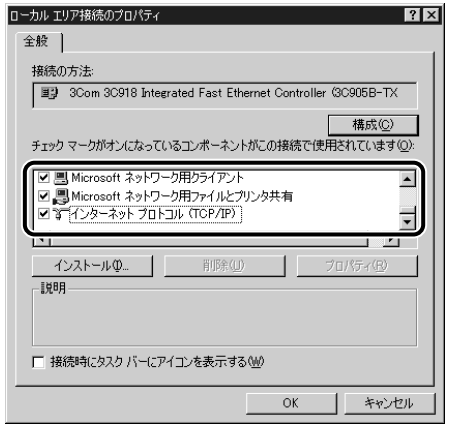

*2* **[インターネットプロトコル(TCP/IP)]をダブルクリックして、[インター ネットプロトコル(TCP/IP)のプロパティ]ダイアログボックスを表示 します。**

- *3* **[全般]ページで[詳細設定]をクリックしたあと、[WINS]ページで [NetBIOS over TCP/IP を有効にする]を選択します。**
- *4* **必要に応じてコンピュータを再起動します。**
- *5* **コンピュータ名を確認します。**

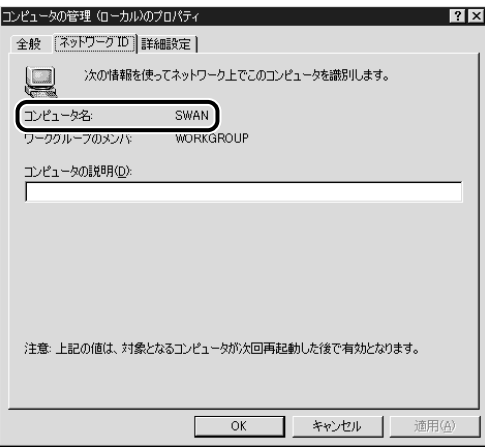

Windows 2000 の場合は、「マイコンピュータ]の「管理]をクリックして「コンピュータ の管理]ウィンドウを開きます。[コンピュータの管理(ローカル)]の[プロパティ]を 選択して「コンピュータの管理(ローカル)のプロパティ]ダイアログボックスを表示して、 [ネットワーク ID] ページで [コンピュータ名] を確認します。

Windows XP/Server 2003 の場合は、「マイコンピュータ〕の「プロパティ〕を選択して、「コ ンピュータ名]ページで[変更]をクリックします。[コンピュータ名の変更]ダイアログボッ クスで [詳細] をクリックして、[DNS サフィックスと NetBIOS コンピュータ名]ダイア ログボックスを表示して、[NetBIOS コンピュータ名]を確認します。

Windows Vista の場合は、他の OS と同様に操作して「DNS サフィックスと NetBIOS コン ピュータ名]ダイアログボックスを表示して、[NetBIOS コンピュータ名]を確認します。

**6** [マイコンピュータ]の[管理]をクリックして、[コンピュータの管理] **ウィンドウを開き、[システムツール]の中の[ローカルユーザーとグルー プ]の[ユーザー]フォルダから[新しいユーザー]を選択します。**

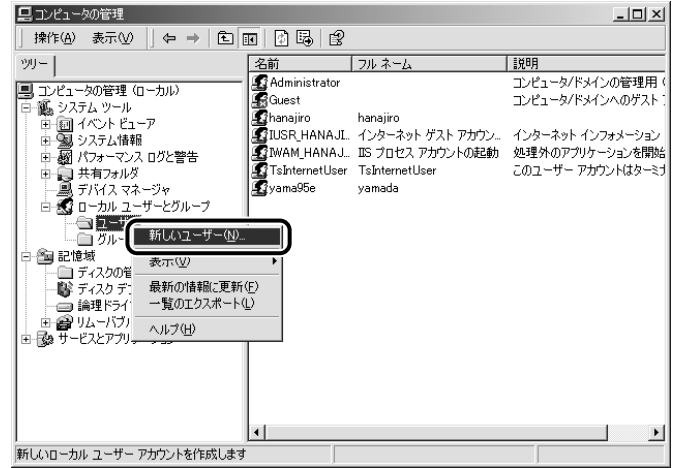

*7* **[新しいユーザー]ダイアログボックスで、[ユーザー名]、[パスワード]、 [パスワードの確認入力]を入力して、[作成]をクリックします。**

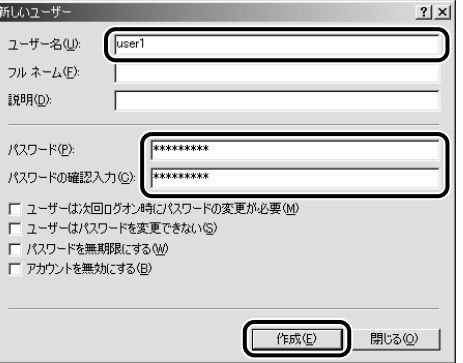

ユーザー名は半角 20 文字(全角 10 文字)以内、パスワードは半角 14 文字以内で設定します。

[ユーザーは次回ログオン時にパスワードの変更が必要]にチェックマークを付けて新規 ユーザを追加した場合は、新規ユーザはいったんパスワードを変更してからでないと、本 製品からファイルを送信することはできません。(本製品でパスワードを変更することは できません。)

のメモー Active Directory 環境では、ユーザの登録手順は上記と異なります。詳細は、Windows の 説明書を参照してください。

*8* **共有するフォルダのプロパティダイアログボックスを開き、[共有]ぺー ジで[このフォルダを共有する]を選択したあと、[共有名]を入力します。**

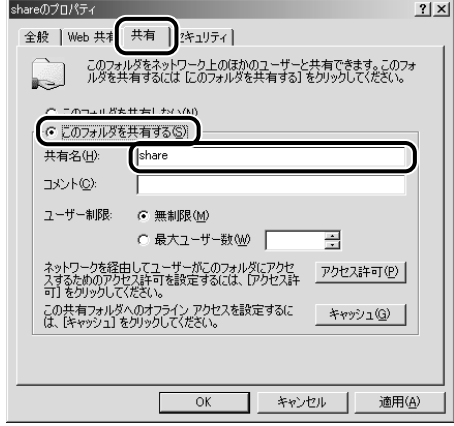

- *9* **アクセス許可を設定します。**
	- 共有フォルダを作成したドライブがFATまたはFAT32フォーマットの場合([セ **キュリティ]タブがない場合)** 
		- □ [アクセス許可]をクリックして、ダイアログボックスを表示します。 共有するフォルダへのアクセスを許可するユーザまたはグループを選択して、[アクセ ス許可]で、[変更]と[読み取り]の両方にチェックマークを付けます。

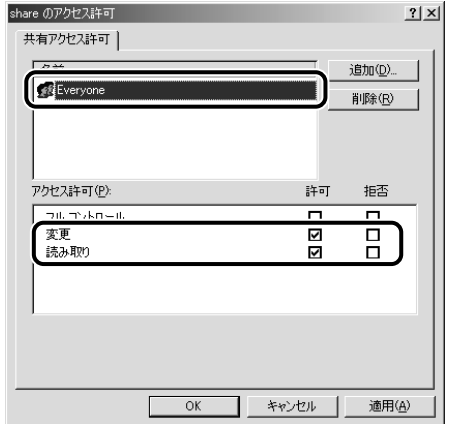

#### **共有フォルダを作成したドライブがNTFSフォーマットの場合** ●

- □ [セキュリティ]ページを表示します。
	- 共有するフォルダへのアクセスを許可するユーザまたはグループを選択あるいは追加 して、[アクセス許可]で、[書き込み]と[読み取りと実行]以上のアクセス権を設 定します。フォルダ内のファイルには、「書き込み]と「読み取り]以上のアクセス権 を設定します。
- Windows XPで [セキュリティ]タブを表示するには、Windows XPのフォルダオブショ ンで[簡易ファイルの共有を使用する]のチェックマークを外します。 [簡易ファイルの共有を使用する]にチェックマークを付けると、ファイルを共有する こともできます。お使いの環境に合わせて設定してください。 詳しい手順は、Windows XPの説明書を参照してください。
	- Active Directory環境では、共有フォルダのセキュリティの設定手順は上記と異なりま す。詳細は、Windowsの説明書を参照してください。

#### *10* **本製品の操作パネルで宛先を設定します。**

宛先の設定は、[参照]を押してリストから選択する方法、[ホスト検索]を押して検索す る方法、および各項目を文字入力する方法があります。

宛先の設定例:

● サーバ側の設定(上記手順で設定、確認した内容)

[コンピュータ名]: swan

[共有名]: share

share の中に Images というフォルダを作り、Images をデータの送信先にする。

● 本製品の宛先の設定

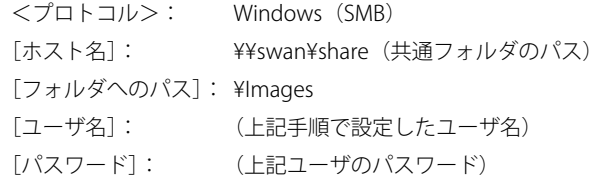

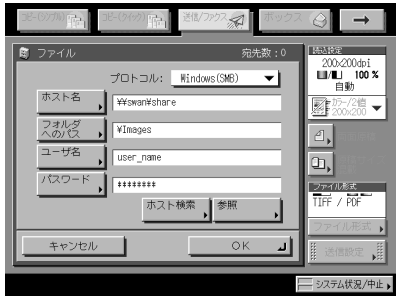

- 各項目の値を参照画面でリストから選択する場合は、[「起動時間の設定](#page-88-0)」(→P.[5-31](#page-88-0))で 設定した時間が経過してから[参照]を押してください。
	- 操作パネルの[ホスト名]に入力できるのは、半角128文字(全角64文字)以内です。ま た、[フォルダへのパス]は半角255文字(全角127文字)以内です。それぞれ制限文字 数以内になるように、サーバ側を設定してください。
	- タッチパネルディスプレイの表示言語を切り替えると、[ホスト名]や[フォルダへの パス]が正しく表示されなかったり、参照できないことがあります。
	- マスタブラウザとなっているコンピュータと本製品の操作パネルの表示言語が異なる場 合、[ホスト名]や[フォルダへのパス]が正しく表示されなかったり、参照できない ことがあります。
- 宛先の[ホスト名]は、次の形式で指定することもできます。後者の場合はDNSサーバ が必要です。 ¥¥192.168.2.100¥share ¥¥host\_name.organization.company.co.jp¥share
	- 宛先の[ユーザ名]は、次の形式で指定することもできます。
	- domain\_name¥user\_name(ドメイン名は半角15文字(全角7文字)以内、ユーザ名は 半角20文字(全角10文字)以内)
	- user\_name@organization.company.com(全部で半角128文字(全角64文字)以内) この形式は、Windows 2000/Server 2003/Vistaがドメインコントローラとなっているド メインに属しているWindows 2000/XP/Server 2003/Vistaに送信するときのみ、指定可 能です。

#### **UNIX/Linux/Mac OS X で Samba をお使いの場合**

Samba は、2.2.8a 以降に対応しています。

お使いの環境によっては、Samba を使用するための詳細な設定が必要な場合があります。 詳しくは、お使いの環境のネットワーク管理者にご相談ください。

#### *1* **Samba の共有フォルダにアクセスするユーザとパスワードを設定しま す。**

ユーザ名は半角 20 文字以内、パスワードは半角 14 文字以内で設定します。

- UNIX/Linux:
	- ワークステーションにスーパーユーザとしてログインしたあと、ユーザ名と ☐ パスワードを設定します。

● Mac OS X:

Macintoshの説明書を参照して、ユーザ名とパスワードを設定します。 ☐

## *2* **本製品の操作パネルで宛先を設定します。**

宛先の設定は、[参照]を押してリストから選択する方法、[ホスト検索]を押して検索す る方法、および各項目を文字入力する方法があります。

宛先の設定例:

● サーバ側の設定

[コンピュータ名]: swan [共有名]: share share の中に Images というフォルダを作り、Images をデータの送信先にする。

● 本製品の宛先の設定

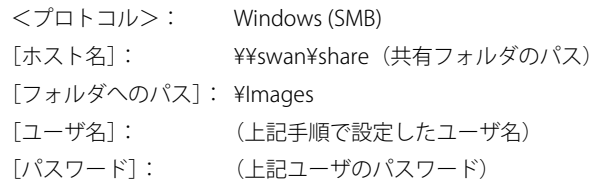

画面の例は、Windows 2000/XP/Server 2003/Vista の画面(→ P[.7-7\)](#page-120-1)を参照してください。

- 各項目の値を参照画面でリストから選択する場合は、[「起動時間の設定](#page-88-0)」(→P.[5-31](#page-88-0))で 設定した時間が経過してから[参照]を押してください。
	- 操作パネルの[ホスト名]に入力できるのは、半角128文字(全角64文字)以内です。ま た、[フォルダへのパス]は半角255文字(全角127文字)以内です。それぞれ制限文字 数以内になるように、サーバ側を設定してください。
	- タッチパネルディスプレイの表示言語を切り替えると、[ホスト名]や[フォルダへの パス]が正しく表示されなかったり、参照できないことがあります。
	- マスタブラウザとなっているコンピュータと本製品の操作パネルの表示言語が異なる場 合、[ホスト名]や[フォルダへのパス]が正しく表示されなかったり、参照できない ことがあります。
- •宛先の[ホスト名]は、次の形式で指定することもできます。後者の場合はDNSサーバ が必要です。 ¥¥192.168.2.100¥share ¥¥host\_name.organization.company.co.jp¥share
	- 宛先の[ユーザ名]は、次の形式で指定することもできます。
		- •domain\_name¥user\_name(ドメイン名は半角15文字(全角7文字)以内、ユーザ名は 半角20文字(全角10文字)以内)

**NetBIOS ネットワークで使用する 7**

# **8** AppleTalk ネットワークで 使用する(Macintosh)

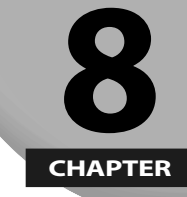

**AppleTalk ネットワークに接続して本製品を使用するための設定方法について説明していま す。**

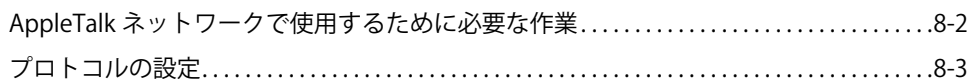

## <span id="page-129-0"></span>AppleTalk ネットワークで使用するために必 要な作業

AppleTalk ネットワークで使用するために必要な作業は、次のとおりです。

#### *1* **Macintosh のネットワークの設定**

AppleTalk ネットワークの設定を行うには、Macintosh の説明書を参照して AppleTalk を有効にしてくだ さい。

#### *2* **[プロトコルの設定](#page-60-1)( → P.[8-3\)](#page-130-1)**

本プロトコルの設定を行います。以下のいずれかを使用して設定できます。

- 本製品の操作パネル
- リモートUI ●
- キヤノン製のユーティリティソフトウェア(NetSpot Device Installerなど)

#### *3* **印刷を行うコンピュータの設定(→ e- マニュアル > ネットワーク)**

印刷を行う各コンピュータの設定を行います。

- AppleTalkのブロトコル設定には、オプションのLIPS LXブリンタ&スキャナキット(Fモデ ルでは標準装備)、LIPS V拡張キットのいずれかを有効にする必要があります。
	- お使いのモデルによっては、印刷するにはオプションを追加する必要があります。必要 なオプションについては、「ネットワークに接続して使用する場合に必要なオプション とシステム環境」(→P.3-2)を参照してください。
	- 手順2の作業は、ネットワーク管理者が行うことをおすすめします。

**8**

## <span id="page-130-1"></span><span id="page-130-0"></span>プロトコルの設定

ここでは、本製品の操作パネルを使用してプロトコルを設定する方法について説明してい ます。最初に設定を行うときは、本製品の操作パネルを使用してください。 最初の設定後に設定内容を変更する場合は、本製品の操作パネル以外を使用することもで きます。詳細は、e- マニュアル > ネットワークを参照してください。

お使いのモデルによっては、AppleTalk ネットワークで印刷するにはオプションを追加す ( 重要 る必要があります。必要なオプションについては、「ネットワークに接続して使用する場 合に必要なオプションとシステム環境」(→ P.3-2)を参照してください。

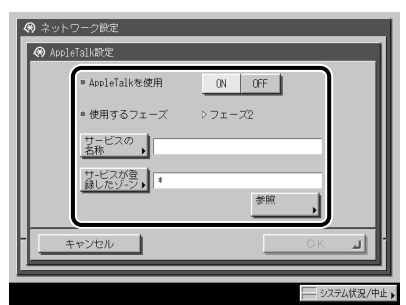

*1* **ネットワーク設定画面の[AppleTalk 設定]で、以下を設定します。**

< AppleTalk を使用>を[ON]:AppleTalk ネットワークを使用できます。

[サービスの名称]に、半角 32 文字(全角 16 文字)以下でプリンタの名称を入力します。 ここで設定した名称が Macintosh のプリンタ画面に表示されます。

お使いのネットワーク環境にゾーンが設定されている場合は[サービスが登録したゾーン] にゾーン名称を入力します。

- ブリンタが同じゾーン内に複数あるときは、それぞれ固有の名称を付けてください。
	- ゾーン名称は、[参照]を押してリストから選択することもできます。

# **9** ファクス送信機能をお使い になる前に

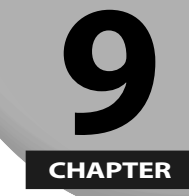

**ファクス送信の設定やユーザ情報の登録方法など、本製品のファクス機能を使用する前に 知っておいてほしいことを説明しています。**

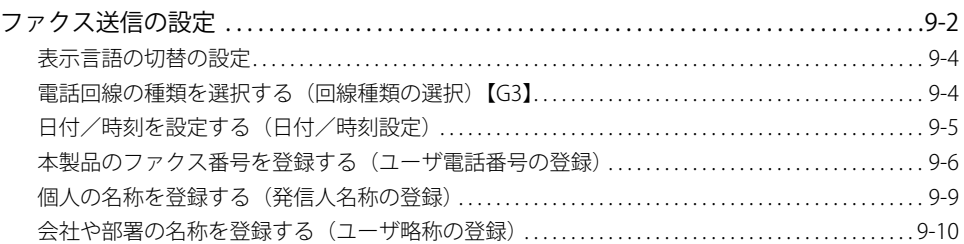

## <span id="page-133-0"></span>ファクス送信の設定

本製品を設置したあと、使用を始める前に設定、登録が必要な項目と、その設定方法につ いて説明します。

- 重要 必要な登録を正しく行わずにご利用になりますと、正しく機能しない場合があります。
- **ØXE** ファクスを送信するには、FAX ボード(F モデルはスーパー G3FAX ボードが標準装備) が必要です。

#### **ファクス回線種別の登録** ■

オプションの FAX ボード(F モデルはスーパー G3FAX ボードが標準装備)を装着して いる場合は、接続する通信回線の種類を選択する必要があります。

電話回線の種別は、電話会社とお客様の契約にもとづいて設定されています。ダイヤル 回線(パルス回線)かプッシュ回線(トーン回線)かを確認して、正しい登録をしてく ださい。(→ e- マニュアル > 送信/ファクス)

スーパー G3FAX ボード (2 回線用) またはスーパー G3FAX ボード (2 / 3 回線用) を 装着している場合は、増設した通信回線の種類を選択する必要があります。(→ e- マニュ アル > 送信/ファクス)

#### **■ ダイヤルインの契約**

オプションの FAX ボード(F モデルはスーパー G3FAX ボードが標準装備)を装着した 場合は、ダイヤルインサービスを利用することができます。ダイヤルインサービスとは、 1 本の電話回線で複数の番号を利用できるサービスです。ダイヤルインサービスを利用 するには、NTT とダイヤルインの契約をする必要があります。(→ e- マニュアル > 送信 /ファクス)

#### **■ 発信元記録の登録**

ファクスで送信した相手の記録紙に印字される発信元の情報を登録します。

登録された発信元記録は、以下のようにプリントされます。また、受信側の機種によっ ては、通信中の画面などに発信元記録が表示されます。

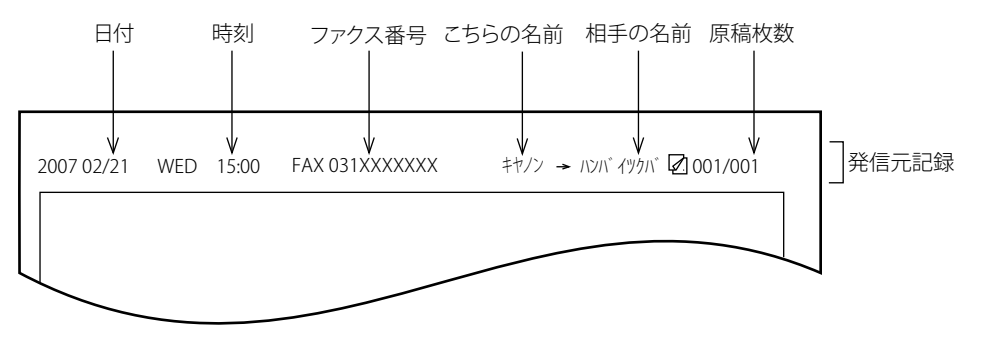

- ●日付と時刻
- 送信した日付と時刻が記録されます。 •
- ●ファクス番号
- •本製品のファクス番号が記録されます。
- ●こちらの名前
- ユーザ略称や発信人名称に登録されている名称が記録されます。|
- ●相手の名前
	- 宛先表を利用して送信する場合、相手先の名称も登録されていると、その名称が記録 されます。(→e-マニュアル > 送信/ファクス)
- 原稿枚数
	- 何枚目の原稿か記録されます。
- 発信元記録の各項目が登録されていても、発信元記録を印字しないように設定すること ができます。(→e-マニュアル > 送信/ファクス)
	- 発信元記録を印字するように設定されていて、登録されていない項目がある場合は、登 録されている項目と原稿枚数が印字されます。
	- 相手の名前を印字するには、送信/受信仕様設定(初期設定/登録)の発信元記録で、 相手先略称の表示を「ON」に設定してください。
	- SSO-Hによる認証でログインしている場合は、発信人名称としてログインユーザ名を選 択することがでいます(発信人名称のリストの「99」にログインユーザ名が表示されま す)。SSO-Hによるログインサービスについてはe-マニュアル > MEAP/SSOを参照してく ださい。

## <span id="page-135-0"></span>**表示言語の切替の設定**

言語の切替をする場合は、あらかじめ表示言語の切替を「ON」に設定してから宛先表や発 信人名称などの登録をしてください。

表示言語の切替を「ON」にした場合、「OFF」に設定していたときに登録した宛先表や発信 人名称などが、正しくタッチパネルディスプレイに表示されないことがあります。この場 合は、表示言語の切替を「ON」にしてから登録しなおすか、「OFF」のまま使用してください。 表示言語の切替(→ e- マニュアル > 初期設定/登録)を「ON」に設定している場合は、「か な漢」「カタカナ」「記号(全角)」「コード入力」モードは使用できません。

## **電話回線の種類を選択する(回線種類の選択)【G3】**

本製品に接続する電話回線の種類を設定します。

設定が誤っていると通信することができません。電話回線の種類を確認して、正しく設定 してください。

- 重要 ここで選択する電話回線の種類は、標準回線(回線1)のものです。増設した回線の種 類の選択は e- マニュアル > 送信/ファクスを参照してください。
- のメモー この設定を行うには、オプションの G3FAX ボード(F モデルはスーパー G3FAX ボード が標準装備)が必要です。
	- *1* **(初期設定/登録)→[送信 / 受信仕様設定]→(ファクス設定)[回 線設定]→[回線 1]→[回線種類の選択]を押します。**

#### *2* **回線の種類を選択したあと、[OK]を押します。**

電話回線の種類がわからないときは、最寄のお客様が契約している電話会社の支店、営業 所にお問い合わせください。

## <span id="page-136-0"></span>**日付/時刻を設定する(日付/時刻設定)**

現在の日付と時刻を設定します。設定した時刻と日付は、時刻指定機能の基準時刻になり ます。

- GMT: グリニッジ標準時を GMT(Greenwich Mean Time)と呼びます。
- •タイムゾーン: 世界の地域別標準時間帯は、GMT (±0時)からの時差 (±12時間以内)を使 用して各国の標準時間帯としています。この時差を使用している地域をタイムゾー ンといいます。日本の標準時はこれより 9 時間先行しているため、[GMT+09: 00]を設定します。
- •サマータイム: 国によっては、夏季に時間を進める夏時間を採用しています。この夏時間をサマー タイムと呼びます。
- 初期設定/登録の設定によって、ネットワーク上のサーバとの日付/時刻あわせを自動 ∅メモ│ 的に行うこともできます[。\(→ TCP/IPv4 の設定:P.5-3\)](#page-60-0)
	- *1* **(初期設定/登録)→[システム管理設定]→[日付 / 時刻設定]を 押します。**
	- *2* **<sup>~</sup> (テンキー)で、現在の日付(西暦、月、日)と時刻を入力します。**

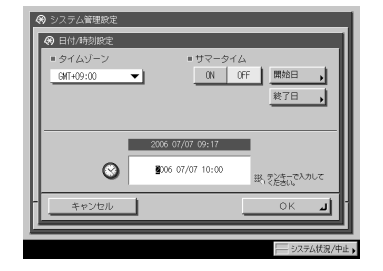

年は西暦の 4 桁を入力します。

月日、時刻は 0 を含む 4 桁の数字を入力します。時刻の表示形式は 24 時間制です。

例: 5 月 6 日 → 0506 7 時 5 分 → 0705 23 時 18 分 → 2318

- <span id="page-137-0"></span>**● タイムゾーンを設定する場合**
- タイムゾーンドロップダウンリストを押したあと、タイムゾーンを選択しま ☐ す。

#### **● サマータイムを設定する場合**

- □ [ON]→[開始日]を押します。
- 月、日のドロップダウンリストを押したあと、設定する項目を選択します。 ☐
- □ l-」 l+」を押して時刻を設定したあと、 [OK] を押します。
- □ [終了日]を押して、開始日と同じように終了日の設定をしたあと、[OK] を押します。
- のメモー サマータイムを設定すると、開始日から終了日までの一定期間、本製品の基準時刻を自 動的に 1 時間進めることができます。

#### *3* **[OK]を押します。**

## **本製品のファクス番号を登録する(ユーザ電話番号の登録)**

本製品でファクスを使用するときのファクス番号を登録します。登録したファクス番号は、 原稿を送信したとき、発信元記録として相手先の記録紙にプリントされます。

相手先の機種によっては、通信中にタッチパネルディスプレイなどに表示されます。

G4FAX ボードを装着した場合と、G3FAX ボードを装着した場合では表示される画面が異な ります。

- 重要 ここで登録する電話番号は、標準回線 (回線1) のものです。増設した回線の電話番号 の登録は、e- マニュアル > 送信/ファクスを参照してください。
- のメモー この設定を行うには、オプションの FAX ボード(F モデルはスーパー G3FAX ボードが標 準装備)が必要です。
	- *1* **(初期設定/登録)→[送信 / 受信仕様設定]→(ファクス設定)[回 線設定]→[回線 1]→[ユーザ電話番号の登録]を押します。**

**9**

#### *2* **登録するファクス番号を <sup>~</sup> (テンキー)で入力したあと、[OK] を押します。**

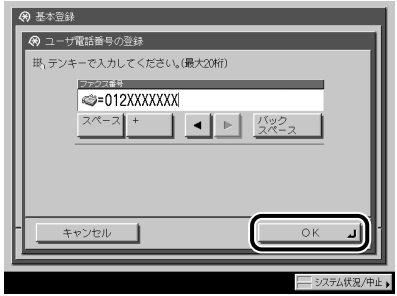

表示される項目

[スペース]: 局番とファクス番号の間に空白(スペース)を入れる場合に使用し ます。

[+]: ファクス番号に国番号を入れる場合に国番号とファクス番号の間に 使用します。

[ < ] [ ▶ ]: カーソルを移動するときに押します。

[バックスペース]: カーソルの前の 1 文字を削除するときに押します。

システム管理設定(初期設定/登録)の通信管理設定で、ナンバーディスプレイ(発信者 番号通知)サービスとモデムダイヤルインサービスを設定することができます。設定方法 については、e- マニュアル > 送信/ファクスを参照してください。

#### **G4FAXボードを装着している場合** ●

発信者番号の通知方法を選択します。 ☐

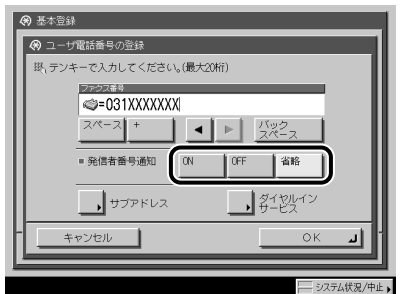

選択する項目

- [ON]: 着信側に発信者番号を通知します。
- [OFF]: 着信側に発信者番号を通知しません。

[省略]: INS ネットの契約に従って発信者番号を通知するかどうか決まります。

発信者番号通知の設定は、本機から発信する際に、本機の電話番号を相手先に通知す るかどうかの設定をすることができます。必要に応じて設定してください。

- [サブアドレス]を押します。 ☐
- □ ◎~⑨、④、④(テンキー)で入力して、サブアドレス着信を [ON] にし たあと、[OK]を押します。

[スペース]:空白を入れたい場合に使用します。

[バックスペース]:カーソルの前の 1 文字を削除するときに押します。

サブアドレスの設定は、本回線の他にも G4 機が接続されている場合、サブアドレス を設定することにより、着信を個別に対応させることができます。必要に応じて設定 してください。

- 重要 サブアドレス着信は、相手機も G4 ファクスの場合にのみ使用することができます。G3 ファクスからの着信を受け取るときは、設定を[OFF]にしないと着信できません。
	- [ダイヤルインサービス]を押します。 ☐
- 重要 ダイヤルインサービスを利用するには、NTT との契約が必要です。詳しくは NTT にお問 い合わせください。
	- □ [ON]を押したあと、グローバル着信の[ON]または[OFF]を選択しま す。

グローバル着信を設定しない場合は、[OFF]を選択します。

ダイヤルインサービスの設定は、ダイヤルインサービスを利用している場合に、登録 番号での呼び分けの設定をすることができます。必要に応じて設定してください。

□ [OK]を押します。

## <span id="page-140-0"></span>**個人の名称を登録する(発信人名称の登録)**

部や課の名称、個人名などを発信人名称に登録する方法を説明します。

発信元記録として相手先に表示/プリントすることができます。

- ユーザ略称の代わりに発信人名称を表示/プリントする場合は、送信設定の [発信人名 称]で行います。(→e-マニュアル > 送信/ファクス)
	- この機能は、オブションのFAXボード(FモデルはスーパーG3FAXボードが標準装備)を 装着している場合に使用することができます。
	- *1* **(初期設定/登録)→[送信 / 受信仕様設定]→(ファクス設定)[基 本設定]→[発信人名称の登録]を押します。**
	- *2* **発信人名称を登録する番号(項目)を選択したあと、[登録 / 編集]を押 します。**

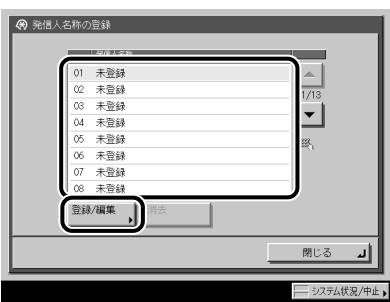

発信人名称は、99 件(01 ~ 99)まで登録できます。

登録してある発信人名称を消去するには、消去する発信人名称の番号を選択したあと、[消 去]を押します。複数の発信人名称を消去する場合は、1 つずつ選択して消去してください。

SSO-H による認証でログインしている場合は、発信人名称のリストの「99」にログインユー ザ名が表示されます。この場合、「99」の発信人名称は登録/編集、消去することができ ません。SSO-H によるログインサービスについては e- マニュアル > MEAP/SSO を参照し てください。

### *3* **発信人名称を入力したあと、[OK]を押します。**

## <span id="page-141-0"></span>**会社や部署の名称を登録する(ユーザ略称の登録)**

会社や部署の名称などをユーザ略称に登録する方法を説明します。 例:

- ●名前:山田 太郎
- ●会社:キヤノン株式会社
- ●部署:ブロジェクト推進部

登録したユーザ略称は、発信元記録として相手先に表示/プリントされます。相手先の機 種によっては、通信中にタッチパネルディスプレイなどにも表示されます。

- この機能は、オプションのFAXボード(FモデルはスーパーG3FAXボードが標準装備)を 装着している場合に使用することができます。
	- 増設回線のユーザ略称は別途登録する必要があります。(→e-マニュアル > 送信/ファ クス)
	- 発信元記録にユーザ略称をプリントすることができます。
	- *1* **(初期設定/登録)→[送信 / 受信仕様設定]→(ファクス設定)[回 線設定]→[回線 1]→[ユーザ略称の登録]を押します。**
	- *2* **名称を入力したあと、[OK]を押します。**

# コンピュータから印刷する 前に

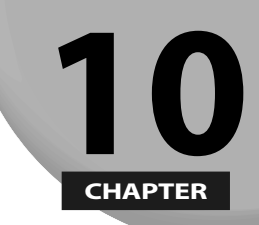

コンピュータから印刷するには、プリンタドライバのインストールと、プリンタドライバで プリンタの環境設定を行う必要があります。

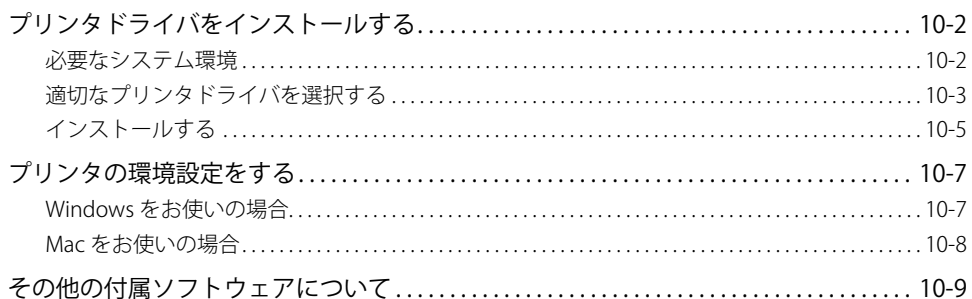

# <span id="page-143-0"></span>プリンタドライバをインストールする

プリンタドライバは、アプリケーションソフトウェアから印刷するときに必要なソフトウェ アです。プリンタドライバで印刷に関する設定を行います。

### **必要なシステム環境**

プリンタドライバをお使いになるには、以下のシステム環境が必要です。

のメモー お使いのプリンタドライバのバージョンによって、サポートする OS が異なる場合があり ます。

#### **Windowsをお使いの場合** ■

- $\bullet$  OS
	- Microsoft Windows 2000 Server/Professional 日本語版 •
	- Microsoft Windows XP Professional/Home Edition 日本語版 •
	- Microsoft Windows Server 2003 日本語版 •
	- Microsoft Windows Vista 日本語版 •
- コンピュータ ●
- 上記OSが動作するコンピュータ •
- メモリ ●
- 上記OSが動作するために必要なメモリ •
#### <span id="page-144-0"></span>■ Macをお使いの場合

- $\bullet$  OS
	- LIPSプリンタドライバ: Mac OS 9、Mac OS X 10.2.8以降
	- LIPS LX プリンタドライバ: Mac OS X 10.2.8以降
- コンピュータ ●
- 上記OSが動作するコンピュータ •
- メモリ ●
- 上記OSが動作するために必要なメモリ •

# **適切なプリンタドライバを選択する**

プリンタドライバのインストールは、User Software CD-ROM から行います。複数の CD-ROM が付属している場合には、以下の情報を参考に、CD-ROM およびプリンタドライ バを選択してください。

付属する CD-ROM は、お使いの製品、システム環境によって異なります。

#### **■ 各CD-ROMの内容**

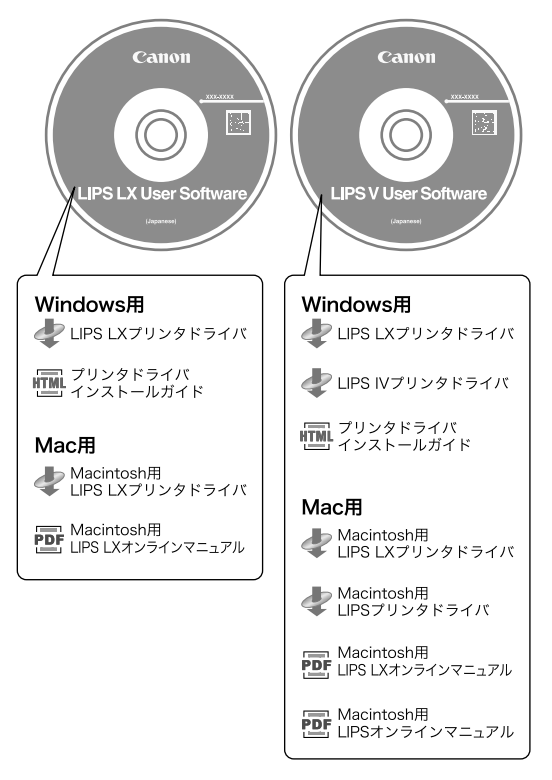

**10**

#### **■ ブリンタドライバの特長**

#### **LIPS LX プリンタドライバ:**

印刷データの処理をコンピュータとプリンタで負荷分散することによって、従来よりも 高速で安定した印刷ができるほか、少ないメモリでの動作を実現します。 LIPS LX プリンタドライバをインストールしたい場合は、CD-ROM メニュー画面で [ イン ストール1ボタンをクリックします。

#### **LIPS IV プリンタドライバ:**

帳票印刷に便利なフォームオーバレイ機能をはじめ、さまざまな印刷機能を設定するこ とができます。また、さまざまなコンピュータ環境に適応することができます。 LIPS IV プリンタドライバをインストールしたい場合は、CD-ROM メニュー画面で [ 付属 ソフトウェア(LIPS4 ドライバなど)] ボタンをクリックします。

● 重要 使用できるプリンタドライバは、以下の手順で確認することができます。

1. 操作パネルの 图 (カウンタ確認)を押します。

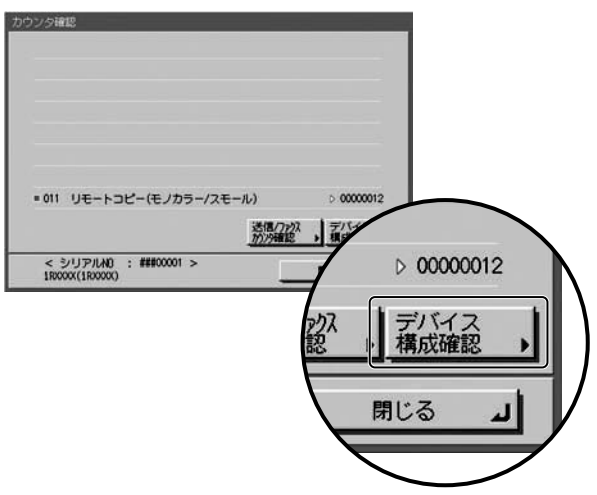

2. カウンタ確認画面で「デバイス構成確認」を押します。

3. [オプション]に表示されるプリンタドライバ名を確認します。

# <span id="page-146-0"></span>**インストールする**

インストール手順の詳細については、Windows をお使いの場合は「プリンタドライバ イン ストールガイド」を、Mac をお使いの場合はオンラインマニュアル(PDF)を参照してく ださい。

#### ■ CD-ROMメニュー画面(Windowsの場合)

CD-ROM のメニュー画面から、プリンタドライバのインストールの実行および「プリン タドライバ インストールガイド」を表示することができます。

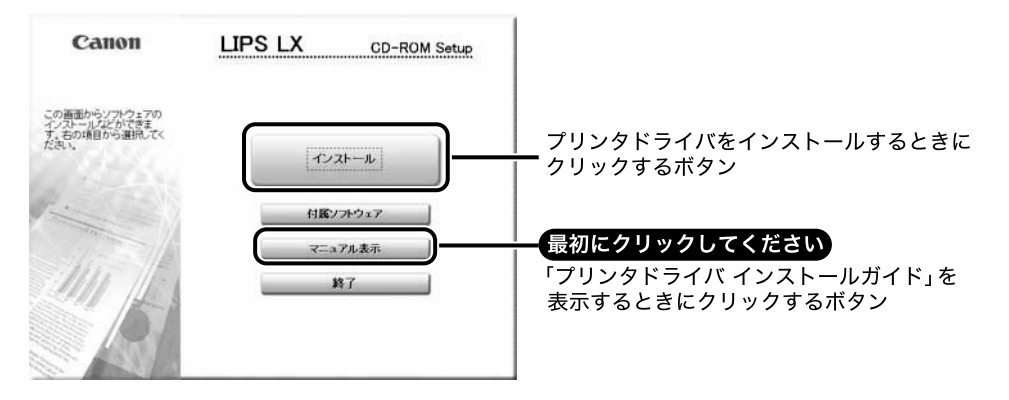

のメモー 「プリンタドライバインストールガイド」は、インストール開始後に表示することができ ません。「プリンタドライバ インストールガイド」を参照する場合は、インストール開始 前に表示してください。

**10**

#### ■ インストーラの起動およびオンラインマニュアルの表示(Macの場合)

お使いの Mac に CD-ROM をセットするとデスクトップに表示される CD-ROM のアイコ ンをダブルクリックします。CD-ROM 内のプリンタドライバ名のフォルダにインストー ラとオンラインマニュアルが入っています。

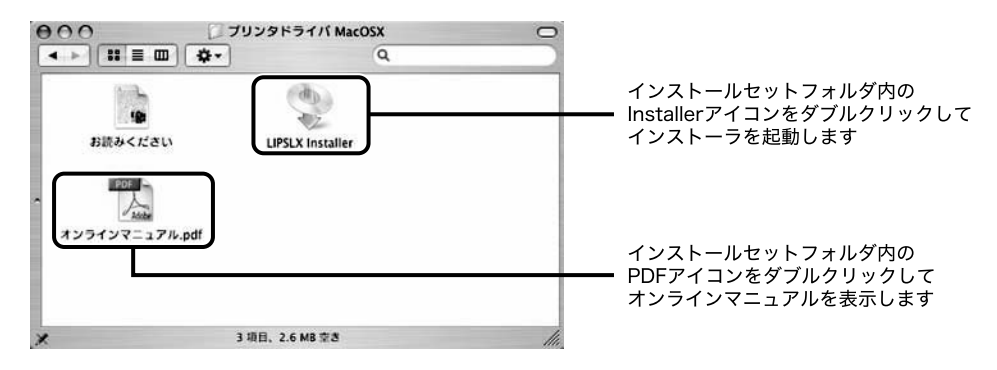

**10**

# <span id="page-148-0"></span>プリンタの環境設定をする

本製品の機能を正しくお使いになるには、必ずプリンタドライバでプリンタのオプション の設定を行ってください。

### **Windows をお使いの場合**

プリンタドライバの「デバイスの設定]ページで設定します。

[デバイスの設定]ページは、[プリンタ]フォルダまたは[プリンタと FAX]フォルダか らお使いのプリンタのプロパティを選択して表示してください。

詳しい手順については「プリンタドライバ インストールガイド」またはヘルプを参照して ください。

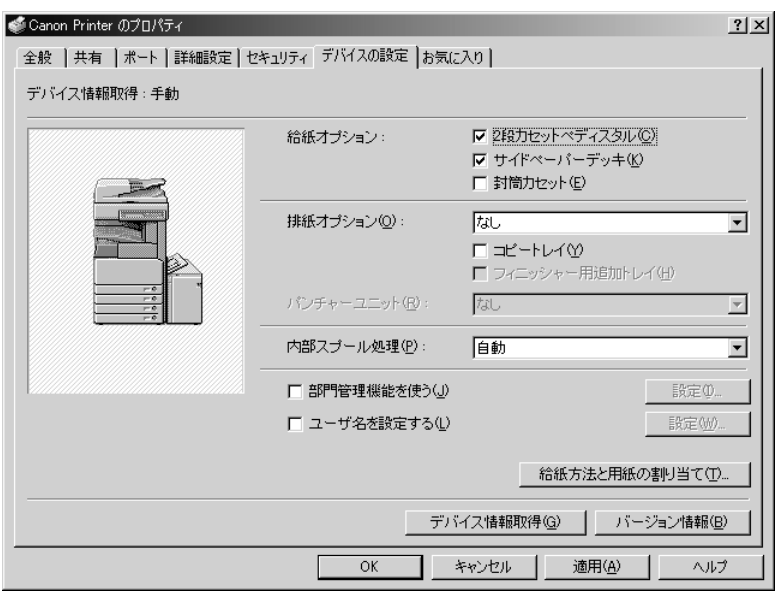

[デバイス情報取得]をクリックして、プリンタの機器構成情報を取得してください。

もしデバイス情報取得ができなかった場合は、お使いのオプションにチェックマークを付 けるか、あるいはリストから選択して、お使いの環境を手動で設定してください。

プリンタを共有してお使いの場合は、プリントサーバに「Canon Driver Information Assist Service」をインストールすると、[デバイス情報取得]の機能をお使いになれます。「Canon Driver Information Assist Service」のインストールの詳しい手順についてについては、「プ リンタドライバ インストールガイド」を参照してください。

# **Mac をお使いの場合**

プリンタドライバで[プリンタ情報]ダイアログを表示して、プリンタ情報を取得します。

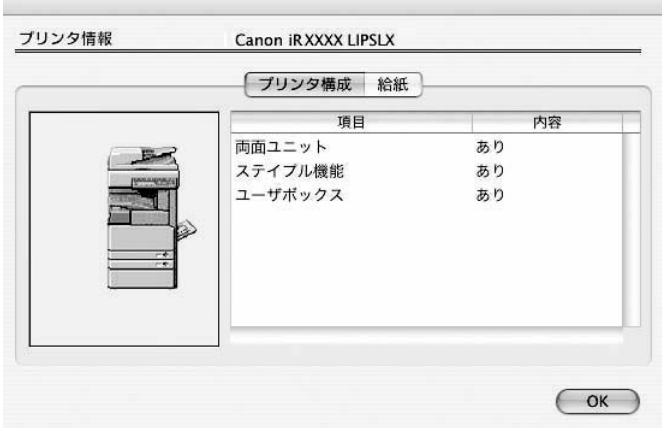

[プリンタ情報] ダイアログは、プリンタドライバの各パネルで [プリンタ情報] をクリッ クすると表示されます。

のメモー プリンタドライバの種類とバージョン、およびプリンタの接続方法によっては、プリン タのオプションを手動で設定します。詳しくはオンラインマニュアル(PDF)を参照し てください。

**10**

# その他の付属ソフトウェアについて

User Software CD-ROM には、以下のソフトウェアも収録されています。必要に応じてご利 用ください。お使いのシステム環境により、付属するソフトウェアは異なります。

#### ■ NetSpot Job Monitor(Windowsのみ)

プリンタの状態や印刷状況を確認するためのソフトウェアです。CD-ROM メニュー画面 からインストールすることができます。インストール手順の詳細については、プリンタ ドライバ インストールガイドを参照してください。

■メモ | このソフトウェアは、Windows Vista には対応しておりません。

#### ■ NetSpot Resource Downloader(Windowsのみ)

ネットワークを経由して本製品へリソースファイル(プロファイル)をダウンロードし て、このプロファイルを管理するためのソフトウェアです。CD-ROM メニュー画面から、 本ソフトウェアのインストールの実行および「NetSpot Resource Downloader ユーザー ズガイド」を表示することができます。

■メモ このソフトウェアは、Windows Vista には対応しておりません。

#### **JBIG Image Viewer** ■

JBIG 形式で保存されている画像ファイルを Web ブラウザ上で表示するためのソフトウェ アです。インストール方法については、以下のファイルを参照してください。

Windows: Readme ファイル (¥Jbig)

Mac OS 8/9: Readme ファイル(¥JBIG¥JBIG\_Image\_Viewer\_MacOS8\_9)

Mac OS X: Readme ファイル(¥JBIG¥JBIG\_Image\_Viewer\_ MacOSX)

■ メモ コー このソフトウェアは、LIPS LX User Software CD-ROM にのみ収録されています。

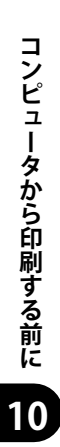

# コンピュータからファクス 送信する前に **CHAPTER**

ファクス送信をするには、ファクスドライバのインストールと、ファクスドライバでファク スの環境設定を行う必要があります。

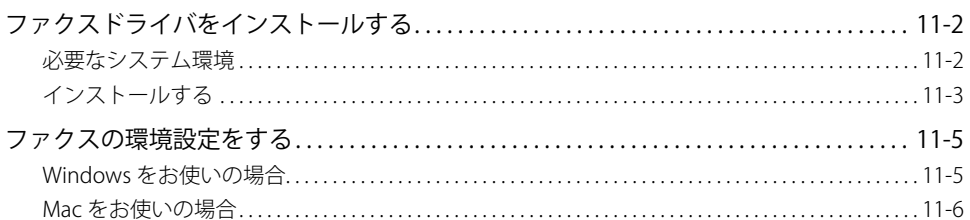

# <span id="page-153-0"></span>ファクスドライバをインストールする

ファクスドライバは、アプリケーションソフトウェアからファクス送信するときに必要な ソフトウェアです。ファクスドライバでファクス送信に関する設定を行います。

フ ァ ク ス ド ラ イ バ の イ ン ス ト ー ル は、FAX Driver Software CD-ROM か ら 行 い ま す。 CD-ROM に収録されている内容は以下のとおりです。

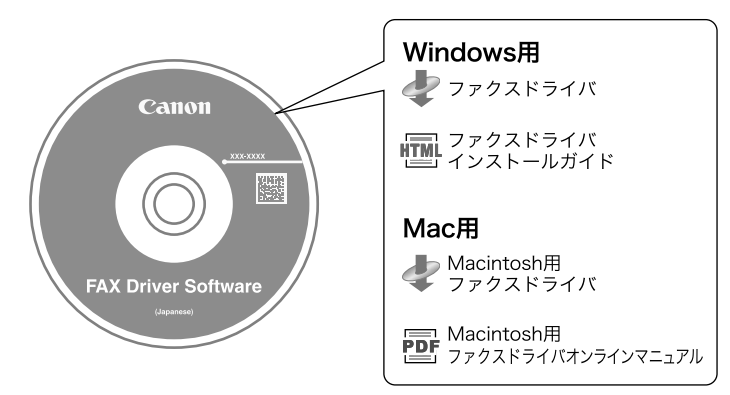

### **必要なシステム環境**

ファクスドライバをお使いになるには、以下のシステム環境が必要になります。

#### **Windowsをお使いの場合** ■

 $\bullet$  OS

- Microsoft Windows 2000 Server/Professional日本語版 •
- Microsoft Windows XP Professional/Home Edition日本語版 •
- Microsoft Windows Server 2003日本語版 •
- Microsoft Windows Vista日本語版 •
- コンピュータ ●
- 上記OSが動作するコンピュータ •
- メモリ ●
- 上記OSが動作するために必要なメモリ •

#### <span id="page-154-0"></span>■ Macをお使いの場合

- $\bullet$  OS
- Mac OS X 10.3.9以降
- コンピュータ ●
- 上記OSが動作するコンピュータ •
- メモリ ●
- 上記OSが動作するために必要なメモリ •

### **インストールする**

インストール手順の詳細については、Windows をお使いの場合は「ファクスドライバ イン ストールガイド」を、Mac をお使いの場合はオンラインマニュアル(PDF)を参照してく ださい。

#### **■ CD-ROMメニュー画面(Windowsの場合)**

CD-ROM メニュー画面から、ファクスドライバのインストールおよび「ファクスドライ バ インストールガイド」を表示することができます。

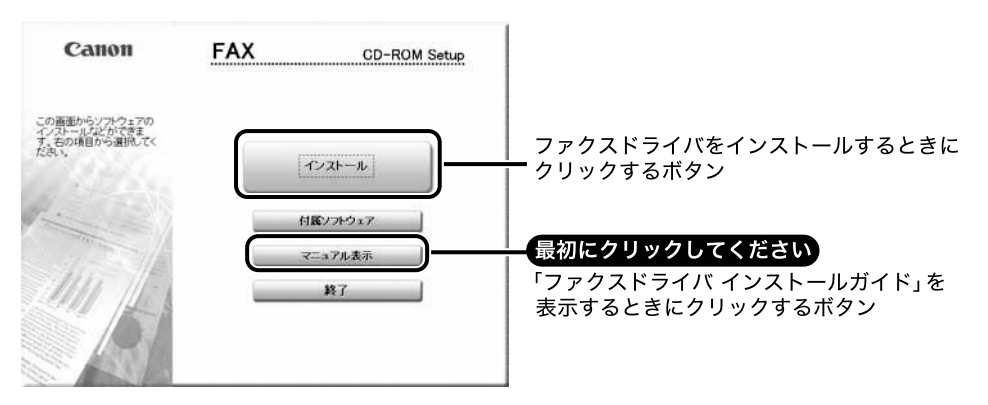

のメモー 「ファクスドライバ インストールガイド」は、インストール開始後に表示することができ ません。「ファクスドライバ インストールガイド」を参照する場合は、インストール開始 前に表示してください。

#### ■ インストーラの起動およびオンラインマニュアルの表示(Macの場合)

お使いの Mac に CD-ROM をセットするとデスクトップに表示される CD-ROM のアイコ ンをダブルクリックします。CD-ROM 内の[FAX]フォルダにインストーラとオンライ ンマニュアルが入っています。

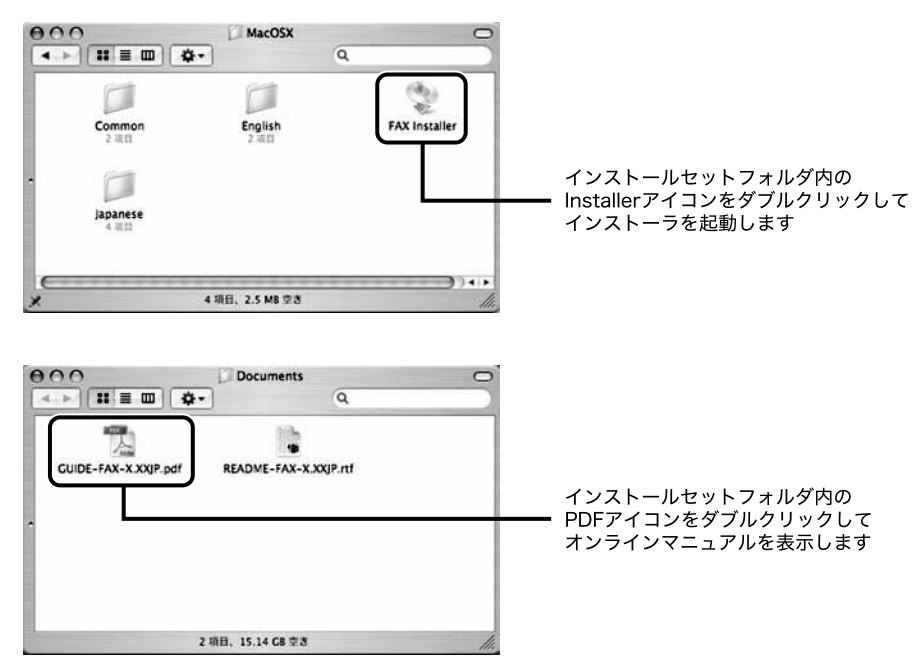

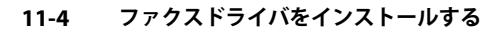

# <span id="page-156-0"></span>ファクスの環境設定をする

本製品の機能を正しくお使いになるには、必ずファクスドライバでオプションの設定を行っ てください。

### **Windows をお使いの場合**

ファクスドライバの[デバイスの設定]ページで設定します。

[デバイスの設定]ページは、[プリンタ]フォルダまたは[プリンタと FAX]フォルダか らお使いのプリンタのプロパティを選択して表示してください。

詳しい手順については「ファクスドライバ インストールガイド」またはヘルプを参照して ください。

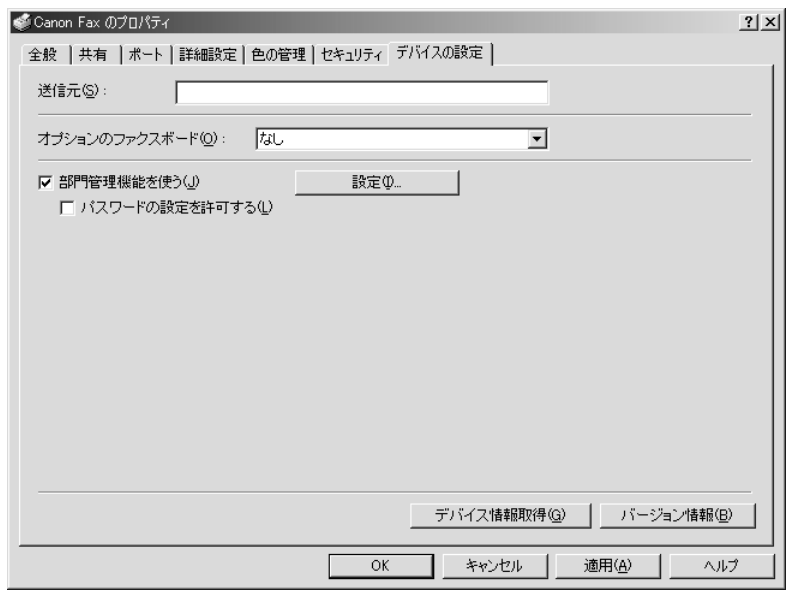

[デバイス情報取得]をクリックして、ファクスの機器構成情報を取得してください。

もしデバイス情報取得ができなかった場合は、お使いのオプションにチェックマークを付 けるか、あるいはリストから選択して、お使いの環境を手動で設定してください。

ファクスを共有してお使いの場合は、プリントサーバに「Canon Driver Information Assist Service」をインストールすると、[デバイス情報取得]の機能をお使いになれます。「Canon Driver Information Assist Service」のインストールの詳しい手順についてについては、「ファ

### <span id="page-157-0"></span>**Mac をお使いの場合**

ファクスドライバで「プリンタ情報」ダイアログを表示して、ファクスの情報を取得します。

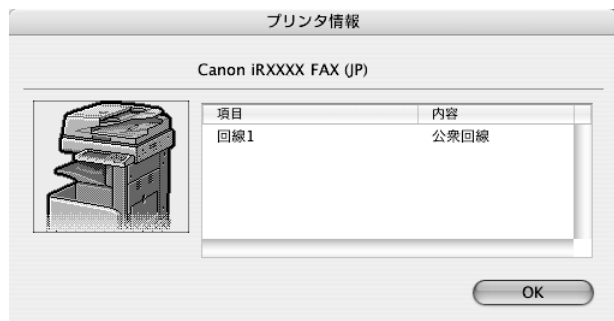

[プリンタ情報] ダイアログは、ファクスドライバの [特別処理] パネルで [プリンタ情報] をクリックすると表示されます。

のメモー ファクスドライバのバージョン、およびファクスの接続方法によっては、ファクスのオ プションを手動で設定します。詳しくはオンラインマニュアル(PDF)を参照してくだ さい。

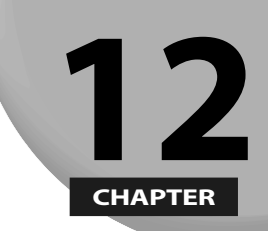

# Uモートスキャンする前に 12

**本製品をネットワークスキャナとして使用するには、スキャナドライバのインストールが必 要です。**

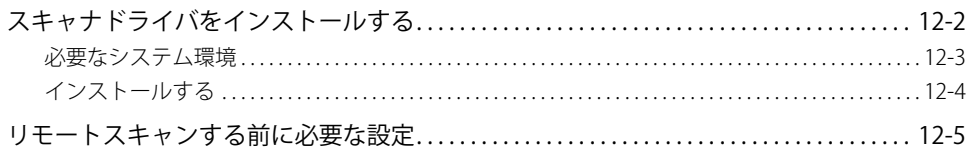

# <span id="page-159-0"></span>スキャナドライバをインストールする

スキャナドライバはネットワーク上のデジタル複合機スキャナとして使用するために必要 なドライバです。スキャナドライバでスキャンに関する設定を行います。

スキャナドライバのインストールは、プリンタドライバと同じ User Software CD-ROM か ら行います。CD-ROM に収録されている内容は以下のとおりです。

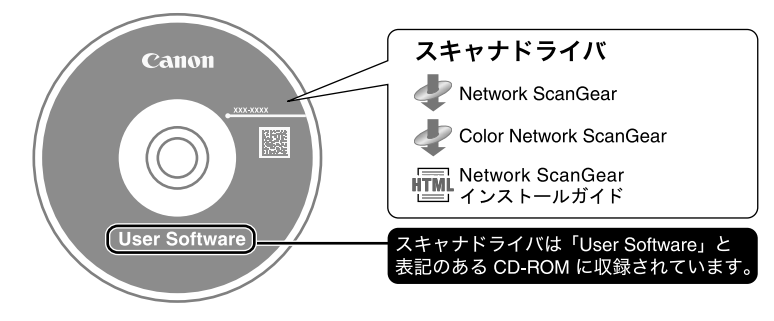

#### **Network ScanGear / Color Network ScanGear** ■

TWAIN 対応アプリケーションソフトウェアから呼び出して使用するスキャナドライバで す。このドライバを使用して原稿をスキャンします。

TWAIN 対応アプリケーションソフトウェアは以下のものがあげられます。ご参考にして ください。

- Adobe Photoshop ●
- Adobe Acrobat ●
- Office 2000 以降のMicrosoft Word /Excel/PowerPoint ●

## <span id="page-160-0"></span>**必要なシステム環境**

スキャナドライバをお使いになるには、以下のシステム環境が必要です。

#### **ソフトウェア** ■

#### $\bullet$  OS

- Microsoft Windows 98 日本語版(Network ScanGearのみ)
- Microsoft Windows Millennium Edition 日本語版(Network ScanGearのみ)
- Microsoft Windows 2000 日本語版 •
- Microsoft Windows XP 32bit版日本語版 •
- Microsoft Windows Server 2003 32bit版日本語版 •
- Microsoft Windows Vista 32bit版日本語版 •
- アプリケーションソフトウェア ●
- TWAIN対応アプリケーションソフトウェア (Adobe Photoshop、Adobe Acrobat、Office 2000以降のMicrosoft Word/Excel/ PowerPointなど)

#### ■ ハードウェア

- コンピュータ ●
- 対応OSが動作するコンピュータ •
- ハードディスク ●
- •インストール時:100MB以上の空き領域(推奨)
- スキャン時:読み取り画像サイズの2倍以上の空き領域
- ●メインメモリ(Color Network ScanGear)
- Windows 2000の場合:96MB以上(128MB以上推奨)
- Windows XPの場合:128MB以上(192MB以上推奨)
- Windows Server 2003の場合:128MB以上(256MB以上推奨)
- Windows Vistaの場合:512MB以上(1GB以上推奨)
- ●メインメモリ(Network ScanGear)
- Windows 98/Meの場合:16MB以上(32MB以上推奨)
- Windows 2000の場合:32MB以上(48MB以上推奨)
- Windows XPの場合:96MB以上(128MB以上推奨)
- Windows Server 2003の場合:128MB以上(256MB以上推奨)
- Windows Vistaの場合:512MB以上(1GB以上推奨)
- ●640 × 480 ドット以上の表示解像度(800 × 600 ドット以上推奨)、256 色以上の表 示色数を持つディスプレイ
- ●Ethernet上でTCP/IPおよびUDP/IPによる通信が可能なネットワークホストアダプタ

**12**

- <span id="page-161-0"></span>のメモー 大量の画像やデータサイズの大きい画像をスキャンすると、メモリ不足などのエラーが 発生したり、スキャン速度が著しく低下したりすることがあります。この場合、以下の ような処理を行ってください。
	- ハードディスク内の不要なファイルを整理するなどして十分な空き容量を確保するか、 ハードディスクを増設する
	- 解像度の設定を下げてスキャンしなおす
	- RAM を増設する •
	- •仮想メモリサイズをなるべく大きめに設定する

### **インストールする**

インストール手順の詳細については「Network ScanGear インストールガイド」を参照して ください。

CD-ROM のメニュー画面から、スキャナドライバのインストールの実行および「Network ScanGear インストールガイド」を表示することができます。

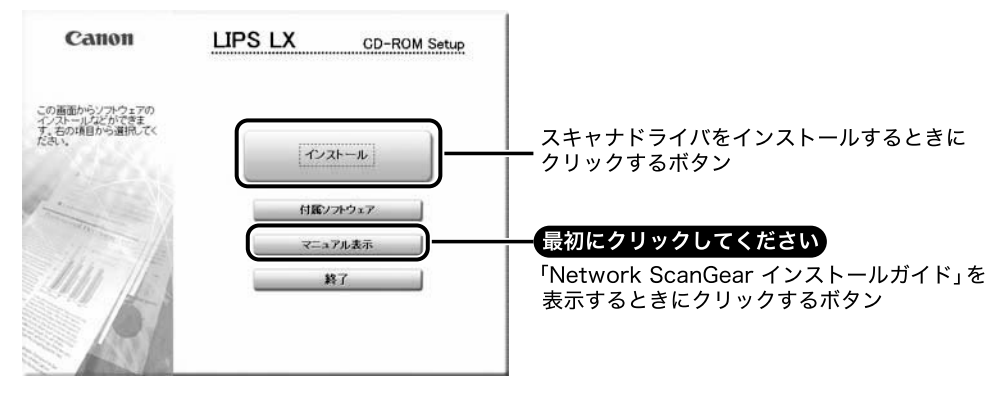

**ØXE** 「Network ScanGear インストールガイド」は、インストール開始後に表示することがで きません。「Network ScanGear インストールガイド」を参照する場合は、インストール 開始前に表示してください。

# <span id="page-162-0"></span>リモートスキャンする前に必要な設定

スキャナドライバをインストールしたら、リモートスキャンを行うために以下の設定を行 う必要があります。

詳しい手順については、e- マニュアル > ソフトウェアまたはヘルプを参照してください。

#### **■ スキャナのオンラインとオフラインを切り替える**

スキャナドライバを起動してスキャンするためには、あらかじめプリンタ側でスキャナ をオンラインに設定する必要があります。

スキャナをオンラインにすると、ネットワークで接続された機器との通信が可能になり、コン ピュータからのデータを受信できるようになります。

#### **■ 使用するネットワークスキャナを選択する**

Network ScanGear / Color Network ScanGear を使ってスキャンを行うために、スキャ ナとして使用するネットワーク上のプリンタを ScanGear Tool で選択します。インストー ル直後はスキャナが選択されていないので、ご使用の前にこの操作を行う必要がありま す。

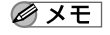

ScanGear Tool は、Network ScanGear / Color Network ScanGear と同時にインストール されるソフトウェアです。

**12**

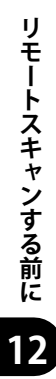

# コンピュータから本製品を 13 管理する

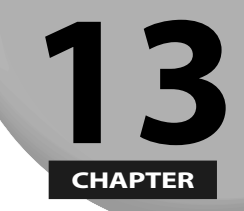

**コンピュータから本製品を管理するために使用する、リモート UI、SMS で必要なシステム 環境、起動の準備について説明しています。**

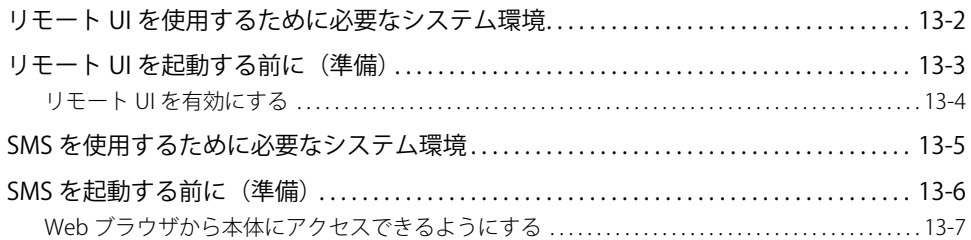

# <span id="page-165-0"></span>リモート UI を使用するために必要なシステ ム環境

リモート UI は、以下のシステム環境での動作を保証しています。

#### **Windows** ■

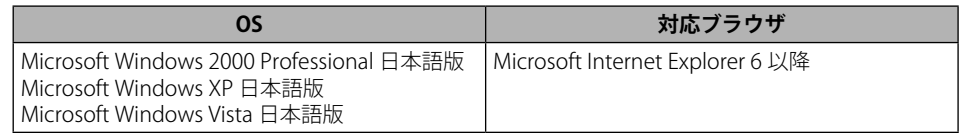

#### **Macintosh** ■

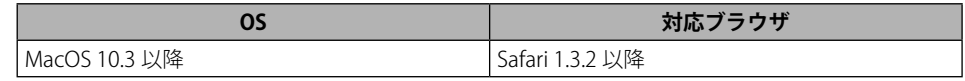

- MEAPのログインサービスによっては、使用できるブラウザが制限される場合がありま す。ログインサービスの詳細は、e-マニュアル > MEAP/SSOを参照してください。
	- お使いのWebブラウザの種類やバージョンによっては、リモートUIの画面表示が異なる 場合があります。
	- 本製品は、IPv6アドレスにも対応しています。IPv6アドレスにアクセスするには、お使い ●の環境がIPv6に対応している必要があります。
- のメモー Web サーバなど、上記以外のソフトウェアは必要ありません。(Web サーバは本製品に 内蔵されています。)

**13**

# <span id="page-166-0"></span>リモート UI を起動する前に(準備)

リモート UI を起動する前に、以下の設定を行ってください。

#### **ネットワーク設定** ■

システム管理設定(初期設定/登録)の「ネットワーク設定」の項目を設定します。ま た本製品の IP アドレスを確認してください。IP アドレスがわからないときは、管理者に 相談してください。([→プロトコルの設定](#page-60-0):P.[5-3\)](#page-60-0)

#### **MEAP設定** ■

システム管理設定(初期設定/登録)の「MEAP 設定」の「HTTP を使用」を「ON」に 設定します。(→ [P.13-7](#page-170-1))Default Authentication を使用する場合は、「MEAP 設定」の「HTTP を使用」を「ON」に設定する必要はありません。

#### **リモートUIを「ON」に設定する** ■

システム管理設定(初期設定/登録)の「リモート UI の ON/OFF」を「ON」に設定します。 また、システム管理設定(初期設定/登録)の「デバイス情報の設定」も行っておくこ とをおすすめします。

- プロキシサーバ経由で接続することはできません。プロキシサーバをお使いの環境で は、以下のような設定を行ってください。(設定はネットワーク環境によって異なりま すので、ネットワーク管理者に相談してください。)
	- •Webブラウザのプロキシサーバの設定で、[例外](プロキシを使用しないアドレ ス)に本製品のIPアドレスを追加します。
	- Webブラウザで、クッキー(Cookie)、Java Scriptが利用できるように設定していない 場合は、本製品の設定を変更することはできません。
	- 本製品の操作パネルを使用しているときは、リモートUIで同じ操作をすることはできま せん。
	- 同時に複数のリモートUIを起動しているときは、最後に行った設定が有効になります。 リモートUIは1つだけ起動することをおすすめします。
	- Webブラウザから文字を入力するときは、本製品のタッチパネルディスプレイから入力 できる文字を使用してください。それ以外の文字を使用すると、本製品で正常に表示/ 認識されないことがあります。
	- MEAPログインサービスを使用している場合、IPアドレス範囲設定において、Webブラ ウザを起動するPCのIPアドレスの他に「127.0.0.1」が許可されているようにしてくださ い。
	- IPv6アドレスへアクセスする場合も、上記アドレスを有効にする必要があります。 ●

### <span id="page-167-0"></span>**リモート UI を有効にする**

リモート UI を有効にするかどうかの設定は、本製品の操作パネルから行います。

*1* **(初期設定/登録)→[システム管理設定]→[リモート UI の ON/ OFF]を押します。**

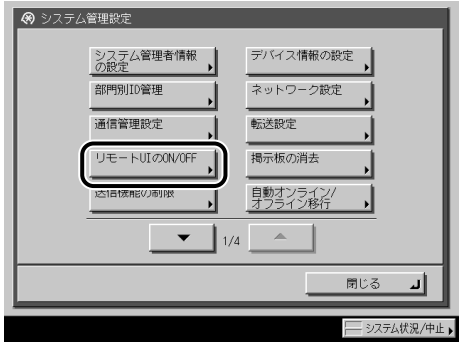

システム管理部門 ID とシステム管理暗証番号が設定されている場合は、[システム管理設 定]を押したあとにシステム管理部門 ID と暗証番号を 〇~ (ラ (テンキー) で入力して (6) (認証)を押します。

■メモ 目的の画面が表示されていない場合は、[▼][▲]を押して画面を表示させます。

#### *2* **[ON]を押して SSL を使用するかどうか選択します。**

リモート UI を有効にしない場合は [OFF] を押します。

< SSL を使用>:

[ON]:SSL のセキュア通信を使用します。

[OFF]:SSL のセキュア通信を使用しません。

- のメモー 「SSL を使用」の設定変更は、MEAP 設定(システム管理設定)の「HTTP を使用」にある 「SSL を使用」にも適用されます。
	- *3* **基本画面に戻るまで[閉じる]を押していきます。**
	- *4* **本製品の主電源を切り、10 秒後に主電源を入れなおします。**
- 重要 リモート UI の ON/OFF の設定は、本製品の主電源スイッチを入れなおしたあとに有効に なります。
- **ØXE** 電源の入れかた/切りかたは、トラブルシュートガイド「第1章 お使いになる前に」 を参照してください。

# <span id="page-168-0"></span>SMS を使用するために必要なシステム環境

SMS は、以下のシステム環境での動作を保証しています。

#### **OS/対応ブラウザ** ■

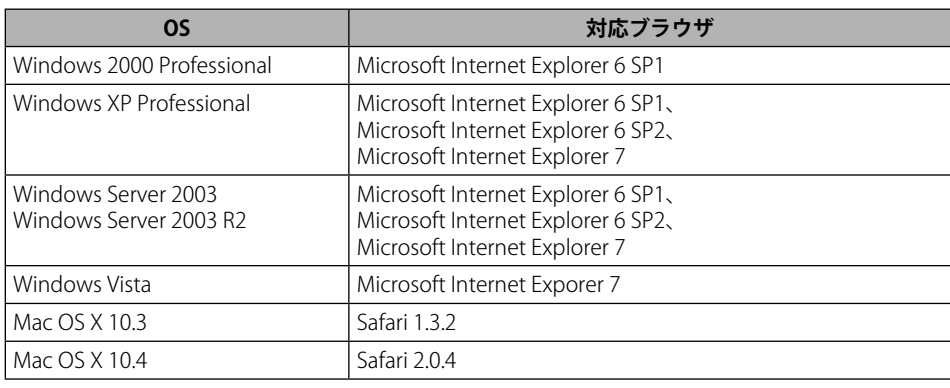

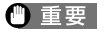

- ブラウザは以下のように設定されている必要があります。
	- JavaScriptが有効な状態になっている •
	- セッションごとのCookieの使用が有効な状態になっている •
- - Webサーバなど、上記以外のソフトウェアは必要ありません。(Webサーバは本体に内 蔵されています。)
		- MEAPのログインサービスは、SMSを使用しなくても既に本製品にインストールされてい ●てます。MEAPのログインサービスを使用する場合には、e-マニュアル > MEAP/SSOを参 照してください。

**13**

# <span id="page-169-0"></span>SMS を起動する前に(準備)

SMS を起動する前に、本体を起動して以下のことを行ってください。

#### **■ ネットワーク設定**

システム管理設定(初期設定/登録)の「ネットワーク設定」の項目を設定します。ま た本体の IP アドレスを確認してください。IP アドレスがわからないときは、ネットワー ク管理者にご連絡ください[。\(→プロトコルの設定:P.5-3\)](#page-60-0)

#### **Webブラウザから本体にアクセスできるようにする** ■

システム管理設定にある「MEAP 設定」の[HTTP を使用]を「ON」にしておきます。「ON」 にしないと Web ブラウザから本体にアクセスすることができません。

- プロキシサーバ経由で接続することはできません。プロキシサーバをお使いの環境で は、以下のような設定を行ってください。(設定はネットワーク環境によって異なりま すので、ネットワーク管理者に相談してください。)
	- •Webブラウザのプロキシサーバの設定で、[例外](プロキシを使用しないアドレ ス)に本体のIPアドレスを追加します。
	- Webブラウザで、クッキー(Cookie)、JavaScriptが利用できるように設定していない場 合は、SMSを使用することはできません。
	- Webブラウザから文字を入力するときは、本体のタッチパネルディスプレイから入力で ●きる文字を使用してください。それ以外の文字を使用すると、本体で正常に表示/認識 されないことがあります。

# <span id="page-170-1"></span><span id="page-170-0"></span>**Web ブラウザから本体にアクセスできるようにする**

Web ブラウザから本製品にアクセスして MEAP 機能を使用する場合に使用します。

クメモ 工場出荷時は、「ON」に設定されています。

*1* **(初期設定/登録)→[システム管理設定]→[▼]を押します。**

システム管理部門 ID とシステム管理暗証番号が設定されている場合は、[システム管理設 定]を押したあとにシステム管理部門 ID と暗証番号を入力して (認証)を押します。

*2* **[MEAP 設定]→[HTTP を使用]を押します。**

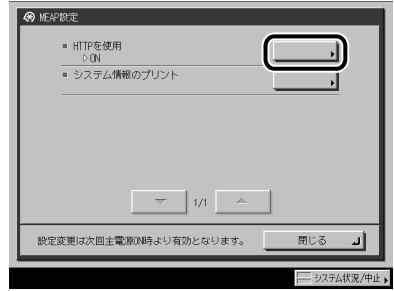

*3* **[ON]を押します。**

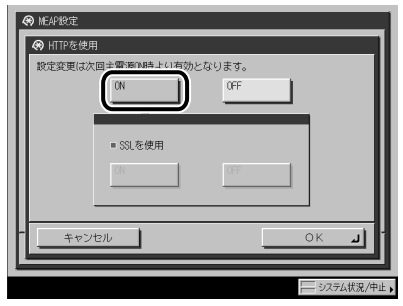

**13**

<span id="page-171-0"></span>*4* **<sup>&</sup>lt; SSL を使用>の[ON]または[OFF]を押します。**

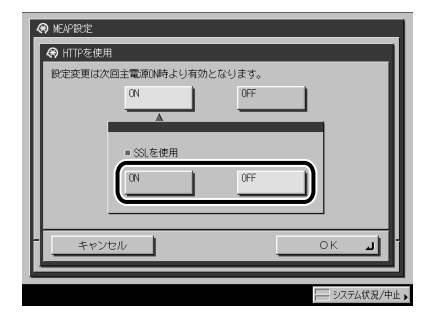

[ON] SSL のセキュア通信を使用します。

[OFF] SSL のセキュア通信を使用しません。

- [MEAP設定」→ [HTTPを使用」の<SSLを使用>のON/OFFの設定は、 [システム管理 設定]にある [リモートUIのON/OFF] の<SSLを使用>のON/OFFの設定と連動します。
	- <SSLを使用>をONに設定するには、本体の[TCP/IP設定」にある[証明書設定]でSSL 暗号化通信に必要な鍵ペアとサーバ証明書を設定する必要があります。SSLの鍵生成につ いては、e-マニュアル > ネットワークを参照してください。

#### *5* **[OK]を押します。**

指定したモードが設定されます。

- *6* **基本画面に戻るまで[閉じる]を押していきます。**
- *7* **本体の主電源を切り、10 秒後に電源を入れなおします。**
- 重要 [HTTP を使用]の ON/OFF の設定は、本体の主電源スイッチを入れなおしたあとに有効 になります。電源の入れかた/切りかたは、トラブルシュートガイド「第1章 お使い になる前に」を参照してください。

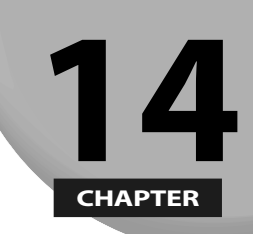

# 索引

索引を記載しています。

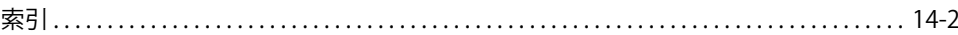

# <span id="page-173-0"></span>索引

数字

100Base-TX, [4-3](#page-44-0) 10Base-T, [4-3](#page-44-0)

アルファベット

Ethernet ドライバ設定 , [4-10](#page-51-0)

# F

FTP サーバの設定方法 , [5-33](#page-90-0) imageWARE Document Manager Gateway, [5-40](#page-97-0) Mac OS X, [5-38](#page-95-0) UNIX/Linux, [5-37](#page-94-0) Windows 2000/XP/Server 2003/Vista, [5-33](#page-90-0)

# A

AppleTalk ネットワークで使用するために必要な 作業 Macintosh のネットワークの設定 , [8-2](#page-129-0) AppleTalk ネットワークで使用するために必要な 作業 プロトコルの設定 , [8-2,](#page-129-0) [8-3](#page-130-0) AppleTalk ネットワークを使用する場合 , [3-5](#page-34-0)

#### 索引 **索引14**

Bindery PServer, [6-5](#page-108-0)

# D

B

DNS サーバアドレス設定 , [5-5](#page-62-0)

# G

GMT, [9-5](#page-136-0)

### H

HTTP, [13-7](#page-170-0)

# I

L

IIS, [5-41](#page-98-0) imageWARE Document Manager Gateway, [5-40](#page-97-0) IP アドレス設定 , [5-4](#page-61-0) IP アドレス範囲設定 , [5-8](#page-65-0) I ファクス , [3-5](#page-34-0)

E

# M

Macintosh のネットワーク , [3-10](#page-39-0) Mac OS X, [5-38](#page-95-0), [5-43](#page-100-0) MEAP 設定 , [13-3](#page-166-0)

# N

NDS PServer, [6-4](#page-107-0)

NetBIOS ネットワークで使用するために必要な 作業

ファイルサーバ , [7-6](#page-119-0)

プロトコル , [7-3](#page-116-0)

NetBIOS ネットワークと共有フォルダの設定 , [7-7](#page-120-0)

UNIX/Linux, [7-12](#page-125-0)

Windows 2000/XP/Server 2003/Vista, [7-7](#page-120-0) NetBIOS ネットワークを使用するのに必要な作 業 , [7-2](#page-115-0)

ファイルサーバ , [7-2](#page-115-0)

プロトコル , [7-2](#page-115-0)

NetBIOS ネットワークを使用する場合 , [3-4,](#page-33-0) [3-8](#page-37-0) NetWare ネットワーク , [3-8](#page-37-0) NetWare ネットワークで使用するために必要な

作業 , [6-2](#page-105-0)

ファイルサーバ , [6-6](#page-109-0) ファイルサーバの設定 , [6-2](#page-105-0) プロトコル , [6-2,](#page-105-0) [6-3](#page-106-0) NetWare ネットワークを使用する場合 , [3-4](#page-33-0) NPrinter, [6-4](#page-107-0)

### R

RPrinter, [6-5](#page-108-0)

### S

Samba, [7-12](#page-125-0) SMB と WINS の設定 , [7-3](#page-116-0) SMS, [13-6](#page-169-0) 起動する前の準備 , [13-6](#page-169-0) 必要なシステム環境 , [13-5](#page-168-0) SMTP サーバ , [5-31](#page-88-0) SNMP 設定 , [4-11](#page-52-0) SSL, [13-8](#page-171-0)

# T

TCP/IPv4 の設定 , [5-3](#page-60-1) TCP/IPv4 の設定の確認 , [5-26](#page-83-0) TCP/IPv6 の設定 , [5-11](#page-68-0) TCP/IPv6 の設定の確認 , [5-27](#page-84-0) TCP/IP ネットワークで使用するために必要な作 業 , [5-2](#page-59-0) ファイルサーバの設定 , [5-2](#page-59-0) プロトコルの設定 , [5-2](#page-59-0) TCP/IP ネットワークの接続 , [7-6](#page-119-0) TCP/IP ネットワークを使用するのに必要な作業 ファイルサーバ , [5-32](#page-89-0) TCP/IP ネットワークを使用するのに必要な作業  $J\Box$   $\vdash$   $\Box$   $\vdash$   $.5-3$  $.5-3$ TCP/IP ネットワークを使用する場合 , [3-3](#page-32-0) TCP/IP の設定 , [7-3](#page-116-0)

# U

UNIX/Linux, [7-12](#page-125-0) UNIX のネットワーク , [3-10](#page-39-0)

### W

WebDAV サーバの設定方法 , [5-41](#page-98-0)

Web ブラウザ , [13-6](#page-169-0) Web ブラウザから本体へのアクセス , [13-6](#page-169-0) Windows 2000/2000 Server/XP/Server 2003, [5-41](#page-98-0), [5-43](#page-100-0) Windows 2000/XP/Server 2003/Vista, [5-33](#page-90-0), [7-7](#page-120-0) Windows のネットワーク , [3-9](#page-38-0) WINS 設定 , [7-3](#page-116-0)

# かな

### い

インタフェースの設定 , [4-9](#page-50-0)

# お

おもな機能 , [1-2](#page-13-0)

# か

会社名の登録 , [9-10](#page-141-0)

#### 索<br>引 まき きんじょう きょうきょう

**14**

**索引**

起動時間の設定 , [5-31](#page-88-0)

# け

ケーブルの接続 , [4-3](#page-44-0) USB で接続する , [4-5](#page-46-0) ネットワークに接続する , [4-3](#page-44-0)

# こ

個人の名称の登録 , [9-9](#page-140-0) コンピュータが混在しているネットワーク , [3-11](#page-40-0) コンピュータから印刷 インストール , [10-5](#page-146-0) システム環境 , [10-2](#page-143-0) プリンタ環境設定 , [10-7](#page-148-0) プリンタドライバ , [10-3](#page-144-0) コンピュータから印刷またはファクス送信する , [3-2](#page-31-0) システム環境 , [3-3](#page-32-0) 必要なオプション, [3-2](#page-31-0) コンピュータからファクス送信

インストール , [11-3](#page-154-0) システム環境 , [11-2](#page-153-0) 必要なシステム環境 , [10-2](#page-143-0) ファクス環境設定 , [11-5](#page-156-0)

# さ

サマータイム , [9-5](#page-136-0)

# し

時刻の設定 , [9-5](#page-136-0) 時刻 , [9-5](#page-136-0) システム管理設定 , [9-5](#page-136-0) 日付 , [9-5](#page-136-0) システム環境 , [3-3](#page-32-0) AppleTalk ネットワークを使用する場合 , [3-5](#page-34-0) NetBIOS ネットワークを使用する場合 , [3-4](#page-33-0) NetWare ネットワークを使用する場合 , [3-4](#page-33-0) TCP/IPv4 ネットワークを使用する場合 , [3-6](#page-35-0) TCP/IPv6 ネットワークを使用する場合 , [3-6](#page-35-0)

TCP/IP ネットワークを使用する場合 , [3-3](#page-32-0) 表示言語の切替 , [9-4](#page-135-0) システム管理設定 , [9-5](#page-136-0)

# す

スキャナ使用 インストール , [12-4](#page-161-0) システム環境 , [12-3](#page-160-0) 必要な設定 , [12-5](#page-162-0)

# せ

セキュリティアカウント , [5-33](#page-90-0)

# た

タイムゾーン, [9-5](#page-136-0) ダイヤルインの契約 , [9-2](#page-133-0)

# つ

通信環境の設定 , [4-2](#page-43-0)

# て

データを送信する , [3-6](#page-35-0) システム環境 , [3-6](#page-35-0) 必要なオプション, [3-6](#page-35-0) 電子メール, [3-5](#page-34-0) 電子メール/Iファクスの設定, [5-29](#page-86-0) 電子メール/ I ファクスを使用する , [3-5](#page-34-0) システム環境 , [3-5](#page-34-0) 必要なオプション, [3-5](#page-34-0) 電話回線の種類の選択 , [9-4](#page-135-0)

# と

登録

会社名 , [9-10](#page-141-0) 個人名 , [9-9](#page-140-0) 電話回線種類 , [9-4](#page-135-0) 発信人名称 , [9-9](#page-140-0) 発信元記録 , [9-3](#page-134-0) 部署名 , [9-9](#page-140-0) 本製品のファクス番号 , [9-6](#page-137-0) ユーザ電話番号 , [9-6](#page-137-0) ユーザ略称 , [9-10](#page-141-0)

## に

日付/時刻設定 , [9-5](#page-136-0)

# ね

ネットワーク環境で使用するために必要な作業 , [4-2](#page-43-0) インタフェースの設定 , [4-2](#page-43-0) ケーブルの接続 , [4-2](#page-43-0) 通信環境の設定 , [4-2](#page-43-0) ネットワーク環境の確認 , [3-9](#page-38-0) Macintosh のネットワーク , [3-10](#page-39-0) UNIX のネットワーク , [3-10](#page-39-0) Windows のネットワーク , [3-9](#page-38-0) コンピュータが混在しているネットワー ク , [3-11](#page-40-0) ネットワーク設定 , [13-3,](#page-166-0) [13-6](#page-169-0)

# は

発信人名称の登録 , [9-9](#page-140-0) 発信元記録 , [9-9](#page-140-0)

# てト

日付/時刻設定 , [9-5](#page-136-0) 日付の設定 , [9-5](#page-136-0) 必要なオプション, [3-2](#page-31-0) TCP/IP、NetBIOS、NetWare、AppleTalk ネッ トワークで印刷する場合 , [3-2](#page-31-0) TCP/IP、NetBIOS、NetWare ネットワーク でファクス送信する場合 , [3-2](#page-31-0) 必要なオプションとシステム環境 コンピュータから印刷またはファクス送 信する , [3-2](#page-31-0) データを送信する , [3-6](#page-35-0) 電子メール/ I ファクスを使用する, [3-5](#page-34-0) 必要な作業 , [1-5](#page-16-0) オプション , [1-5](#page-16-0) コンピュータから印刷する , [1-10](#page-21-0) コンピュータからファクス送信 , [1-9](#page-20-0) スキャナ使用 , [1-12](#page-23-0) 電子メール/ I ファクスを使用 , [1-6](#page-17-0) ファイルサーバ送信 , [1-7](#page-18-0) ファクス送信 , [1-8](#page-19-0) 本製品の管理 , [1-13](#page-24-0) 表示言語の切替 , [9-4](#page-135-0)

プロトコルの設定 , [5-3,](#page-60-1) [6-3,](#page-106-0) [7-3](#page-116-0), [8-3](#page-130-0) TCP/IPv4 の設定 , [5-3](#page-60-1) TCP/IPv6 の設定 , [5-11](#page-68-0) 起動時間の設定 , [5-31](#page-88-0) 共通の設定 , [5-19](#page-76-0) 電子メール/ I ファクスの設定 , [5-29](#page-86-0)

#### ほんしょう

ホームディレクトリ , [5-34](#page-91-0)

#### ゆ

ユーザ電話番号の登録 , [9-6](#page-137-0) 本製品のファクス番号 , [9-6](#page-137-0) ユーザ電話番号 , [9-6](#page-137-0) ユーザ略称の登録 , [9-10](#page-141-0)

# ら

ライセンスキーを取得する , [2-2](#page-27-0)

# り

リモート UI, [5-40](#page-97-0), [13-3](#page-166-0) リモート UI の ON / OFF, [13-3](#page-166-0) リモート UI の起動準備 , [13-3](#page-166-0)

索引

**14**

**索引**

# ふ ファイルサーバの設定 , [5-32,](#page-89-0) [5-37](#page-94-0), [5-43](#page-100-0), [6-6,](#page-109-0) [7-6](#page-119-0)

NetBIOS ネットワークと共有フォルダの 設定 , [7-7](#page-120-0) TCP/IP ネットワークの接続 , [7-6](#page-119-0) ファクス回線種別の登録 , [9-2](#page-133-0) ファクス送信の設定 , [9-2](#page-133-0) ダイヤルインの契約, [9-2](#page-133-0) 発信元記録 , [9-3](#page-134-0) 発信元記録の登録 , [9-3](#page-134-0) ファクス回線種別 , [9-2](#page-133-0) ファクス回線種別の登録 , [9-2](#page-133-0) 部署名の登録 , [9-10](#page-141-0)

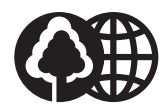

本書は、本文に100%の 再生紙を使用しています。 本書は、揮発性有機化合物 (VOC)ゼロのインキを使 用しています。

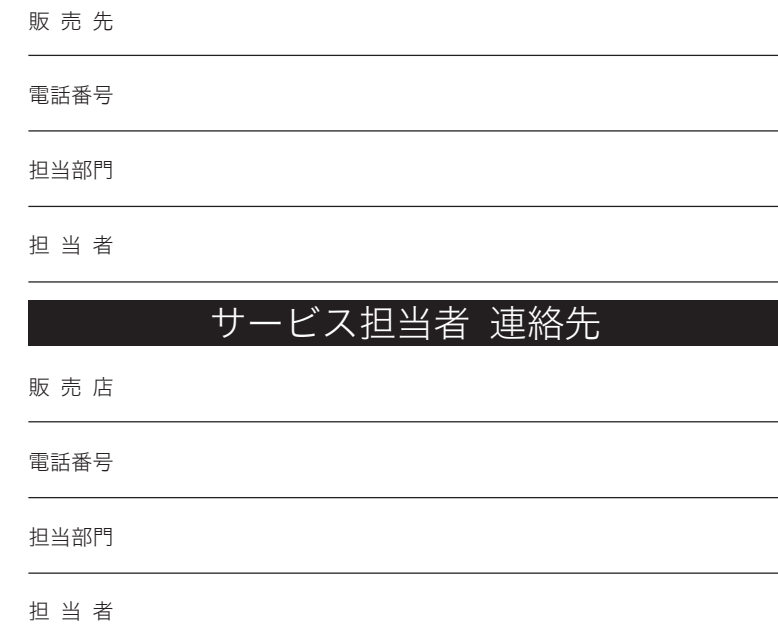

消耗品のご注文先

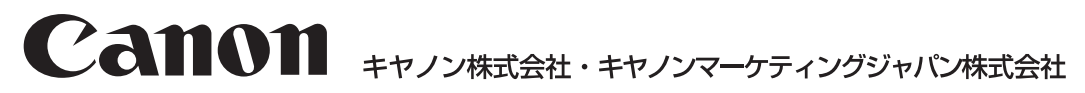

お客様相談センター (全国共通番号)

# **050-555-90052**

※上記番号をご利用いただけない方は043-211-9626をご利用ください。 ※IP電話をご利用の場合、プロバイダーのサービスによってつながらない場合があります。 ※受付時間は予告なく変更する場合があります。あらかじめご了承ください。 [受付時間] <平日> 9:00~12:00、13:00~17:00 (土日祝日と年末年始弊社休業日は休ませていただきます)

キヤノンマーケティングジャパン株式会社 〒108-8011 東京都港区港南2-16-6

Canonホームページ:http://canon.jp